Phase 1 / Round 4 / September 30 2013

The following document outlines user experience recommendations for the I Maestri eCommerce site. Content and copy are for placement only.

## Overview

### 1 / Wireframes: Desktop, Tablet, and Mobile

### **GLOBAL PAGES**

Homepage (Pre-Registration)

**Product Gallery** 

About

News

Blog

Detail

404

Generic Corporate

### **LOG IN / REGISTER**

Request Account

**Registration Form** 

Register (Form Submit)

Register (With Form Errors)

Register (With Error Message)

**Upload Credentials** 

Log In

Log In Form

Log In (With Form Errors)

Log In (With Error Message)

Forgot Password

### **BROWSE**

Homepage (Logged In)

**Category Landing** 

Product Grid

Product List

Designers

Index

**Products** 

### **BROWSE** (continued)

Companies

Index

Products

Item Detail

Configurable

Companies Tab View

Designer Tab View

Tear Sheet

Search Results

### MY ACCOUNT

Dashboard (Empty)

Dashboard (Full)

### **MY PROJECTS**

My Projects (Empty)

Create New Project

My Projects (Multiple)

Share Project

My Projects (Notifications)

### SHOPPING CART

Shopping Cart (Full)

Shopping Cart (Empty)

### 2 / Global Elements

Navigation (Header and Footer)

Welcome Messages / Alerts

Subnavigation

Breadcrumb

Filters

**Product Actions** 

Save to Project

Compare

Add to Cart

### 3 / Site Map

## 1 / Wireframes

# Global Pages

# Homepage (Pre-Registration)

### **Homepage (Pre-Registration)** Desktop

#### Notes

#### 1 / Header

#### 2 / Feature Area: Introduction

Introductory text may be set on a static image or on a backdrop of several images that rotate over a set time

#### 3 / Section One: Reasons to Join

Each Icon is linked to a section of the homepage, and clicking it will jump the user down to the value proposition referenced.

### 4 / Back to Top (Sticky)

As users scroll down the page. a back to top icon floats above the content in the bottom right corner of the screen. Once the footer is reached, the sticky back to top fades back, as it is persistently linked to in the global footer itself.

**HEADER (PRE-REGISTRATION)** 

## The finest Italian design, now at your fingertips.

I Maestri is a private, trade-only service dedicated to helping designers obtain high-end, artisinal Italian furnishings and home goods.

### Tailored to the design professional.

I Maestri's curated marketplace connects you to the highest quality Italian designs and best-inclass customer service. It's a platform helping you efficiently serve your clients, grow your business, and improve your workflow.

[ICON]

**EASILY DISCOVER QUALITY PRODUCTS** 

[ICON]

**ENJOY WORRY-FREE ORDER FUFILLMENT** 

[ICON]

**SHARE WITH YOUR CLIENTS AND STAFF** 

[ICON]

STREAMLINE AND GROW YOUR BUSINESS

A robust estalogue

### **Homepage (Pre-Registration)**Desktop

### **Notes, Continued**

### 5 / Section Two: Product Catalog

A handful of products are displayed in this section to give users a preview of the items in I Maestri's catalogue. If the user clicks "See More of Our Selection", they are taken to a separate page with an even larger gallery of products to explore.

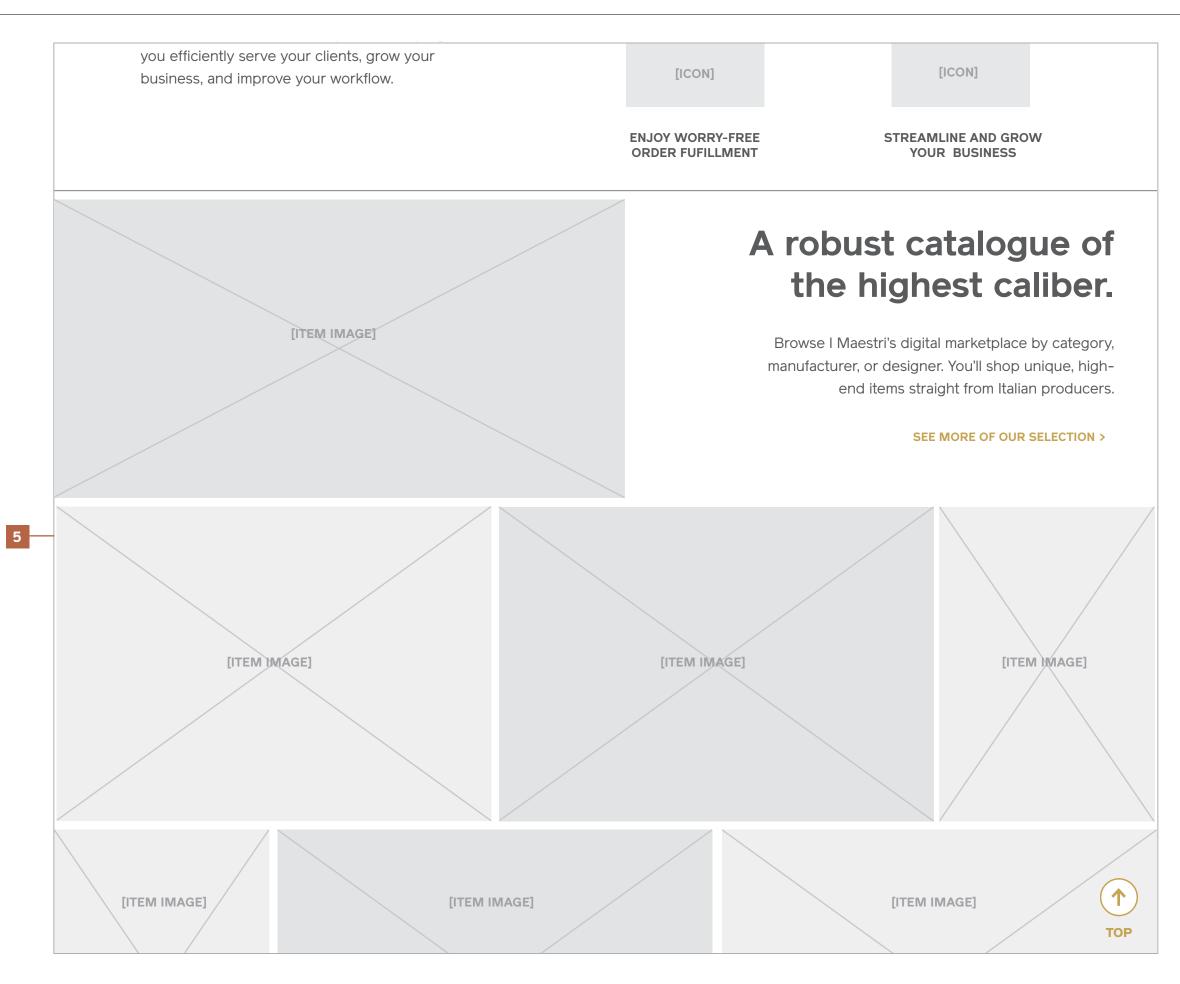

### **Homepage (Pre-Registration)**Desktop

### **Notes, Continued**

6 / Section Three: Shared Project Lists

Shared project lists are the focus of this section, and the functionality of the feature should be heroed with key screengrabs illustrating the experience.

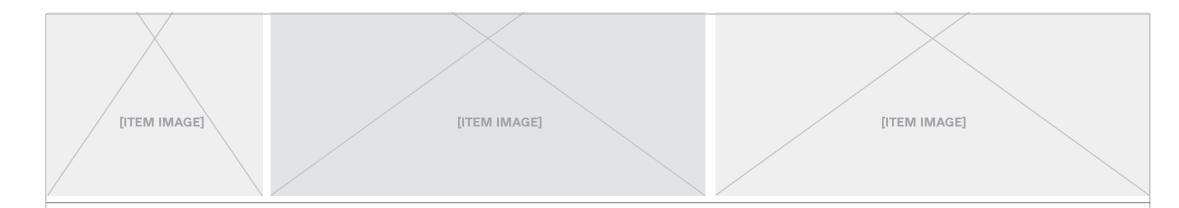

## Collect and curate to share with clients.

Save items of interest to a list to help you keep track of products for your projects, and easily attach or share them with clients to help make their decision making process easier.

6

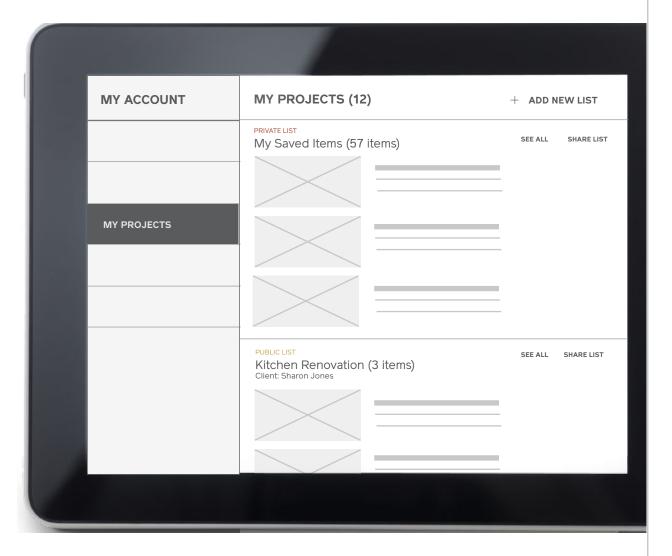

Orders and fufillment made easy

TOP

### Homepage (Pre-Registration) Desktop

#### **Notes, Continued**

### 7 / Section Four: Orders and Fufillment

To reinforce high-quality service and instill confidence, this section should focus on bringing forward order tracking tools and customer service features.

#### 8 / Section Five: Grow Your Business

This section calls out the profitable gain for design professionals and the value of streamlined, digital workflows for their business.

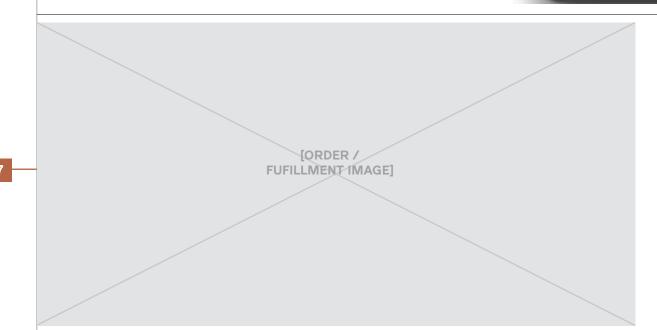

## Orders and fufillment made easy.

Say goodbye to fragmented, frustrating purchase processes. I Maestri offers best in class order fulfillment and a customer service system that designers can easily navigate and trust — all on a single platform.

## Streamline and grow your business.

With I Maestri's digital services on your side, you'll be able to acquire more clients and manage the complexity of your business more effectively. Better communication, streamlined workflows, and no more unwieldy printed catalogues.

8

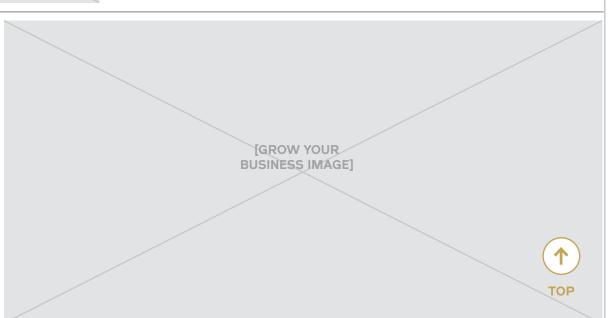

### **Request Account**

For full access to our catalogue of designer home goods, request an account as a design professional today.

### **Homepage (Pre-Registration)**Desktop

**Notes, Continued** 

9 / Registration Form

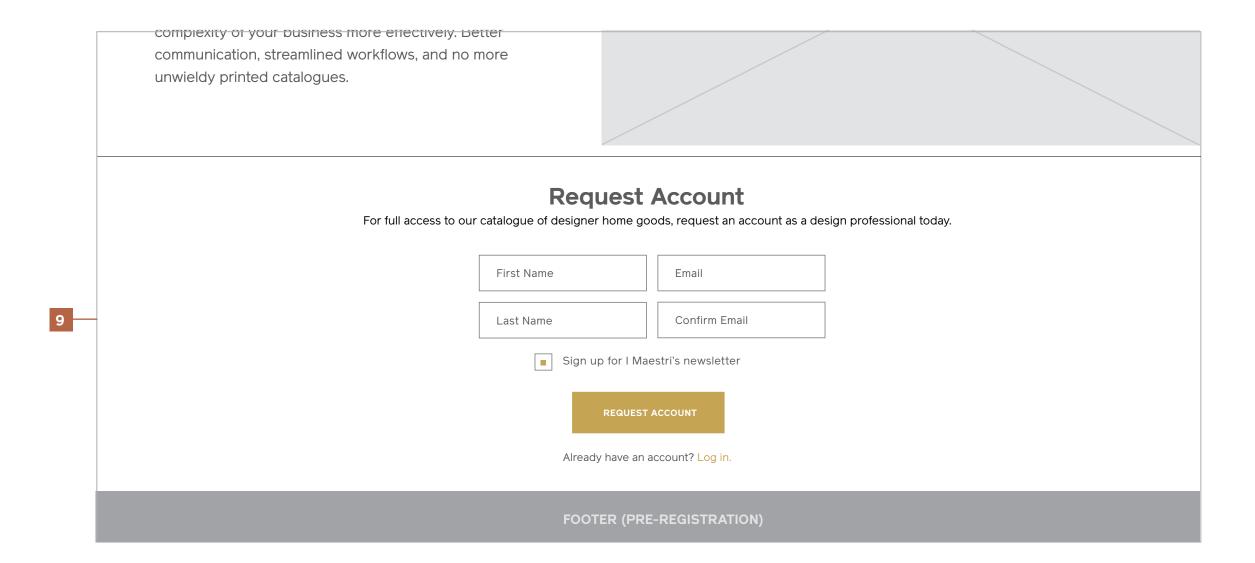

### Homepage (Pre-Registration) Tablet

#### **Notes**

- 1 / Header
- 2 / Feature Area: Introduction
- 3 / Section One: Reasons to Join
- 4 / Back to Top (Sticky)

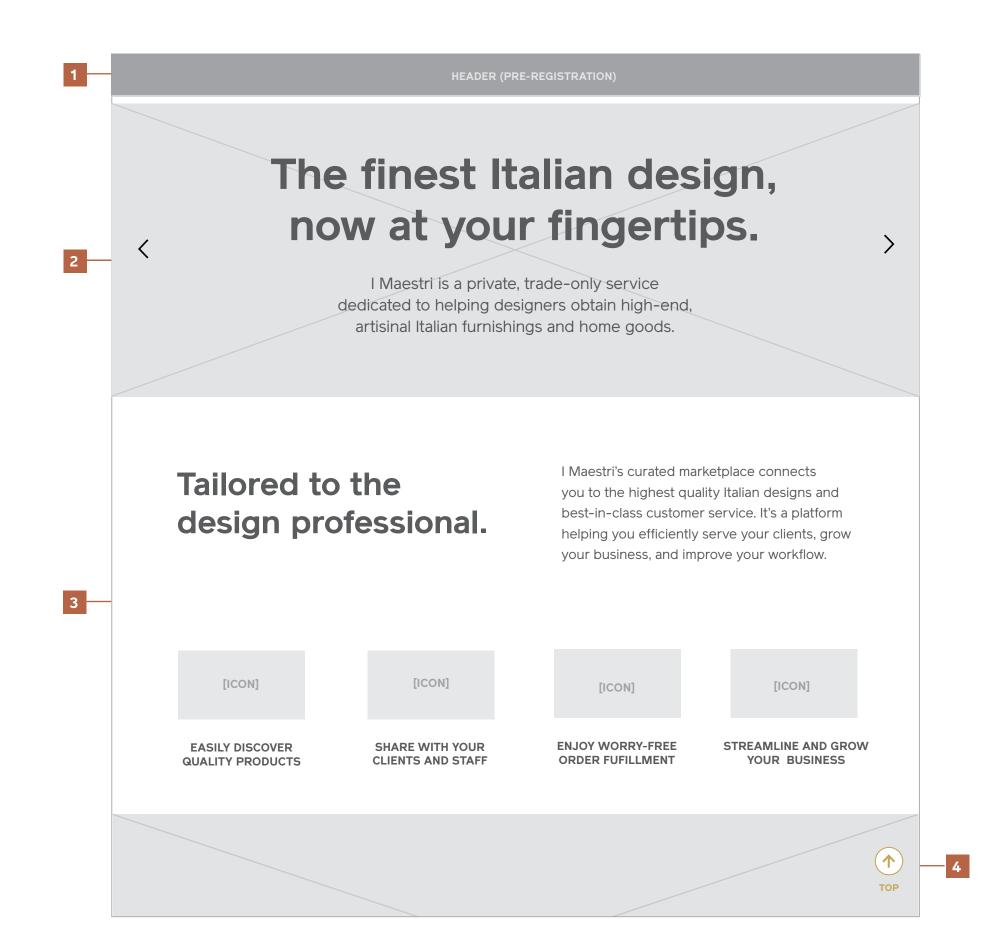

### **Homepage (Pre-Registration)**Tablet

Notes, continued

5 / Section Two: Product Catalog

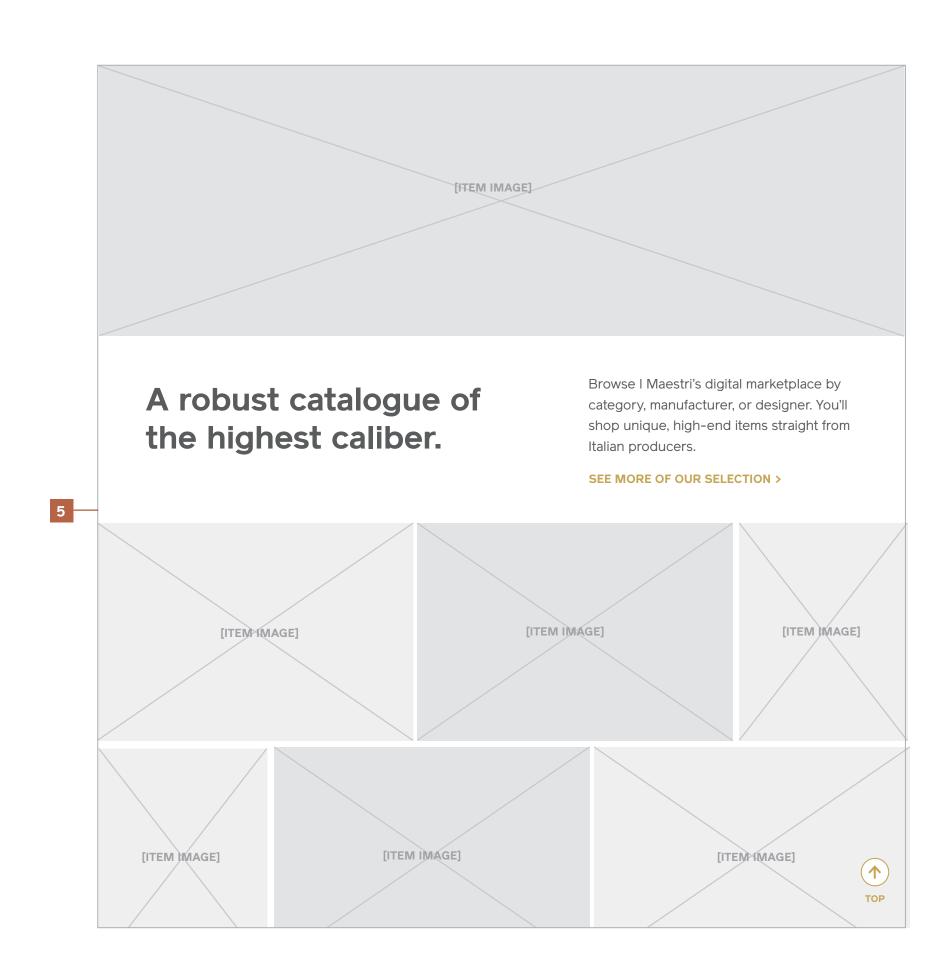

### **Homepage (Pre-Registration)**Tablet

Notes, continued

6 / Section Three: Shared Project Lists

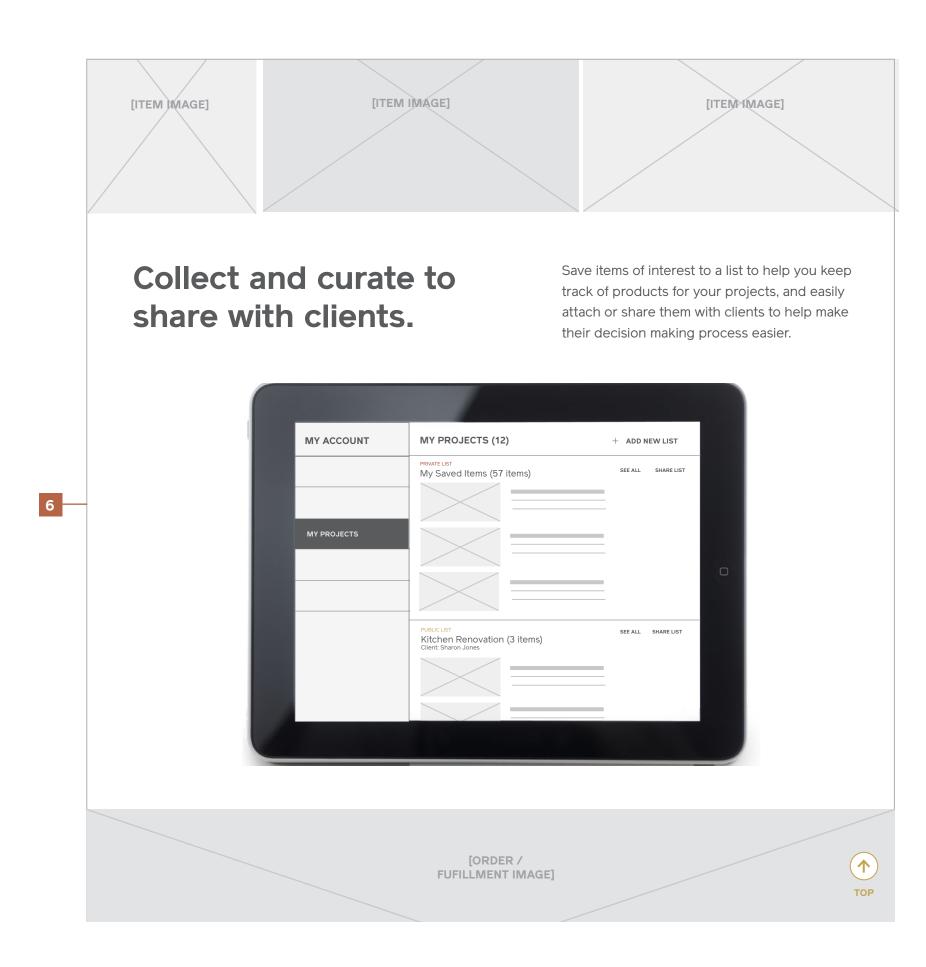

### **Homepage (Pre-Registration)**Tablet

### Notes, continued

- 7 / Section Four: Orders and Fufillment
- 8 / Section Five: Grow Your Business
- 9 / Registration Form

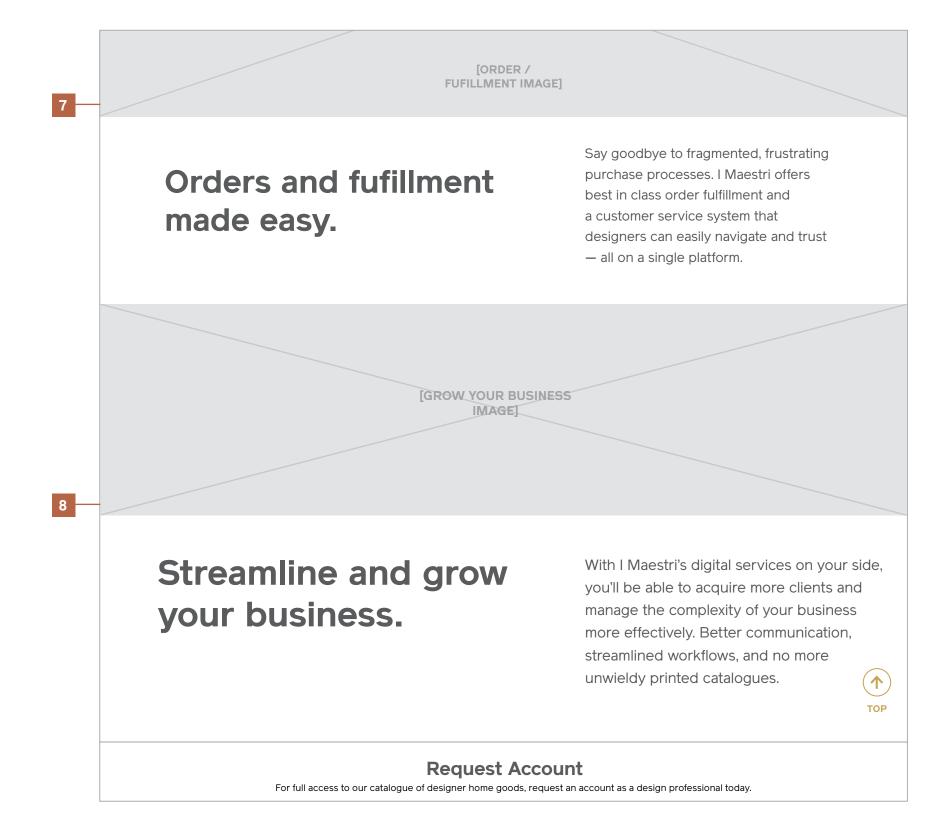

### **Homepage (Pre-Registration)**Tablet

Notes, continued

9 / Registration Form

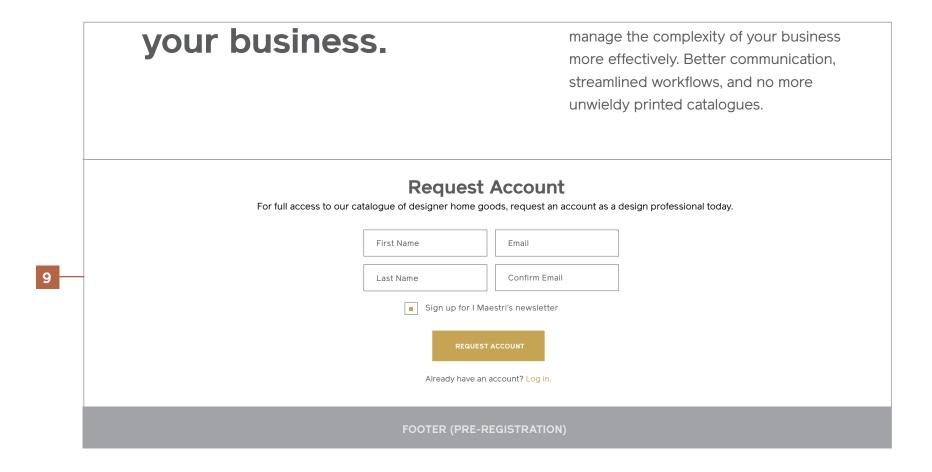

### Homepage (Pre-Registration) Mobile

### Notes

- 1 / Header
- 2 / Feature Area: Introduction
- 3 / Section One: Reasons to Join
- 4 / Section Two: Product Catalogue

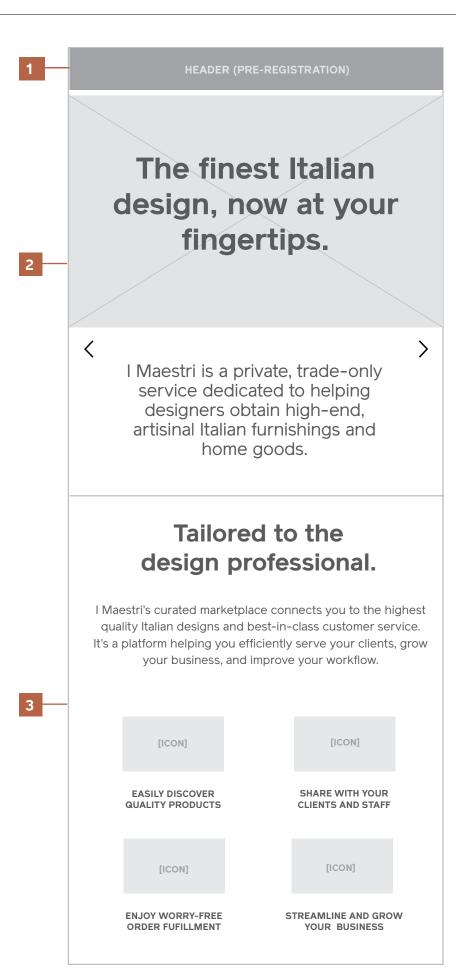

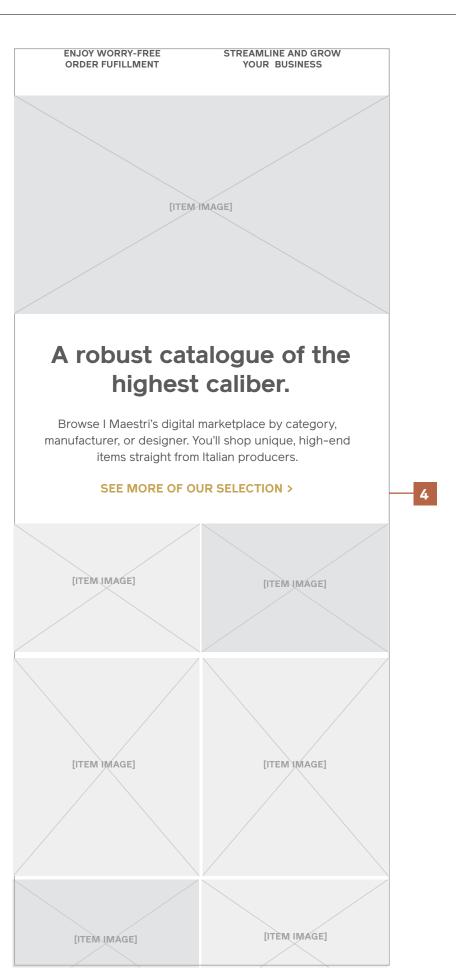

### **Homepage (Pre-Registration)** Mobile

#### Notes, continued

- 5 / Section Three: Shared Project Lists
- 6 / Section Four: Orders and Fufillment
- 7 / Section Five: Grow Your Business
- 8 / Registration Form

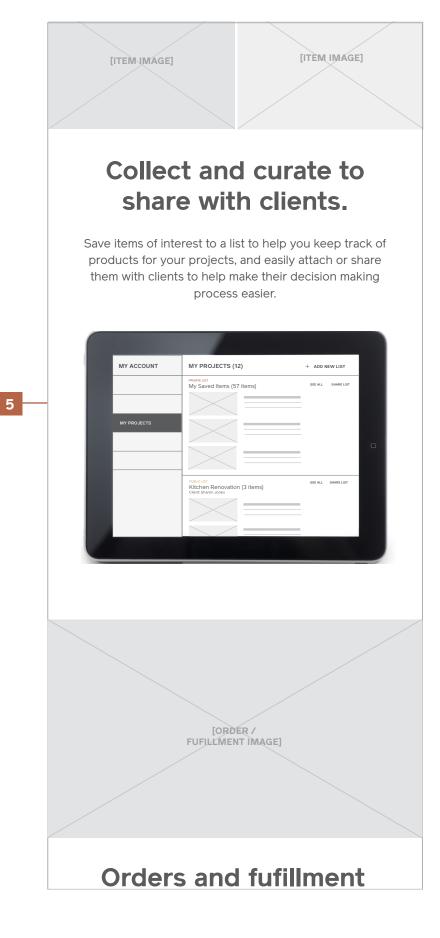

Orders and fufillment made easy. Say goodbye to fragmented, frustrating purchase processes. I Maestri offers best in class order fulfillment and a customer service system that designers can easily navigate and trust — all on a single platform. [GROW YOUR BUSINESS IMAGE] Streamline and grow your business. With I Maestri's digital services on your side, you'll no more unwieldy printed catalogues.

complexity of your business more effectively. Better communication, streamlined workflows, and no more unwieldy printed catalogues. First Name Last Name Email Confirm Email

be able to acquire more clients and manage the complexity of your business more effectively. Better communication, streamlined workflows, and

### **REQUEST ACCOUNT**

For full access to our catalogue of designer home goods, request an account as a design professional today.

# Product Gallery

### **Product Gallery**Desktop & Tablet

### Notes

### 1 / Image Gallery

Linked to from the main logged out homepage, the product gallery will display a grid of 30–50 products images.

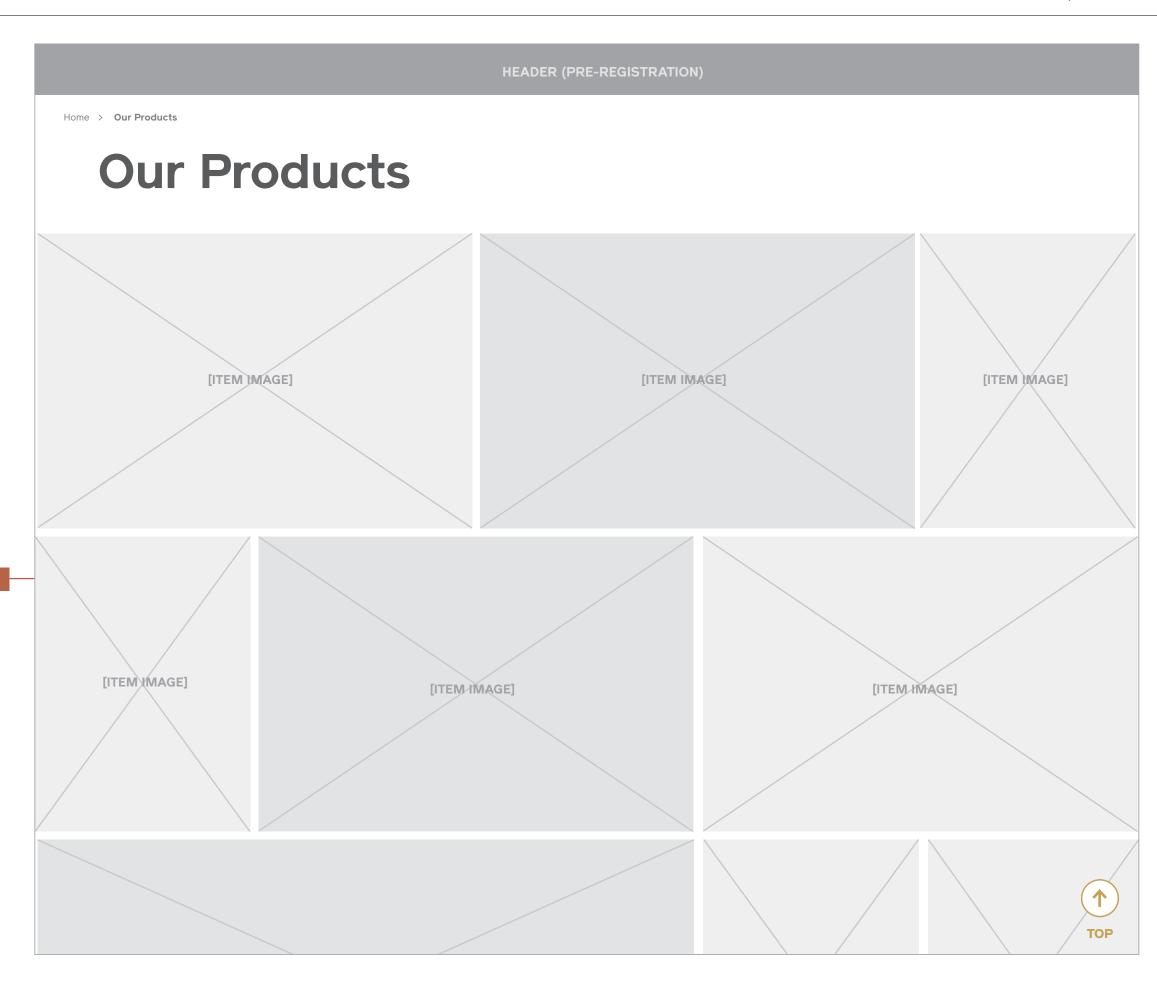

### **Product Gallery**Desktop & Tablet

### Notes

### 2 / Registration Form

Just as on the homepage, at the bottom of the gallery, users will have access to the registration form.

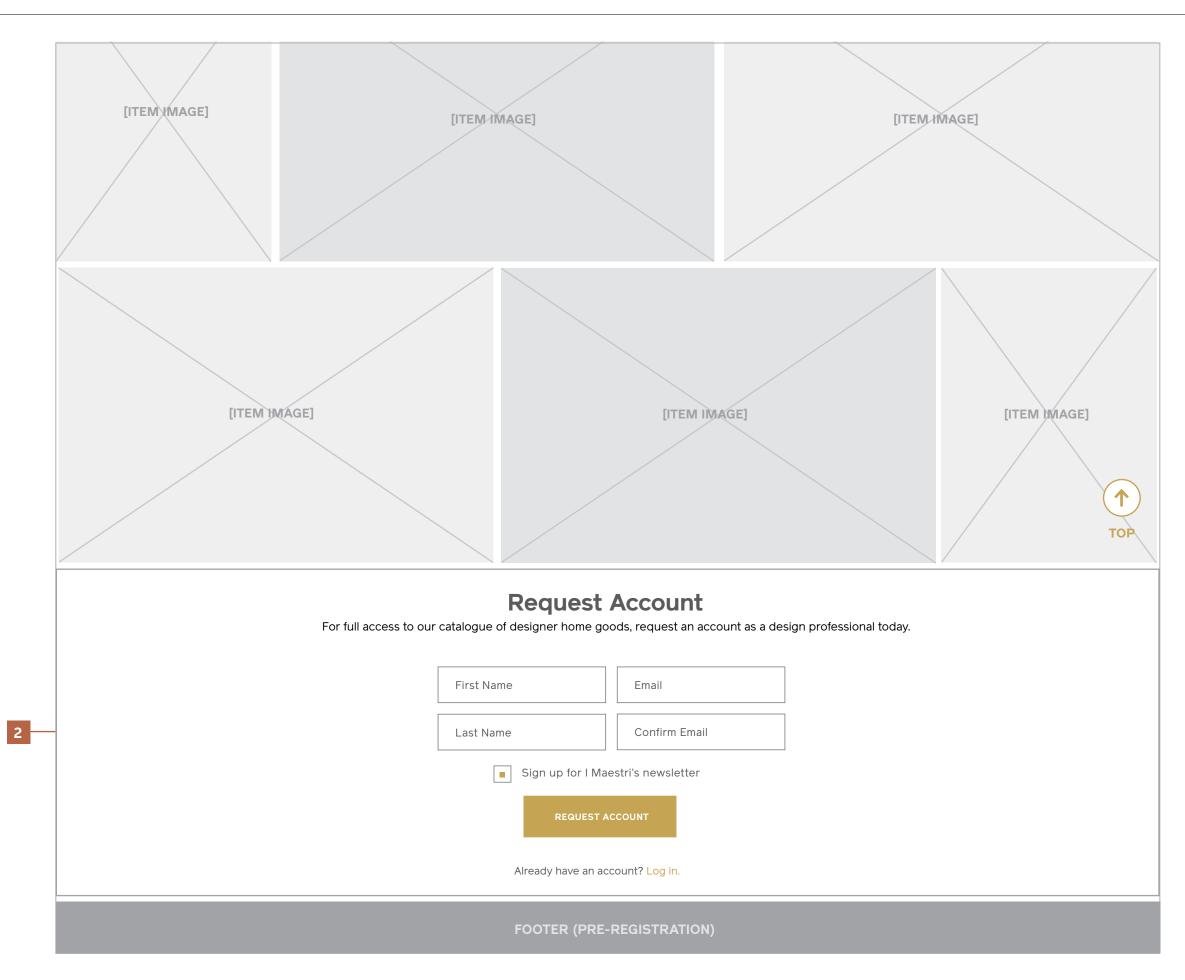

### **Product Gallery**Mobile

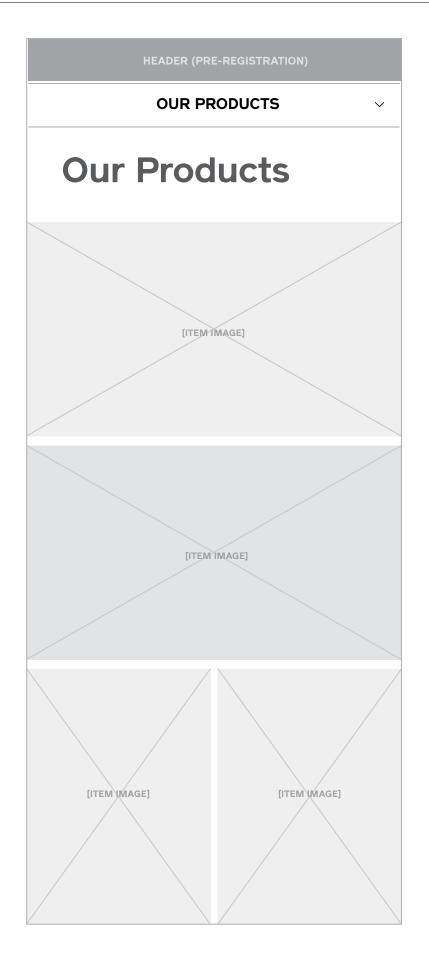

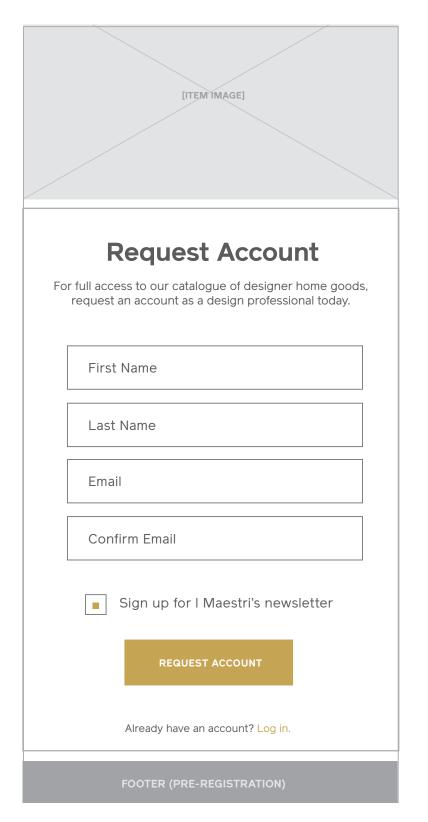

# About

### **About** Desktop

#### Notes

#### 1 / Header

Will display the appropriate header contingent on logged out or logged in state.

- 2 / Page Title
- 3 / Definition and Defining Paragraph
- 4 / Founder Biographies and Headshots

#### 5 / Footer

Will display the appropriate footer contingent on logged out or logged in state.

1

HEADER (PRE-REGISTRATION OR LOGGED IN)

Home > About

2

### **About The Company**

### "THE MASTERS"

3 -

For design professionals who want to obtain high-end, finely designed and crafted furnishings and home goods from a service they can trust, IMaestri.com is a private, trade-only ecommerce platform that helps designers easily find artisanal Italian products, share them with their clients or staff and enjoy worry-free, best in class order fulfillment and customer service. Unlike mass market online stores or the current convoluted manual ordering process, we provide a streamlined online experience catering to design professional and their clientele.

FOUNDED 2012 | BASED IN NYC & REGGIO EMILIA, ITALY

### THE FOUNDERS

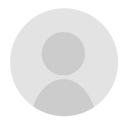

Paolo Timoni CEO & FOUNDER

[Biography] Lorem ipsum dolor sit amet, consectetur adipisicing elit, sed do eiusmod tempor incididunt ut labore et dolore magna aliqua. Ut enim ad minim veniam, quis nostrud exercitation ullamco laboris nisi ut aliquip ex ea commodo consequat. Duis aute irure dolor in reprehenderit

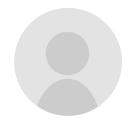

Ricardo Mastronardi CEO & FOUNDER

[Biography] Lorem ipsum dolor sit amet, consectetur adipisicing elit, sed do eiusmod tempor incididunt ut labore et dolore magna aliqua. Ut enim ad minim veniam, quis nostrud exercitation ullamco laboris nisi ut aliquip ex ea commodo consequat. Duis aute irure dolor in reprehenderit

### **About** Tablet

### **Notes**

1 / Header

2 / Page Title

3 / Definition and Defining Paragraph

4 / Founder Biographies and Headshots

5 / Footer

HEADER (PRE-REGISTE

Home > About

3

### **About The Company**

### "THE MASTERS"

For design professionals who want to obtain high-end, finely designed and crafted furnishings and home goods from a service they can trust, IMaestri.com is a private, trade-only ecommerce platform that helps designers easily find artisanal Italian products, share them with their clients or staff and enjoy worry-free, best in class order fulfillment and customer service. Unlike mass market online stores or the current convoluted manual ordering process, we provide a streamlined online experience catering to design professional and their clientele.

FOUNDED 2012 | BASED IN NYC & REGGIO EMILIA, ITALY

### THE FOUNDERS

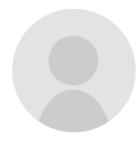

Paolo Timoni CEO & FOUNDER [Biography] Lorem ipsum dolor sit amet, consectetur adipisicing elit, sed do eiusmod tempor incididunt ut labore et dolore magna aliqua. Ut enim ad minim veniam, quis nostrud exercitation ullamco laboris nisi ut aliquip ex ea commodo consequat. Duis aute irure dolor in reprehenderit in voluptate velit esse cillum dolore eu fugiat nulla pariatur.

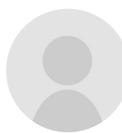

Ricardo
Mastronardi
CEO & FOUNDER

[Biography] Lorem ipsum dolor sit amet, consectetur adipisicing elit, sed do eiusmod tempor incididunt ut labore et dolore magna aliqua. Ut enim ad minim veniam, quis nostrud exercitation ullamco laboris nisi ut aliquip ex ea commodo consequat. Duis aute irure dolor in reprehenderit in voluptate velit esse cillum dolore eu fugiat nulla pariatur.

5

FOOTER (PRE-REGISTRATION OR LOGGED IN)

### **About** Mobile

### **Notes**

- 1 / Header
- 2 / Page Title
- 3 / Definition and Defining Paragraph
- 4 / Founder Biographies and Headshots
- 5 / Footer

1 HEADER (PRE-REGISTRATION OR LOGGED IN)

### **ABOUT**

2

3

### **About The Company**

### "THE MASTERS"

For design professionals who want to obtain high-end, finely designed and crafted furnishings and home goods from a service they can trust, IMaestri.com is a private, trade-only ecommerce platform that helps designers easily find artisanal Italian products, share them with their clients or staff and enjoy worry-free, best in class order fulfillment and customer service. Unlike mass market online stores or the current convoluted manual ordering process, we provide a streamlined online experience catering to design professional and their clientele.

FOUNDED 2012 BASED IN NYC & REGGIO EMILIA, ITALY

4

### THE FOUNDERS

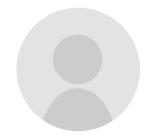

Paolo Timoni CEO & FOUNDER

[Biography] Lorem ipsum dolor sit amet, consectetur adipisicing elit, sed do eiusmod tempor incididunt ut labore et dolore magna aliqua. Ut enim ad minim veniam, quis nostrud exercitation ullamco laboris nisi ut aliquip ex ea commodo consequat. Duis aute irure dolor in reprehenderit in voluptate velit esse cillum dolore eu fugiat nulla pariatur.

irure aoior in reprenenaerit in voiuptate veiit esse cillum dolore eu fugiat nulla pariatur.

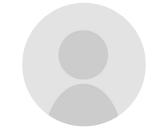

Ricardo
Mastronardi
CEO & FOUNDER

[Biography] Lorem ipsum dolor sit amet, consectetur adipisicing elit, sed do eiusmod tempor incididunt ut labore et dolore magna aliqua. Ut enim ad minim veniam, quis nostrud exercitation ullamco laboris nisi ut aliquip ex ea commodo consequat. Duis aute irure dolor in reprehenderit in voluptate velit esse cillum dolore eu fugiat nulla pariatur.

5

4

FOOTER (PRE-REGISTRATION OR LOGGED IN)

>

## News

### News: Blog

Desktop & Tablet

### **Notes**

1 / Breadcrumb

### 2 / Posts (Grid)

A grid of news posts organized with the most recent at the top of the page and cascading down from left to right. Clicking on a post will direct to its detail view.

3 / Back to Top (Sticky)

EADER (PRE-REGISTRATION OR LOGGED IN

\_

HOME > NEWS

### News

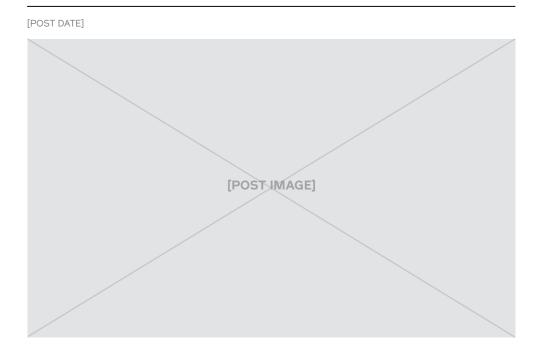

2

### **POST TITLE**

Lorem ipsum dolor sit amet, consectetur adipisicing elit, sed do eiusmod tempor incididunt ut labore et dolore magna aliqua. Ut enim ad minim veniam

READ MORE >

[POST DATE]

### **POST TITLE**

Lorem ipsum dolor sit amet, consectetur adipisicing elit, sed do eiusmod tempor incididunt ut labore et dolore magna aliqua. Ut enim ad minim veniam.

[POST DATE]

### **POST TITLE**

Lorem ipsum dolor sit amet, consectetur adipisicing elit, sed do eiusmod tempor incididunt ut labore et dolore magna aliqua. Ut enim ad minim veniam.

**READ MORE >** 

[POST DATE]

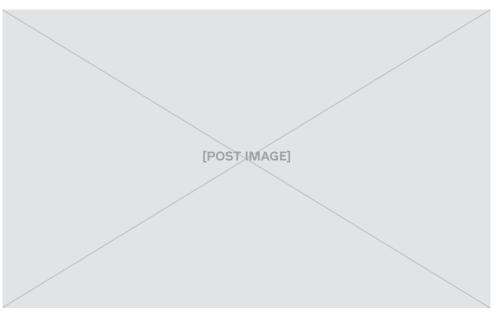

### **POST TITLE**

**1** 

TOP

Lorem ipsum dolor sit amet, consectetur adipisicing elit, sed do eiusmod tempor incididunt ut labore et dolore magna aliqua. Ut enim ad minim veniam

27

### News: Blog Desktop & Tablet

### Notes

4 / See More
Loads in the next set of posts.

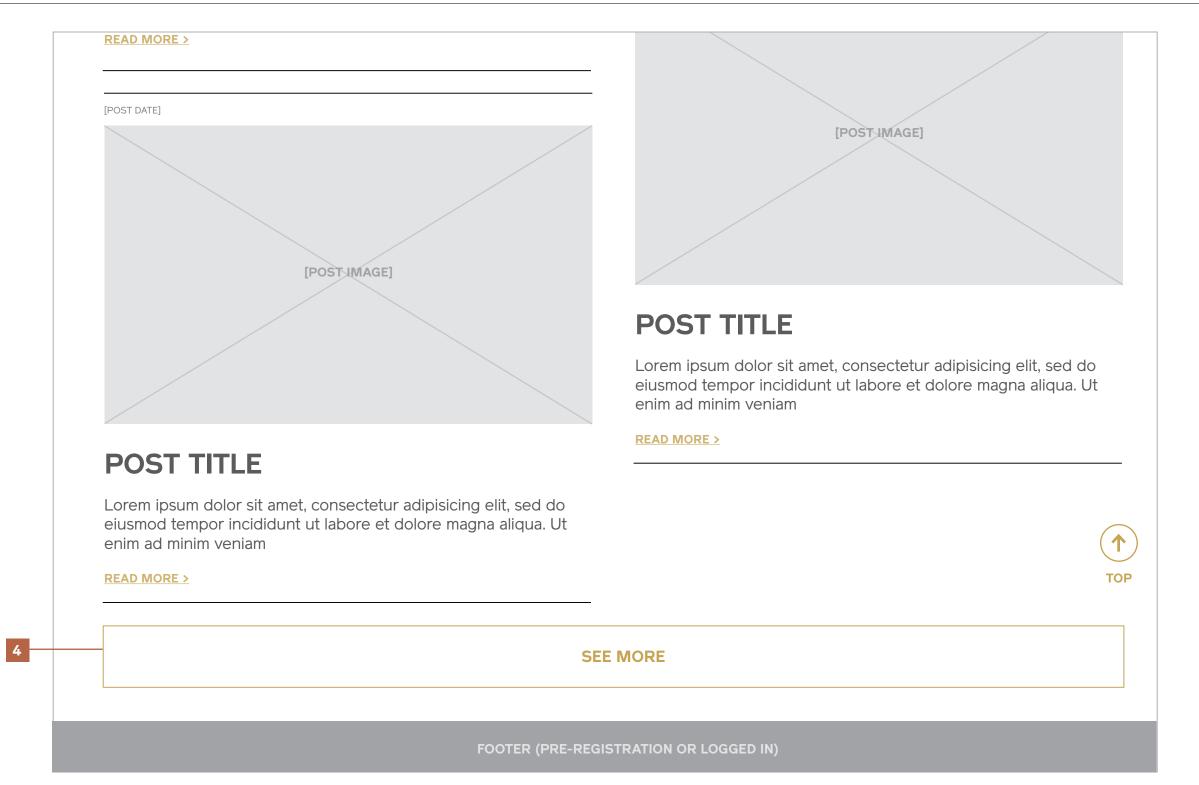

### News Blog Mobile

- 1 / Breadcrumb
- 2 / Posts (Grid)
- 3 / See More

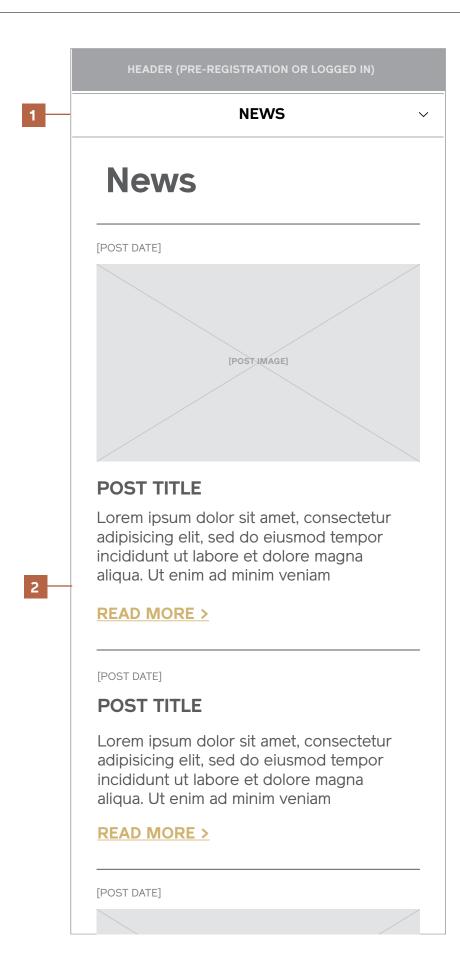

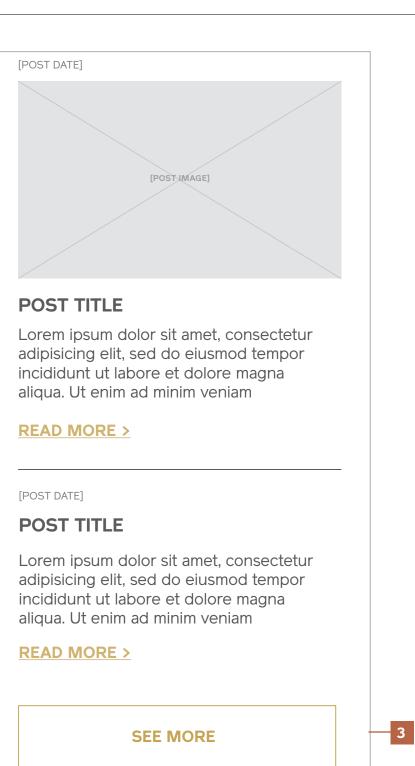

### News: Detail

### Desktop & Tablet

#### Notes

#### 1 / Breadcrumb

### 2 / Post Date and Title

Row containing the post date and post title.

#### 3 / Post Image (Single or Gallery)

The feature image for the post is the default shown in the larger image block. If multiple images exist, they have thumbnails that sit beneath the primary image area. Clicking / tapping on a thumbnail will change the image in the main view.

Note: If no images exist, the text for an article displays in the left column where the images are shown here.

#### 4 / Post Text

Full article body.

### HEADER (PRE-REGISTRATION OR LOGGED IN)

HOME > NEWS > [POST TITLE]

#### **< BACK TO POSTS**

[POST DATE]

### **POST TITLE**

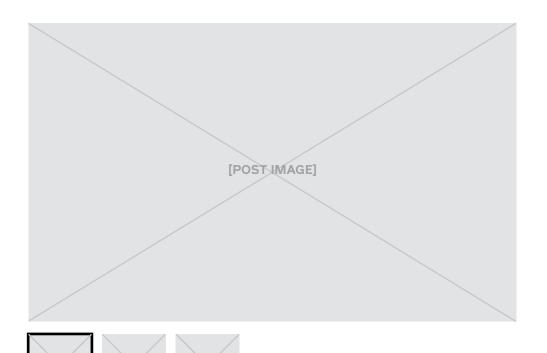

Lorem ipsum dolor sit amet, consectetur adipisicing elit, sed do eiusmod tempor incididunt ut labore et dolore magna aliqua. Ut enim ad minim veniam. Sed ut perspiciatis unde omnis iste natus error sit voluptatem accusantium doloremque laudantium, totam rem aperiam, eaque ipsa quae ab illo inventore veritatis et quasi architecto beatae vitae dicta sunt explicabo.

Nemo enim ipsam voluptatem quia voluptas sit aspernatur aut odit aut fugit, sed quia consequuntur magni dolores eos qui ratione voluptatem sequi nesciunt. Neque porro quisquam est, qui dolorem ipsum quia dolor sit amet, consectetur, adipisci velit, sed quia non numquam eius modi tempora incidunt ut labore et dolore magnam aliquam quaerat voluptatem. Ut enim ad minima veniam, quis nostrum exercitationem ullam corporis suscipit laboriosam, nisi ut aliquid ex ea commodi consequatur? Quis autem vel eum iure reprehenderit qui in ea voluptate velit esse quam nihil molestiae consequatur, vel illum qui dolorem eum fugiat quo voluptas nulla pariatur?

Dolore magnam aliquam quaerat voluptatem. Ut enim ad minima veniam, quis nostrum exercitationem ullam corporis suscipit laboriosam, nisi ut aliquid ex ea commodi consequatur? Quis autem vel eum iure reprehenderit qui in ea voluptate velit esse quam nihil molestiae consequatur, vel illum qui dolorem eum fugiat quo voluptas nulla pariatur?

3

2 -

FOOTER (PRE-REGISTRATION OR LOGGED IN)

### News Detail Mobile

- 1 / Breadcrumb
- 2 / Post Image (Single or Gallery)
- 3 / Post Date and Title
- 4 / Post Text

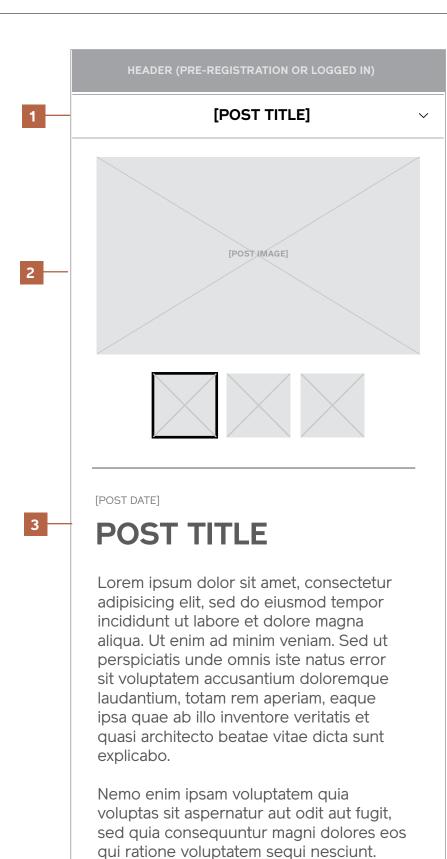

Neque porro quisquam est, qui dolorem ipsum quia dolor sit amet, consectetur, adipisci velit, sed quia non numquam eius modi tempora incidunt ut labore et dolore

adipisicing eiit, sed do eiusmod tempor incididunt ut labore et dolore magna aliqua. Ut enim ad minim veniam. Sed ut perspiciatis unde omnis iste natus error sit voluptatem accusantium doloremque laudantium, totam rem aperiam, eaque ipsa quae ab illo inventore veritatis et quasi architecto beatae vitae dicta sunt explicabo.

Nemo enim ipsam voluptatem quia voluptas sit aspernatur aut odit aut fugit, sed quia consequuntur magni dolores eos qui ratione voluptatem sequi nesciunt. Neque porro quisquam est, qui dolorem ipsum quia dolor sit amet, consectetur, adipisci velit, sed quia non numquam eius modi tempora incidunt ut labore et dolore magnam aliquam quaerat voluptatem. Ut enim ad minima veniam, quis nostrum exercitationem ullam corporis suscipit

< BACK TO POSTS

FOOTER (PRE-REGISTRATION OR LOGGED IN)

4

# 

### 404

### Desktop & Tablet

### Notes

1 / Breadcrumb

2 / 404 Message

3 / Product Carousel

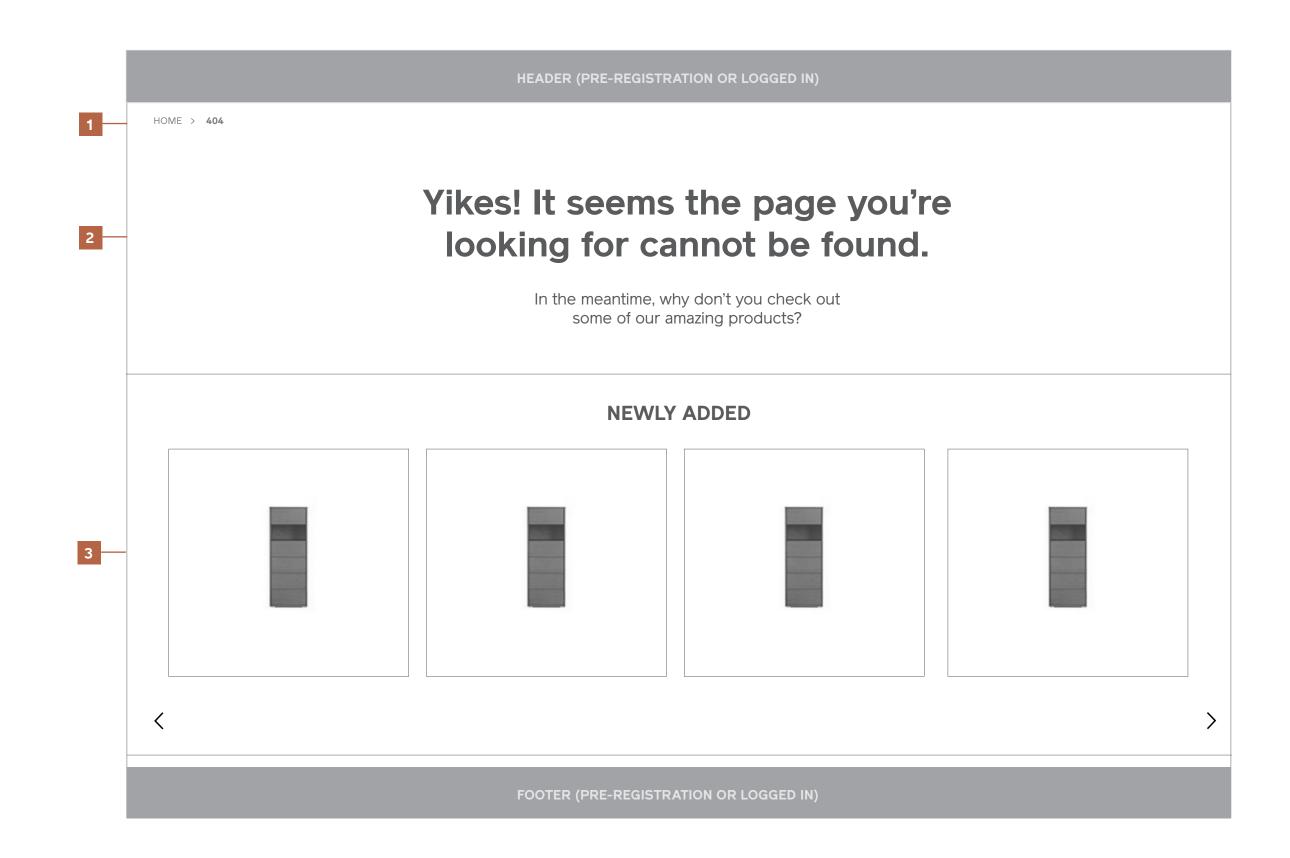

### **404** Mobile

- 1 / Breadcrumb
- 2 / 404 Message
- 3 / Product Carousel

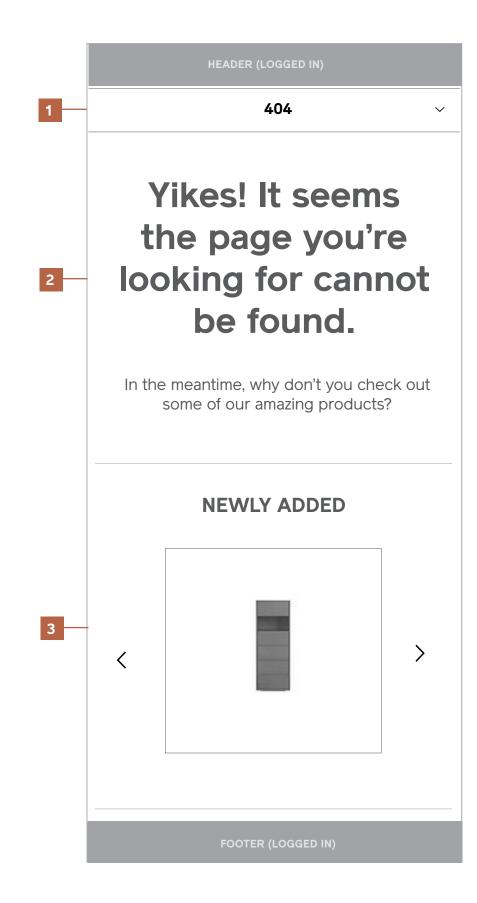

# Generic Corporate

### **Generic Corporate**Desktop & Tablet

#### Notes

Template for standard corporate pages containing links and text.

### **HEADER (PRE-REGISTRATION OR LOGGED IN)**

HOME > [CURRENT PAGE TITLE]

## [Current Page Title]

### THIS IS A SUBHEAD

This is a block of copy. Lorem ipsum dolor sit amet, consectetur adipisicing elit, sed do eiusmod tempor incididunt ut labore et dolore magna aliqua. Ut enim ad minim veniam. Sed ut perspiciatis unde omnis iste natus error sit voluptatem accusantium doloremque laudantium, totam rem aperiam, eaque ipsa quae ab illo inventore veritatis et quasi architecto beatae vitae dicta sunt explicabo.

#### THIS IS A LINK

#### THIS IS A SUBHEAD

This is a block of copy. Lorem ipsum dolor sit amet, consectetur adipisicing elit, sed do eiusmod tempor incididunt ut labore et dolore magna aliqua. Ut enim ad minim veniam. Sed ut perspiciatis unde omnis iste natus error sit voluptatem accusantium doloremque laudantium, totam rem aperiam, eaque ipsa quae ab illo inventore veritatis et quasi architecto beatae vitae dicta sunt explicabo. sed do eiusmod tempor incididunt ut labore et dolore magna aliqua. Ut enim ad minim veniam. Sed ut perspiciatis unde omnis iste natus error sit voluptatem accusantium doloremque laudantium, totam rem aperiam, eaque ipsa quae ab illo inventore veritatis et quasi architecto beatae vitae dicta sunt explicabo. sed do eiusmod tempor incididunt ut labore et dolore magna aliqua. Ut enim ad minim veniam. Sed ut perspiciatis unde omnis iste natus error sit voluptatem accusantium doloremque laudantium, totam rem aperiam, eaque ipsa quae ab illo inventore veritatis et quasi architecto beatae vitae dicta sunt explicabo.

#### THIS IS A LINK

#### THIS IS A SUBHEAD

This is a block of copy. Lorem ipsum dolor sit amet, consectetur adipisicing elit, sed do eiusmod tempor incididunt ut labore et dolore magna aliqua. Ut enim ad minim veniam. Sed ut perspiciatis unde omnis iste natus error sit voluptatem accusantium doloremque laudantium, totam rem aperiam, eaque ipsa quae ab illo inventore veritatis et quasi architecto beatae vitae dicta sunt explicabo. sed do eiusmod tempor incididunt ut labore et dolore magna aliqua. Ut enim ad minim veniam. Sed ut perspiciatis unde omnis iste natus error sit voluptatem accusantium doloremque laudantium, totam rem aperiam, eaque ipsa quae ab illo inventore veritatis et quasi architecto beatae vitae dicta sunt explicabo. sed do eiusmod tempor incididunt ut labore et dolore magna aliqua. Ut enim ad minim veniam. Sed ut perspiciatis unde omnis iste natus error sit voluptatem accusantium doloremque laudantium totam rem aperiam, eaque ipsa quae ab illo inventore veritatis et quasi architecto beatae

### **Generic Corporate**Mobile

IEADER (LOGGED IN)

[CURRENT PAGE TITLE]

# [Current Page Title]

#### THIS IS A SUBHEAD

This is a block of copy. Lorem ipsum dolor sit amet, consectetur adipisicing elit, sed do eiusmod tempor incididunt ut labore et dolore magna aliqua. Ut enim ad minim veniam. Sed ut perspiciatis unde omnis iste natus error sit voluptatem accusantium doloremque laudantium, totam rem aperiam, eaque ipsa quae ab illo inventore veritatis et quasi architecto beatae vitae dicta sunt explicabo.

#### THIS IS A LINK

#### THIS IS A SUBHEAD

This is a block of copy. Lorem ipsum dolor sit amet, consectetur adipisicing elit, sed do eiusmod tempor incididunt ut labore et dolore magna aliqua. Ut enim ad minim veniam. Sed ut perspiciatis unde omnis iste natus error sit voluptatem accusantium doloremque laudantium, totam rem aperiam, eaque ipsa quae ab illo inventore veritatis et quasi architecto beatae vitae dicta sunt explicabo.

THIC IC A LINIK

# Login / Register

# Request Account

#### **Registration Form**

#### Notes

The form to request an account is exposed and lives at the bottom of the Logged Out Homepage and Product Gallery pages.

The opt-in for newsletter sign up is checked on by default.

1 / Desktop & Tablet Form

2 / Mobile Form

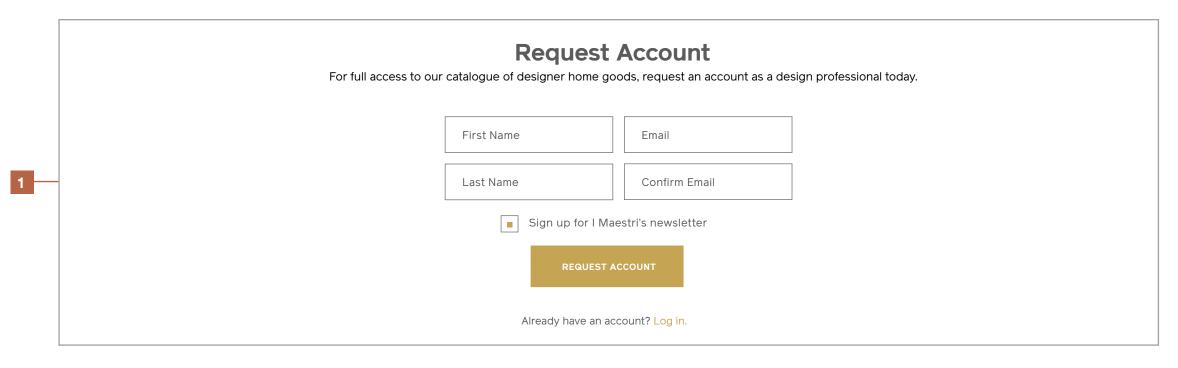

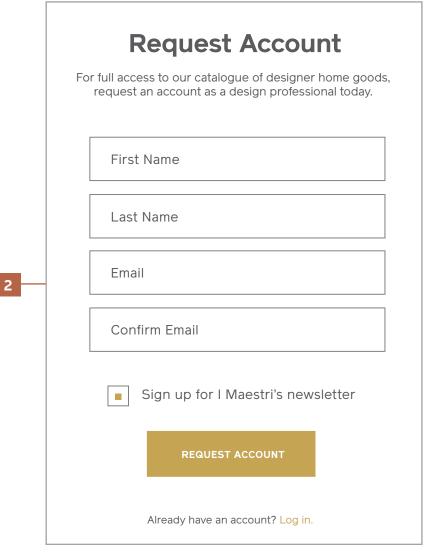

## Register (Form Submit) Desktop & Tablet

#### Notes

1 / Account Requested (Success)

2 / Error Message

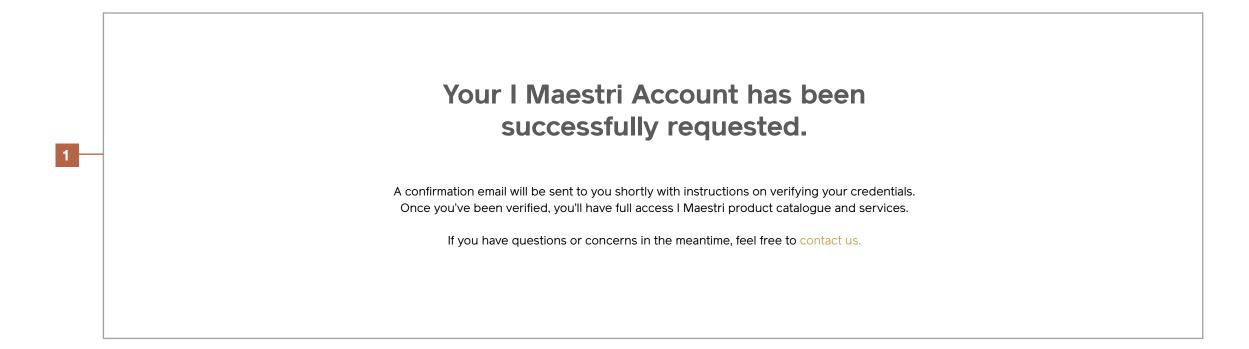

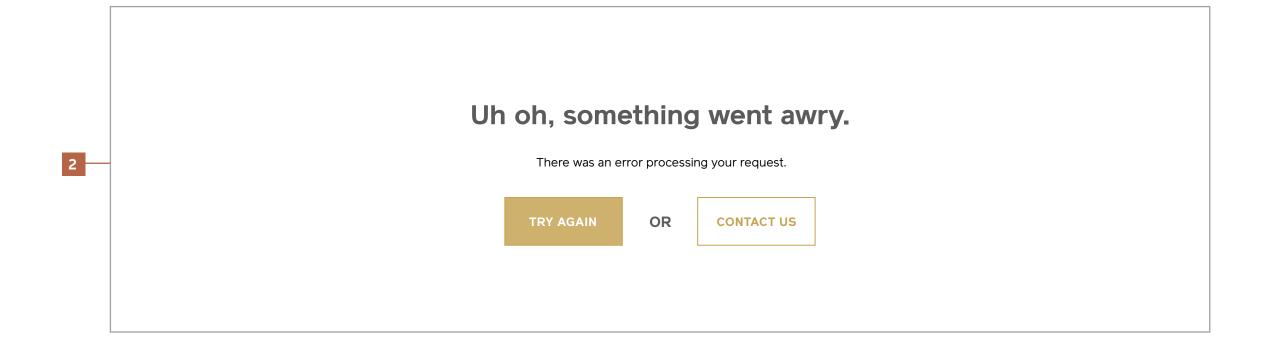

## Register (Form Submit) Mobile

#### Notes

1 / Account Requested (Success)

2 / Error Message

Your I Maestri Account has been successfully requested.

A confirmation email will be sent to you shortly with instructions on verifying your credentials. Once you've been verified, you'll have full access I Maestri product catalogue and services.

If you have questions or concerns in the meantime, feel free to contact us.

Uh oh, something went awry.

There was an error processing your request.

TRY AGAIN OR CONTACT US

#### **Register (With Form Errors)**

#### **Notes**

1 / Desktop & Tablet Form

2 / Mobile Form

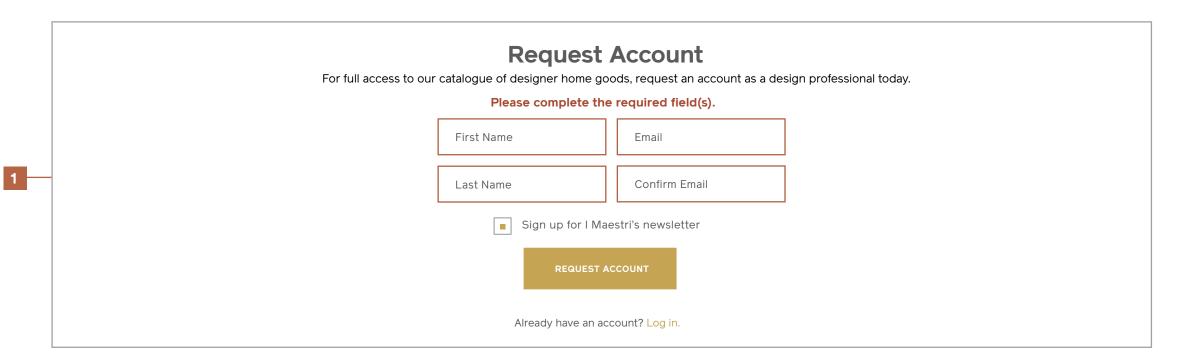

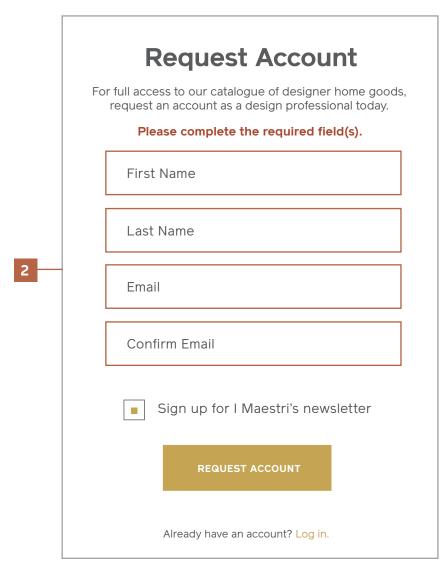

#### Register (Error Message)

#### Notes

1 / Desktop & Tablet Form

2 / Mobile Form

Request Account

For full access to our catalogue of designer home goods, request an account as a design professional today.

There is already an account registered with that email address.

Sharon dapkings@gmail.com

Jones dapkings@gmail.com

Sign up for I Maestri's newsletter

REQUEST ACCOUNT

Already have an account? Log in.

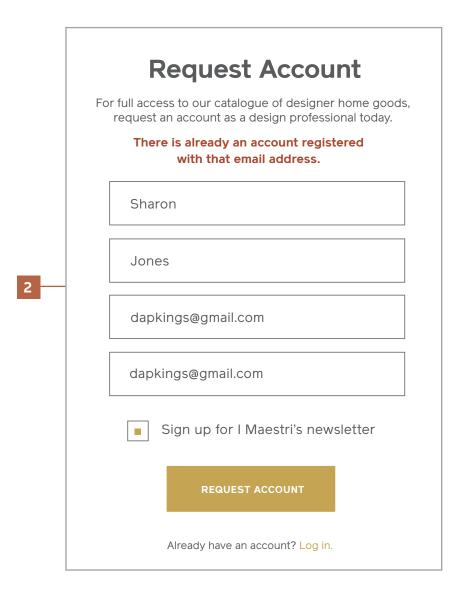

I Maestri Interaction Design September 2013

## **Upload Credentials**Desktop & Tablet

#### **Notes**

Users will be directed here from a link in the confirmation email they recieve after requesting an account.

They're able to select a file, upload it, and submit their credentials for approval.

NOTE: A custom approval pane will have to be considered and designed for the admin to review and approve credentials.

- 1 / Upload Credentials Form
- 2 / Upload Confirmation
- 3 / Upload Error Message

Upload Your Credentials

You're just one step away from full access to I Maestri's premium products and services.

Please upload your credentials below in order for us to verify your standing as a design professional. You'll recieve a confirmation email once you've been approved with a link to to log in to your account.

CHOOSE FILE

CREDENTIALS.PDF

+ ADD ANOTHER FILE

SUBMIT

FOOTER (PRE-REGISTRATION)

Thank you!

Your credentials have been uploaded successfully.

You'll recieve a confirmation email once you've been approved with a link to to log in to your account.

BROWSE PRODUCT GALLERY

3

# Something went awry.

There was an error uploading your file(s).

TRY AGAIN

## **Upload Credentials**Mobile

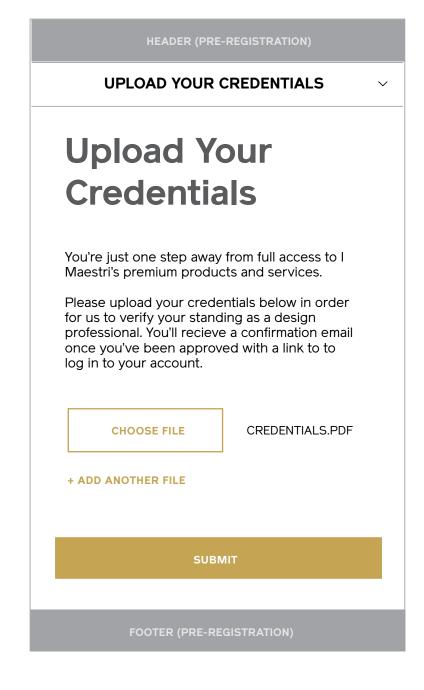

# Login

# **Login Form**Desktop & Tablet

#### Notes

The login form lives on its own page, and is accessible via the "Log In" CTA in the pre-registration header as well as the link at the bottom of the registration form.

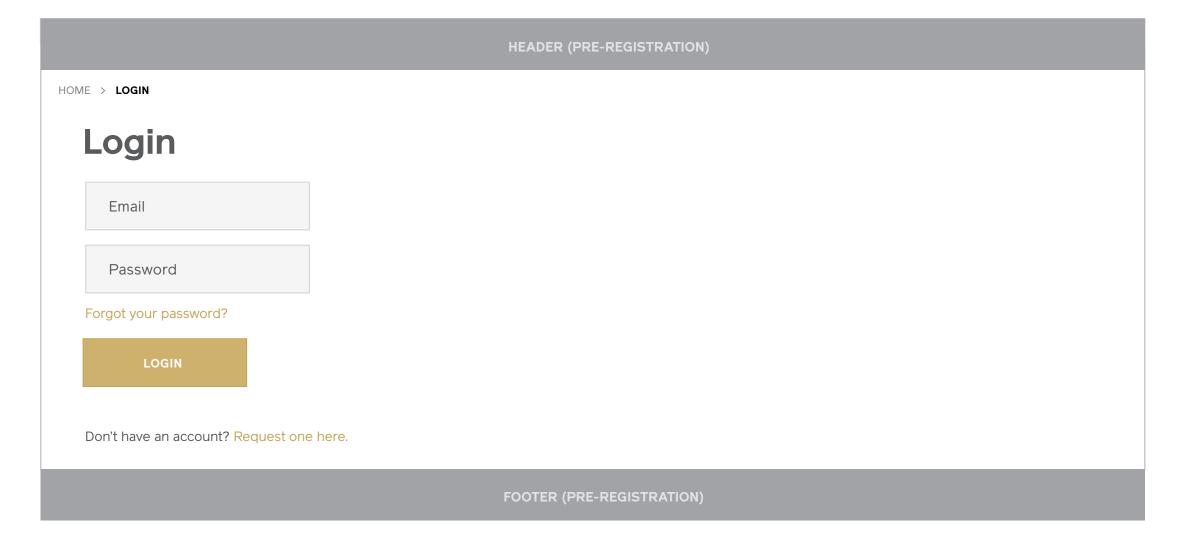

#### **Login Form** Mobile

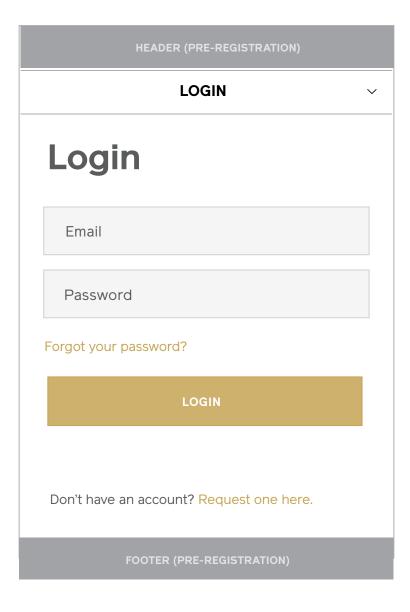

# **Login (With Form Errors)**Desktop & Tablet

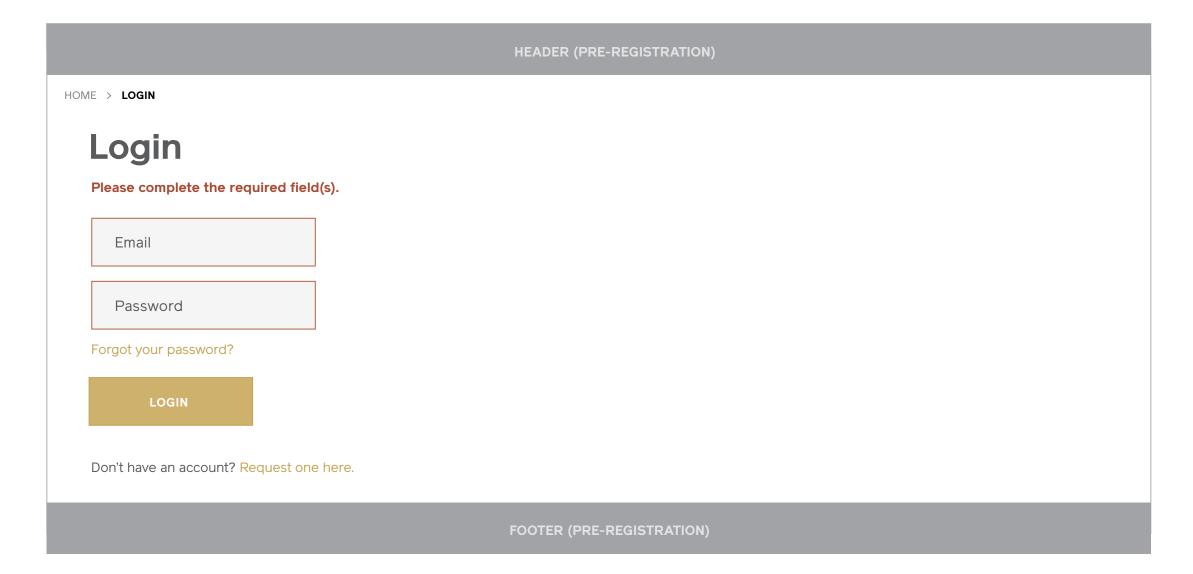

## **Login (With Form Errors)**Mobile

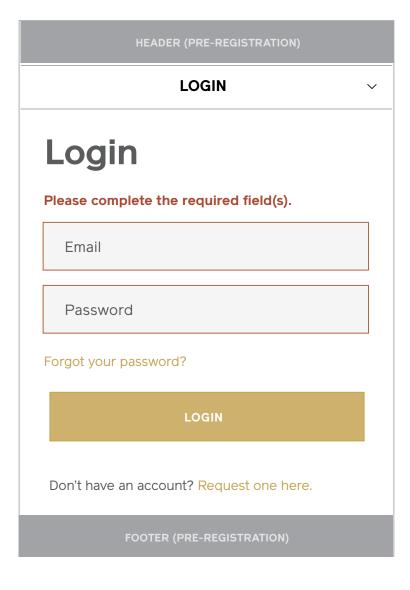

#### **Login (Error Message)** Desktop & Tablet

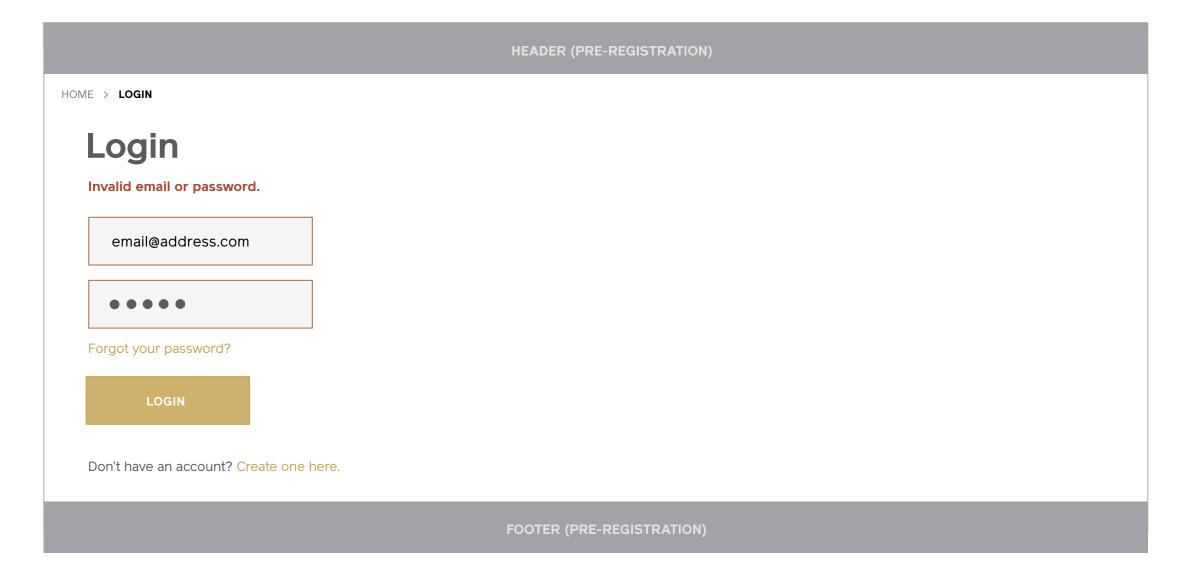

## **Login (Error Message)**Mobile

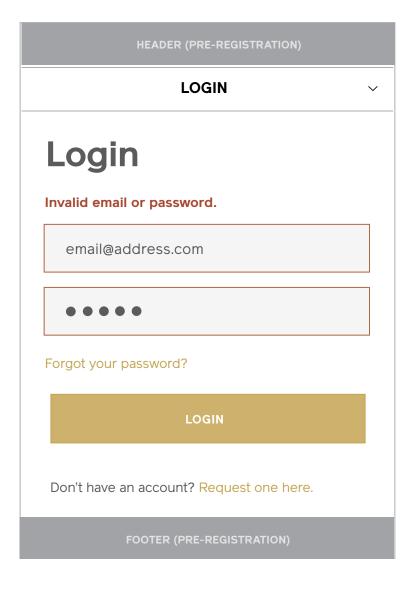

#### **Forgot Password (With Form Errors)**

#### Notes

- 1 / Desktop & Tablet Form
- 2 / Mobile Form

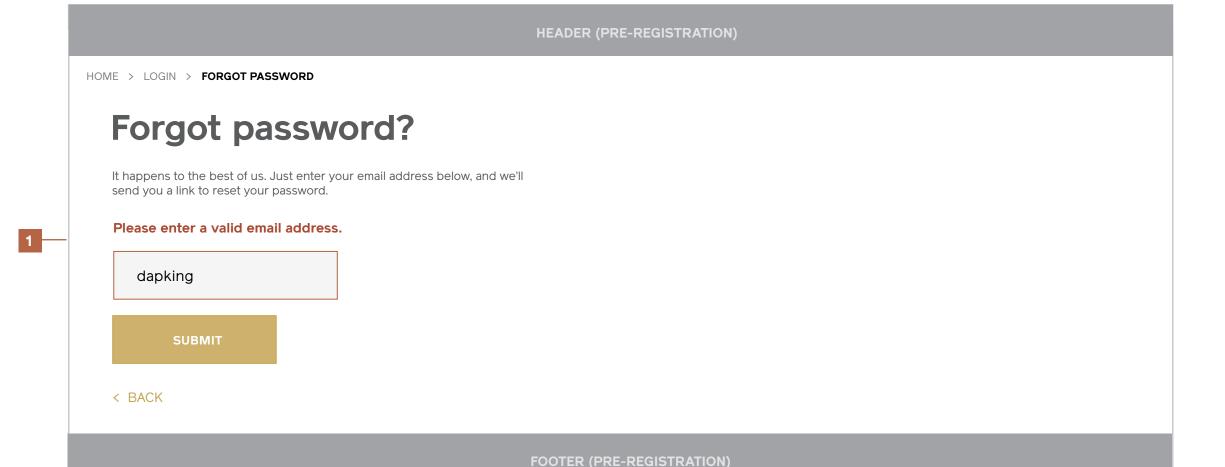

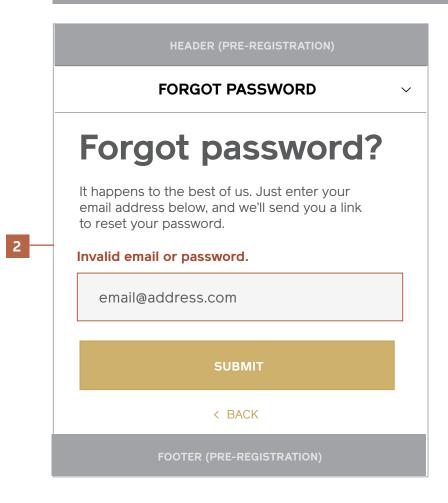

# Browse

# Homepage (Logged In)

l Maestri Interaction Design September 2013

## Homepage (Logged In) Desktop & Tablet

#### **Notes**

#### 1 / Feature Carousel

Cycles through a set of features and brings focus to recently added products, content, or newa.

#### 2 / Account Tiles

This section is conditional, and only appears when a user has recent activity in sections of their account. If no activity has occured, these modules are suppressed.

Modules that are recommended to appear here are:

- Recently Updated Projects
- Recent Orders

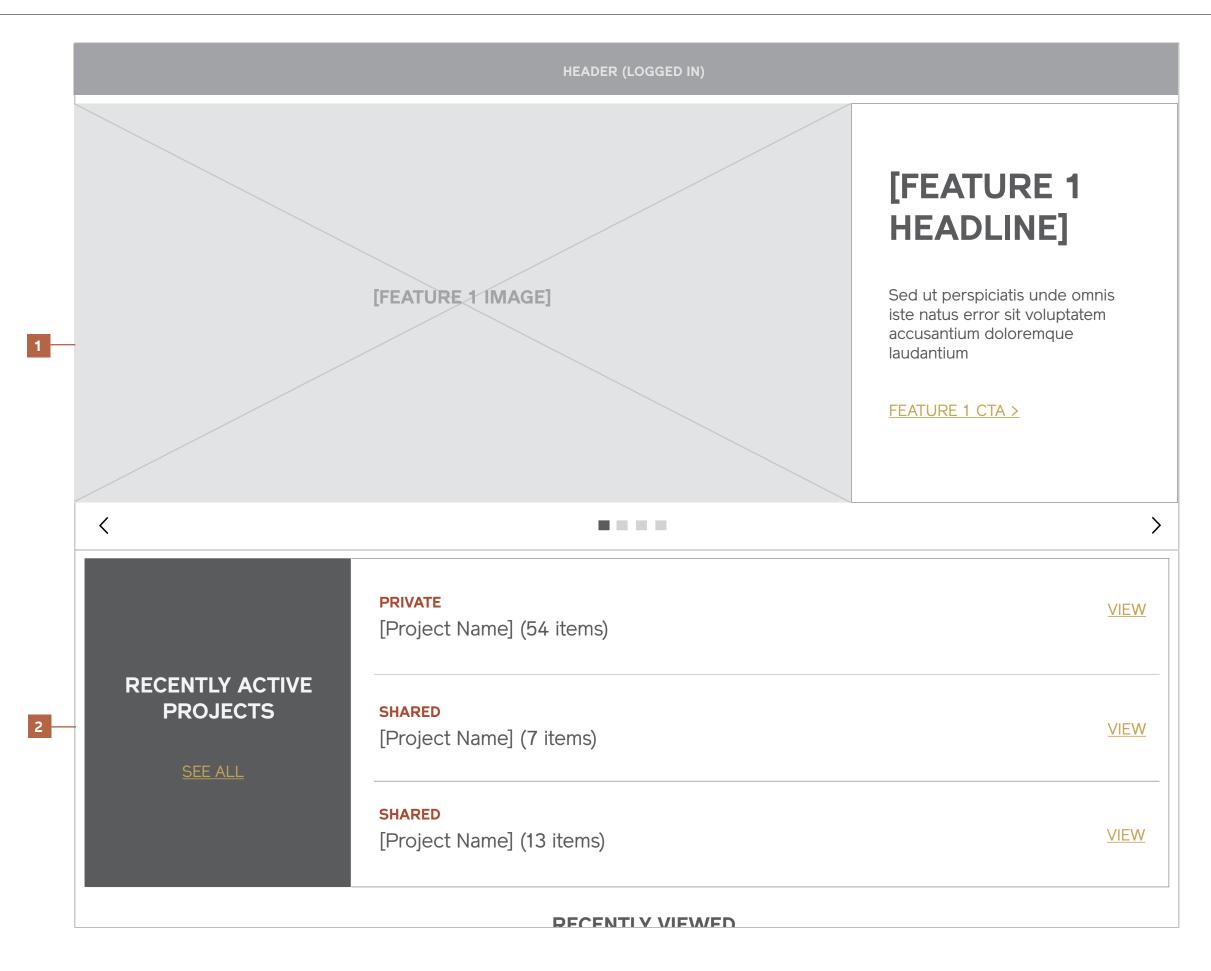

I Maestri Interaction Design September 2013

#### Homepage (Logged In) Desktop & Tablet

#### **Notes**

3 / Recently Viewed
This section is conditional, and only appears when a user has recent activity browsing the site. If no activity has occured, this module is suppressed.

#### 4 / Marketing Tiles

A grid of marketing tiles linked to various areas of the

- Item Tiles links to a product detail page.
- Category/Subcategory Tiles link to a Product Category Landing.
- Designer/Company Tiles link to a Designer/Company Landing.

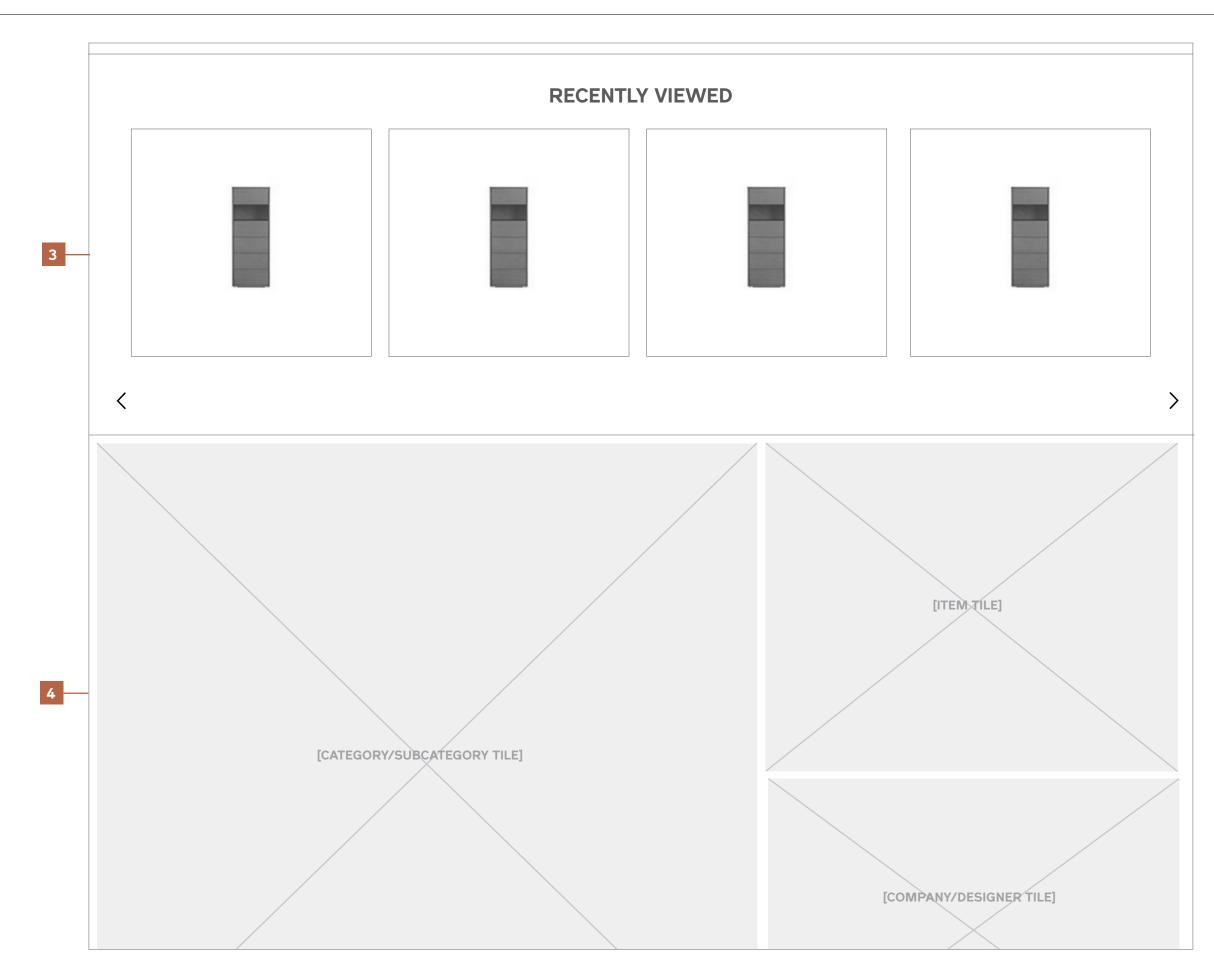

#### Homepage (Logged In) Desktop & Tablet

#### Notes

4 / Marketing Tiles (Continued)

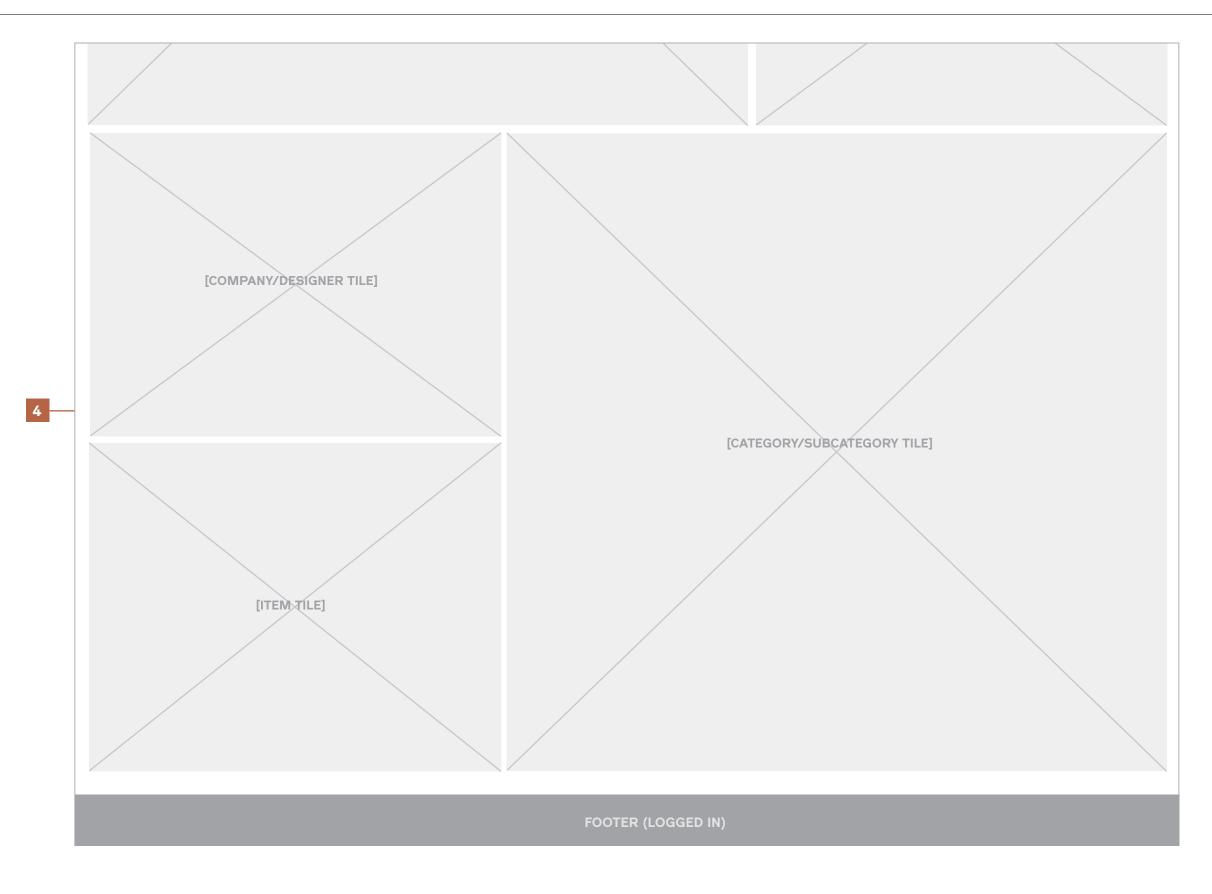

I Maestri Interaction Design September 2013

#### Homepage (Logged In) Mobile

#### **Notes**

- 1 / Feature Carousel
- 2 / Account Tiles
- 3 / Recently Viewed
- 4 / Marketing Tiles

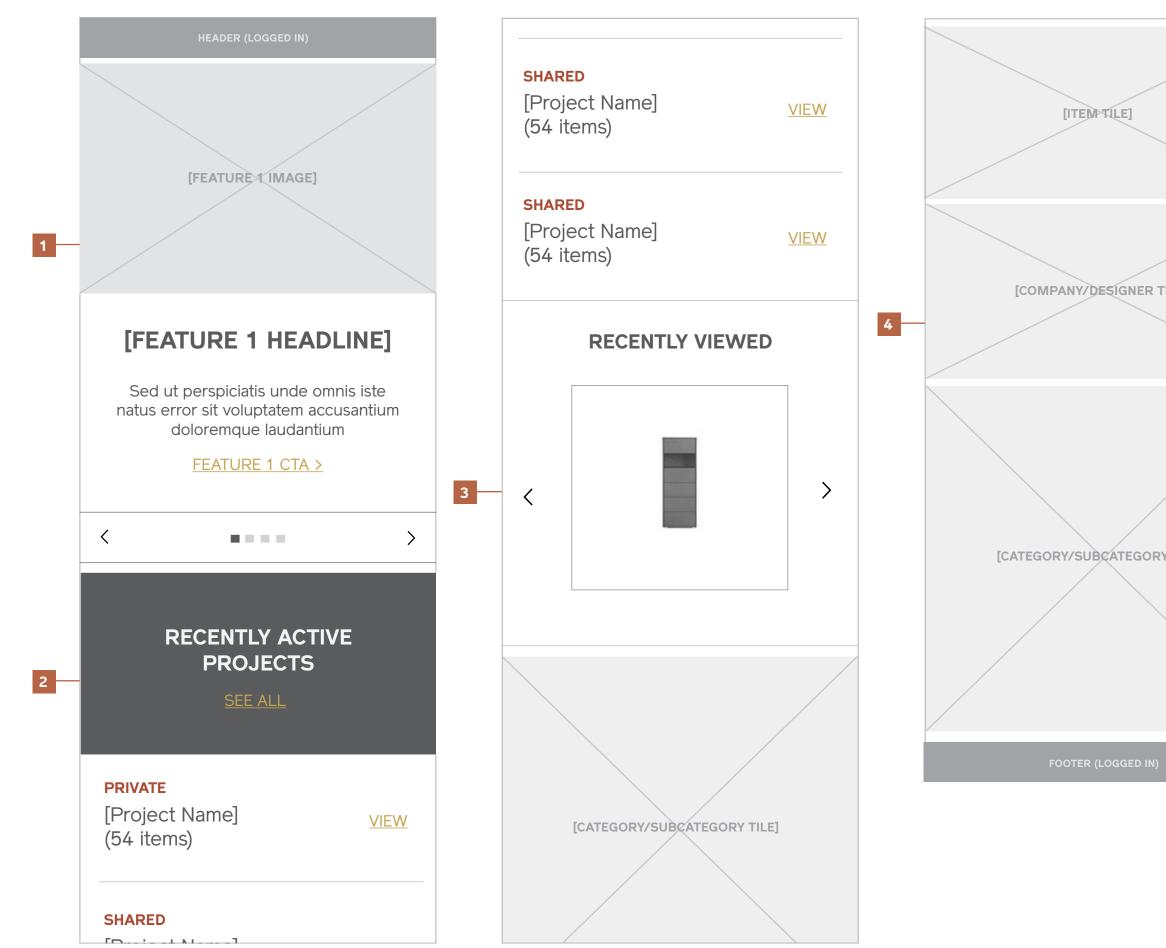

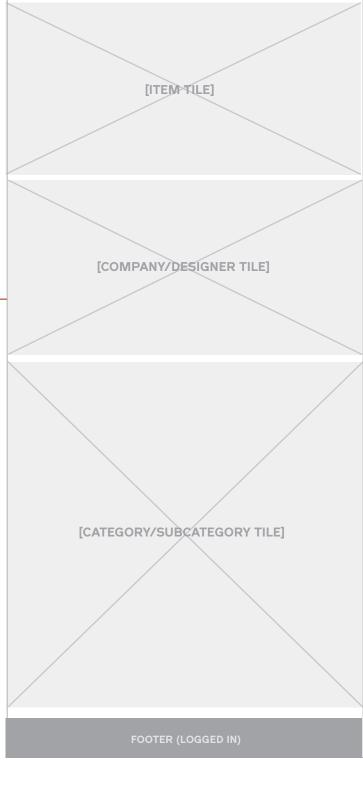

# Category Landing

#### Category Landing (Product Grid) Desktop & Tablet

#### **Notes**

#### 1 / Breadcrumb

#### 2 / Shop by Category and Filters

#### 3 / Category and Subcategory Title

The primary nav category and the subcategory in view will always appear here with an item count next to the subcategory title.

#### 4 / Grid View

The page is defaulted to a grid view.

#### 5 / Sort By

The gridwall should be able to be sorted by a set of criteria, including but not limited to Newest, Price (Low to High), Price (High to Low), A-Z, and Z-A.

#### 6 / Category or Subcategory Feature Image

Selecting a subcategory from the Category list will also update the feature image above the grid. This image should always reflect the set of items beneath it (ex, when "Dressers" is applied, the feature image should relate to Dressers).

#### 7 / Product Grid

Any tiles that match the applied criteria will display on the page.

#### 8 / Rollover Quick Shop Actions

On rollover, an overlay fades in at the the bottom of the tile with the option to Compare or Save an item to a project. On tablets, this will be triggered on tap of the "+" cue just as on mobile.

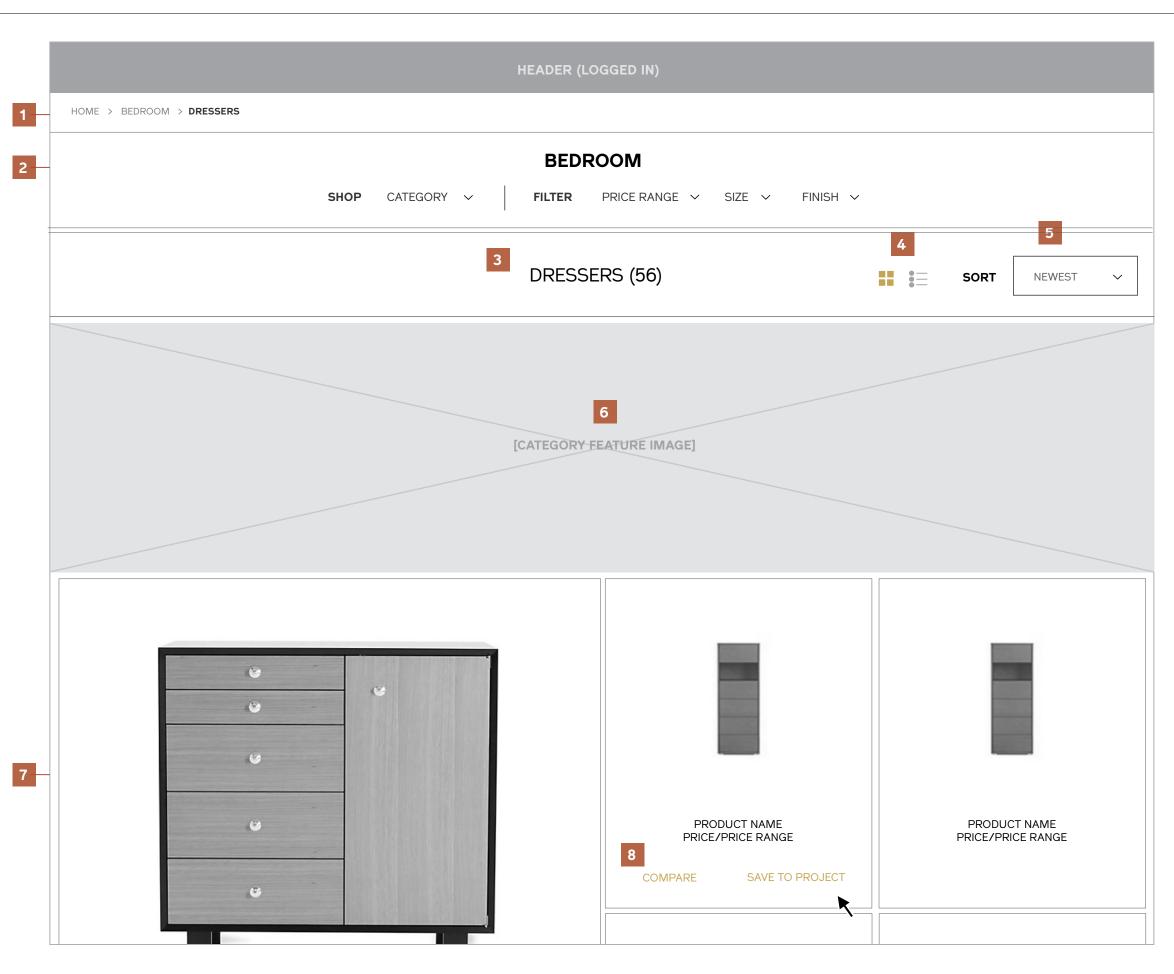

#### Category Landing (Product Grid) Desktop & Tablet

#### Notes

#### 9 / Pagination

#### 10 / Items Per Page or View All

User may select the number of items to display per page from the dropdown, or select "View All" to show all items.

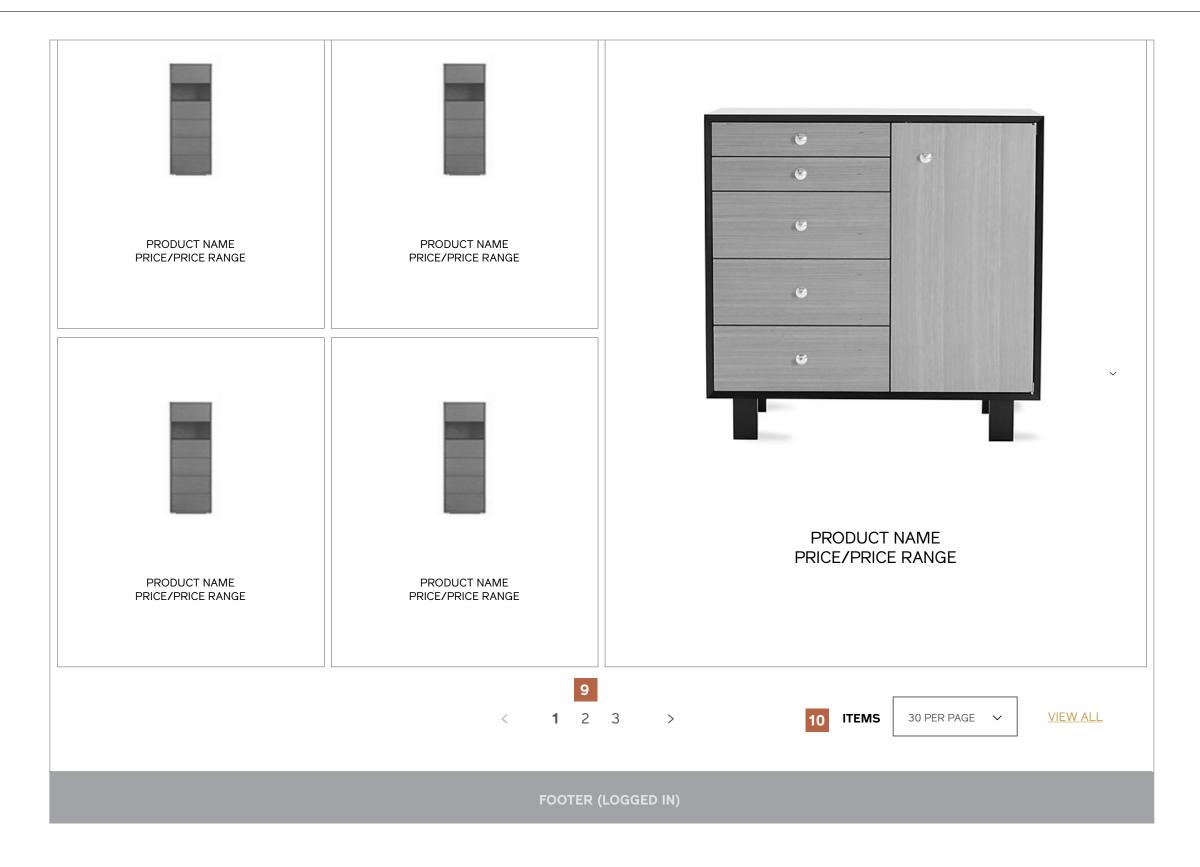

#### Category Landing (Product Grid) Mobile

#### **Notes**

- 1 / Breadcrumb
- 2 / Category or Subcategory Feature Image
- 3 / Shop by Category and Filters
- 4 / Category and Subcategory Title
- 5 / Grid View
- 6 / Sort By
- 7 / Product Grid

#### 8 / Tap Quick Shop Actions

On tap of the "+" cue, an overlay slides in at the bottom of the tile with the option to Compare or Save an item to a project. Users may tap the "x" cue to close the additional options.

9 / Pagination

10 / Items Per Page or View All

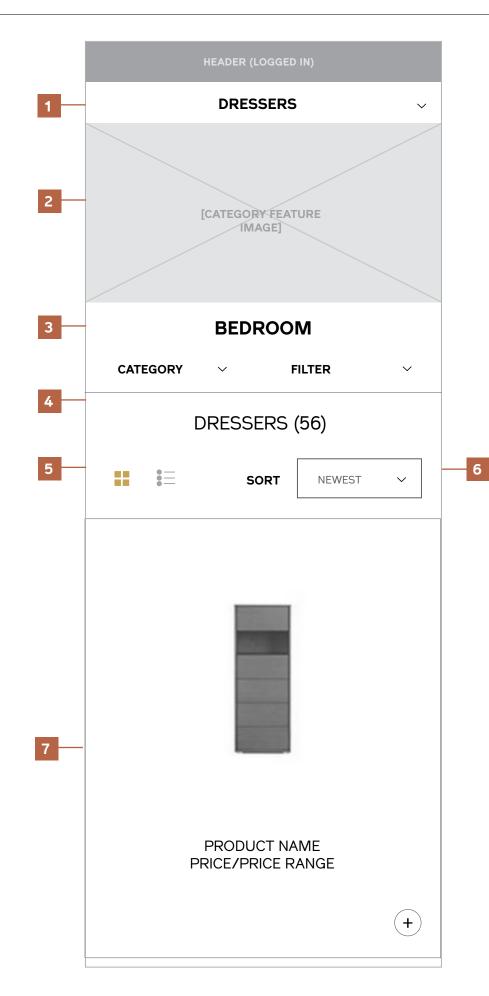

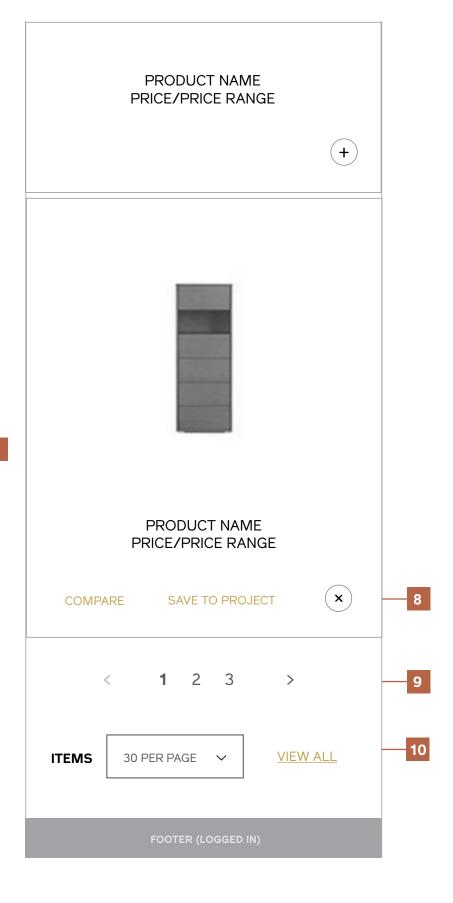

#### Category Landing (Product List) Desktop & Tablet

#### **Notes**

#### 1 / List View

The list toggle is on.

#### 2 / Product List

Products are displayed in list view, which has the addition of a short description to accompany the product image, product name, and price range.

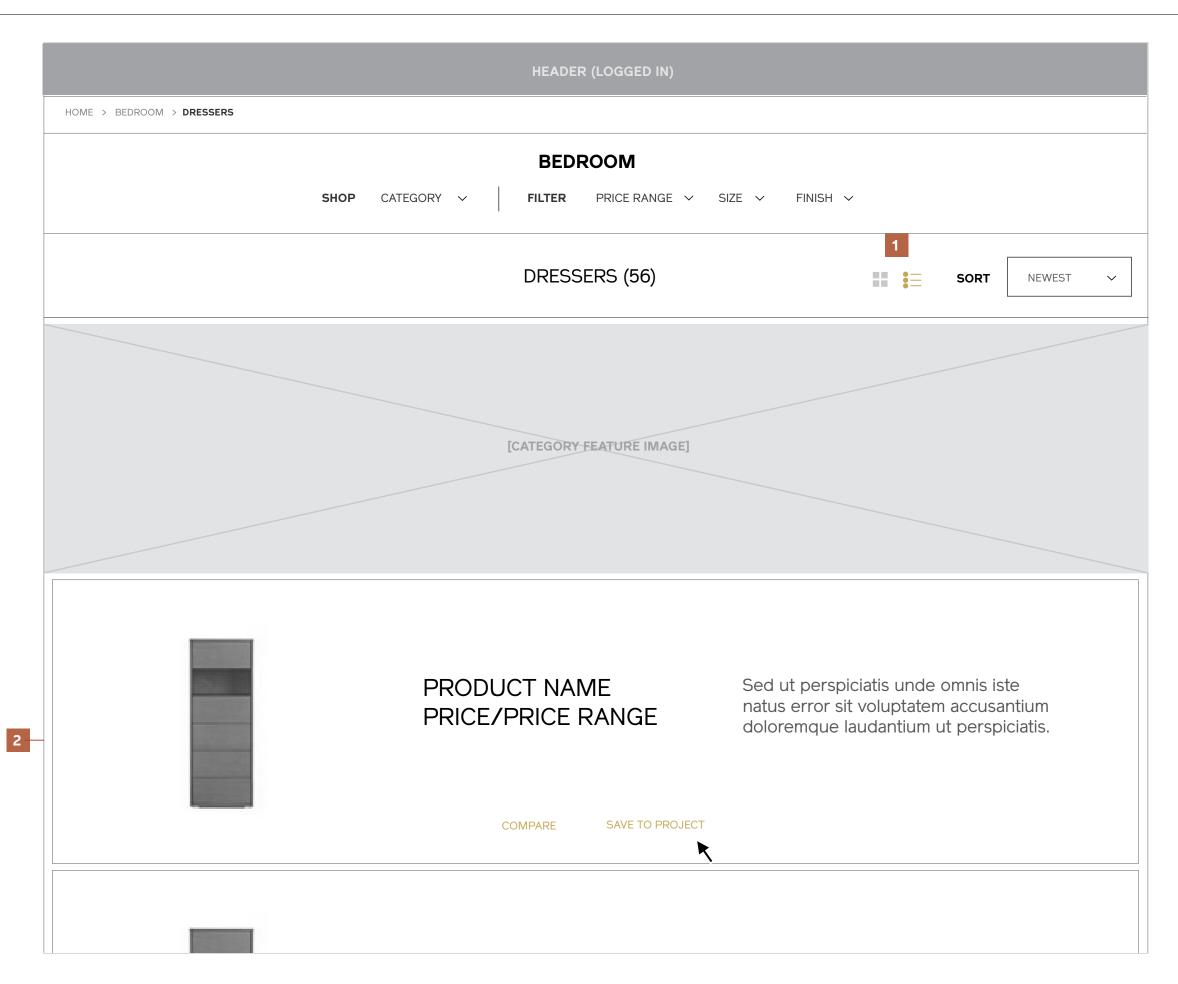

#### Category Landing (Product List) Mobile

#### Notes

#### 1 / List View

#### 2 / Product List

The short description is suppressed on mobile.

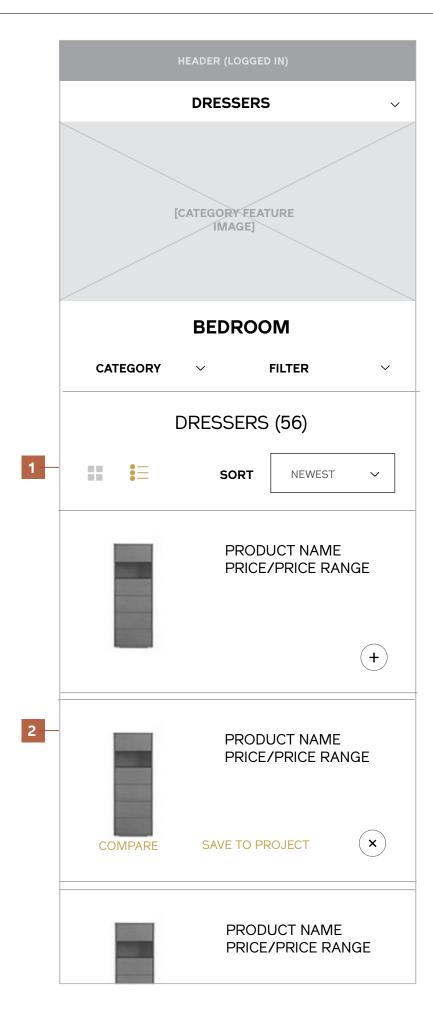

# Companies

I Maestri Interaction Design September 2013

#### **Companies (Index)** Desktop & Tablet

#### **Notes**

#### 1 / Breadcrumb

#### 2 / Browse All Companies (List, Expanded)

Selecting a company name from the list of links will direct to the Company view of the Category Landing. The list is collapsed by default.

#### 3 / Companies Introduction

#### 4 / Companies Grid (Logo/Image, Featured Item, Company Name, and CTA)

Clicking on a company tile will direct to the Company view of the Category Landing.

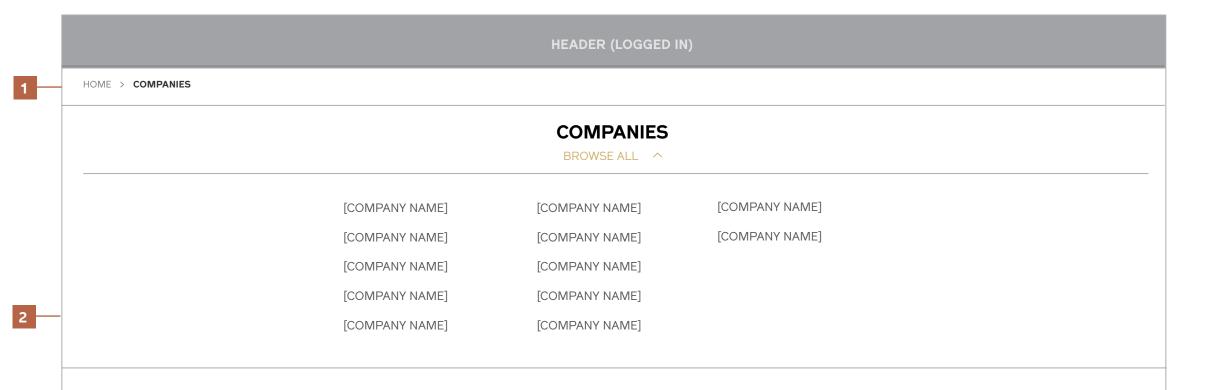

I Maestri partners with the finest Italian manufacturers to you a one-of-a-kind selection of artisinal home goods.

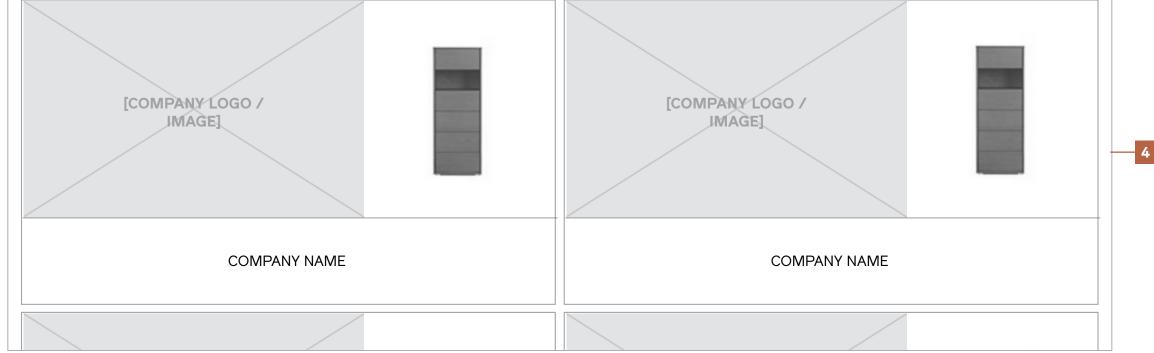

l Maestri Interaction Design September 2013

#### Companies (Index) Mobile

#### **Notes**

- 1 / Breadcrumb
- 2 / Companies Introduction
- 3 / Browse All Companies (List, Collapsed)
- 4 / Companies Grid (Logo/Image, Featured Item, Company Name)
- 5 / Browse All Companies (List, Expanded)

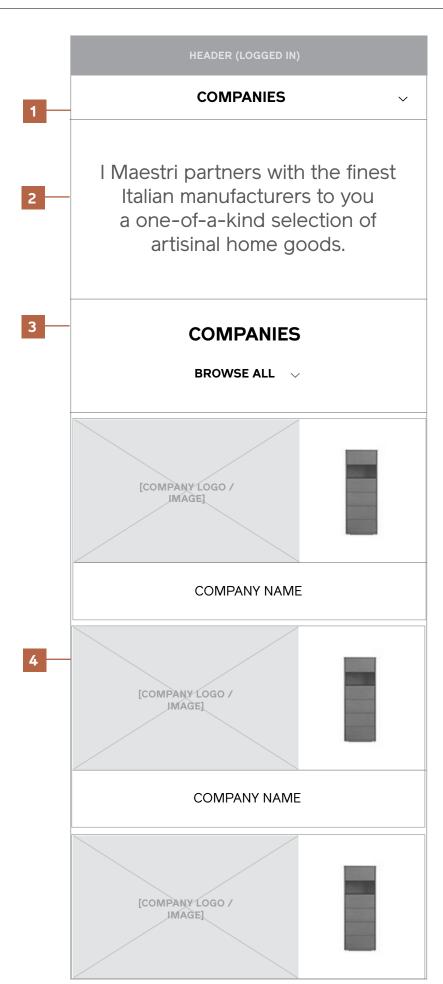

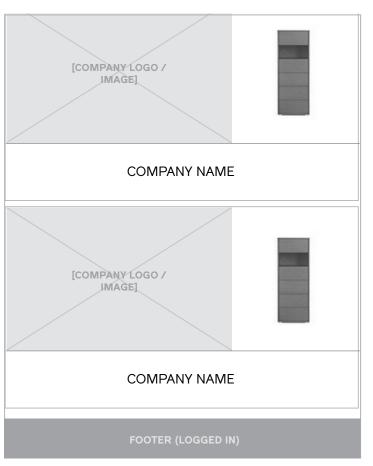

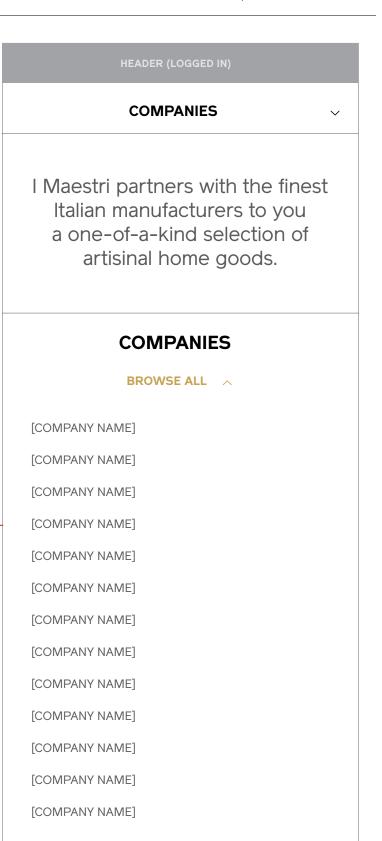

5

l Maestri Interaction Design September 2013

#### **Company (Products)**

#### **Notes**

Aside from the following notes, this page has the same functionality as the product Category Landing.

#### 1 / Title + Category

The company name will always display here, and the category has been selected that will appear beneath. The page will display "All Products" by default.

#### 2 / Company Feature Image and Description

Instead of updating the feature image to reflect the product array, the area will contain an image representing the company and a short description.

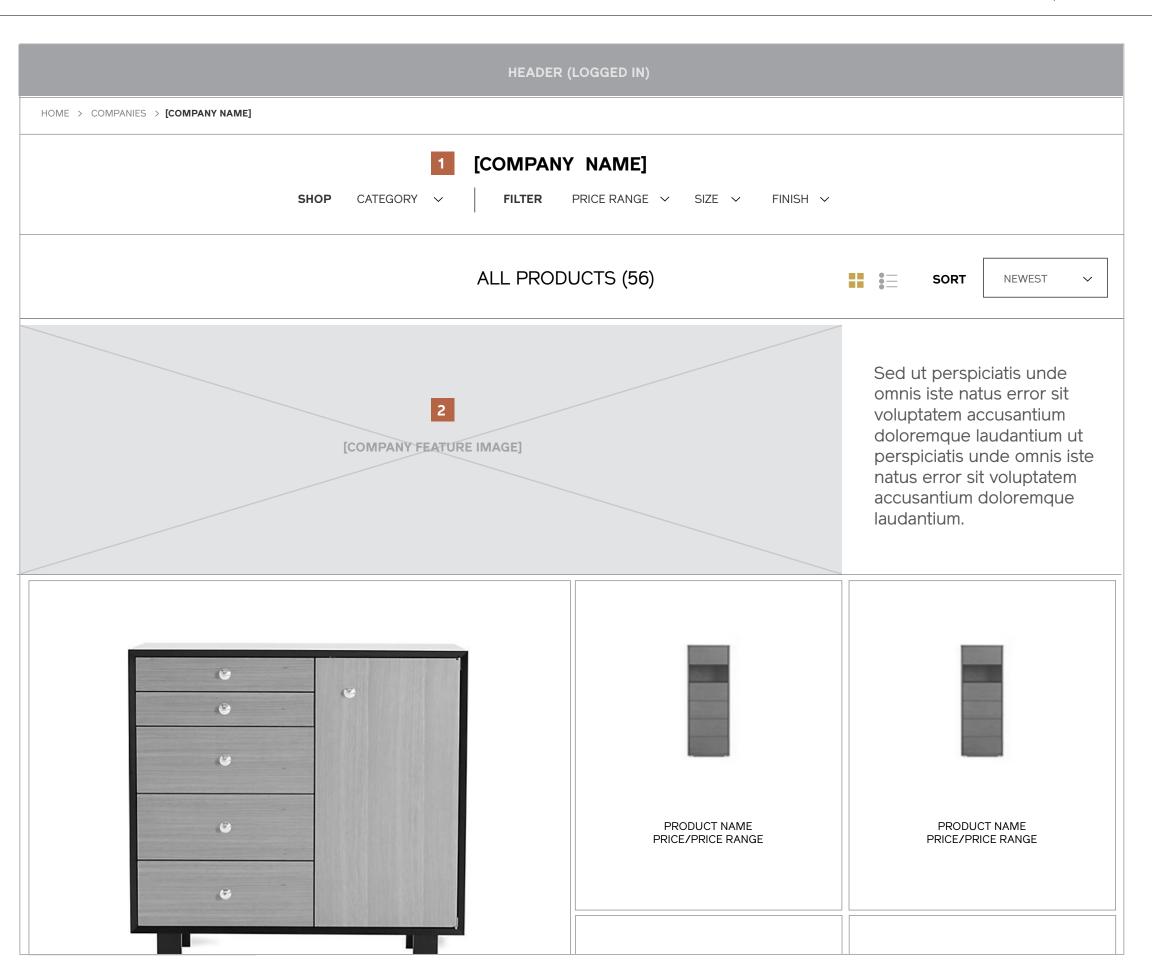

# Designers

I Maestri Interaction Design September 2013

## **Designers (Index)**Desktop & Tablet

#### Notes

#### 1 / Breadcrumb

#### 2 / Browse All Designers (List, Expanded)

Selecting a designer name from the list of links will direct to the Designer view of the Category Landing. The list is collapsed by default.

#### 3 / Designers Introduction

#### 4 / Designers Grid (Headshot, Designer Name)

Clicking on a designer tile will direct to the Designer view of the Category Landing.

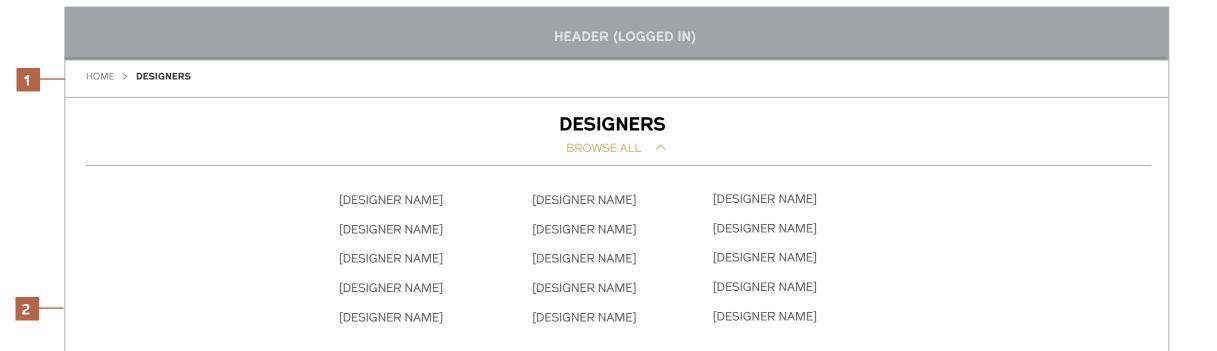

Art, tradition, and impeccable craftsmanship are at the heart of what each and every one of our designers represent.

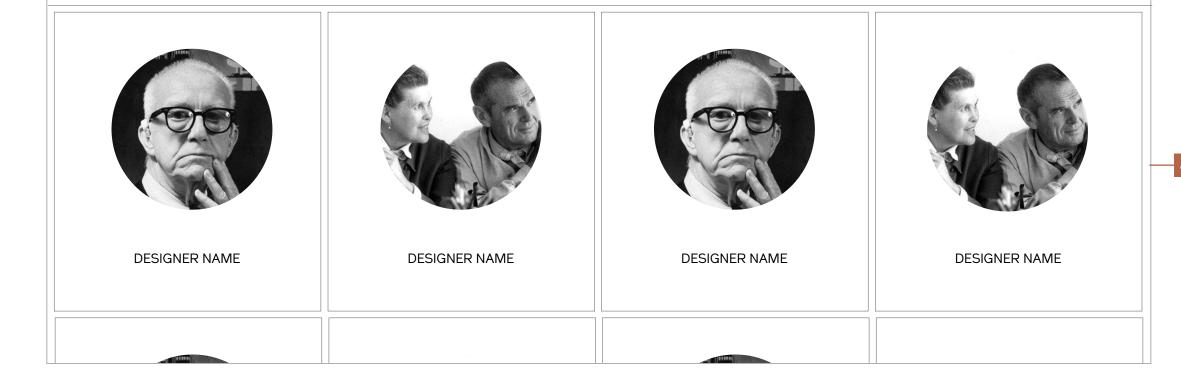

l Maestri Interaction Design September 2013

### **Designers (Index)**Mobile

### Notes

- 1 / Breadcrumb
- 2 / Designers Introduction
- 3 / Browse All Designers (List, Collapsed)
- 4 / Designers Grid (Headshot, Designer Name)
- 5 / Browse All Designers (List, Expanded)

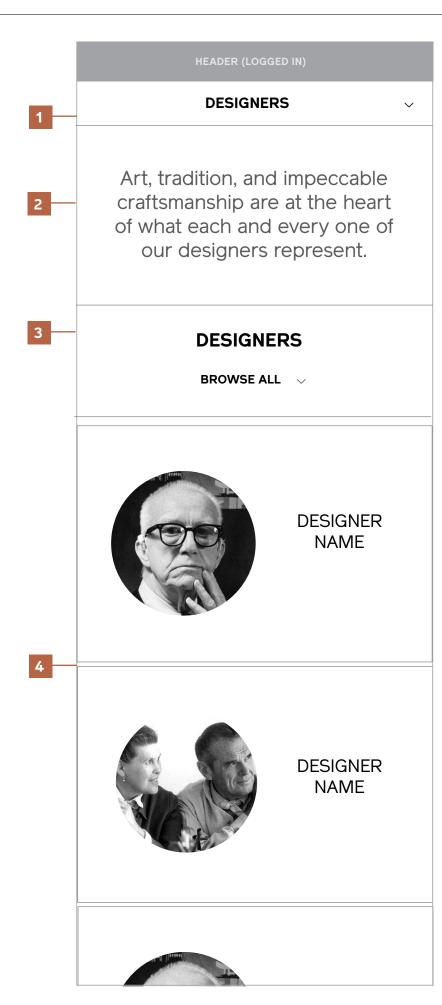

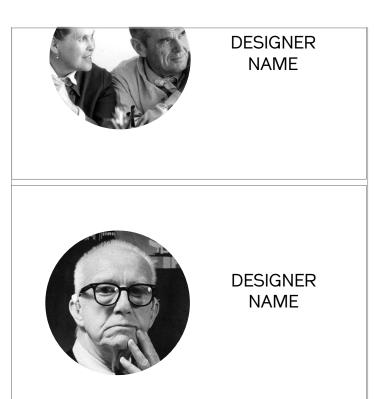

FOOTER (LOGGED IN

### HEADER (LOGGED IN)

### **DESIGNERS**

Art, tradition, and impeccable craftsmanship are at the heart of what each and every one of our designers represent.

### **DESIGNERS**

BROWSE ALL ^

[DESIGNER NAME]

[DESIGNER NAME]

[DESIGNER NAME]

5 -

[DESIGNER NAME]

[DESIGNER NAME]

[DESIGNER NAME]

[DESIGNER NAME]

[DESIGNER NAME]

[DESIGNER NAME]

[DESIGNER NAME]

[DESIGNER NAME]

[DESIGNER NAME]

[DESIGNER NAME]

### **Designer (Products)**

#### **Notes**

Aside from the following notes, this page has the same functionality as the product Category Landing.

### 1 / Title + Category

The designer name will always display here, and the category has been selected that will appear beneath. The page will display "All Products" by default.

2 / Designer Feature Image and Description

Instead of updating the feature image to reflect the product array, the area will contain an image representing the designer and a short bio.

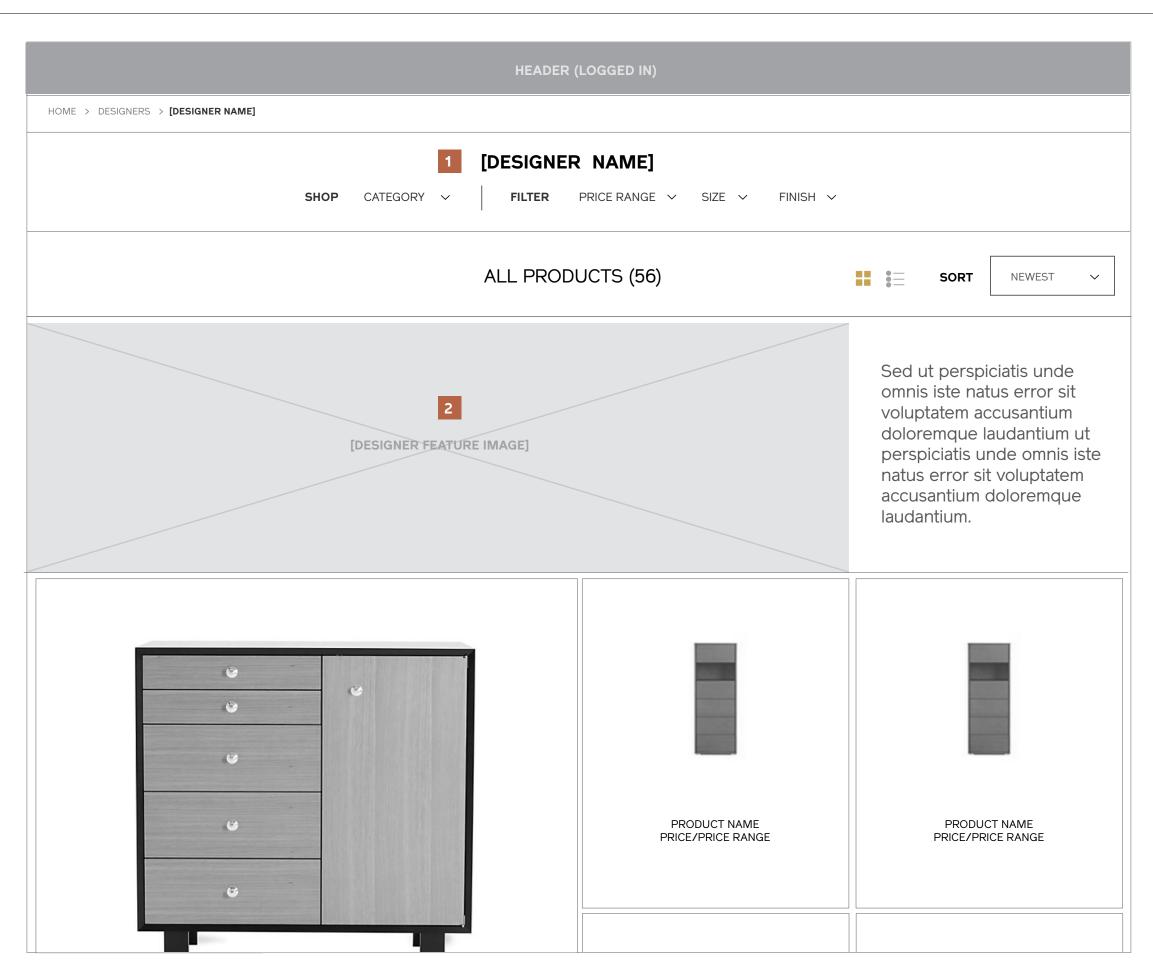

# Item Detail

I Maestri Interaction Design September 2013

## Item Detail Configurable Product Desktop & Tablet

#### **Notes**

1 / Breadcrumb

### 2 / Product Name, Company, and Price Range

3 / Primary Product Info and Image

#### 4 / Zoom, View Fullscreen, and Thumbnails

To zoom, users simply mouseover the primary product image. Doing so will trigger an auto-zoom, and moving the cursor will pan around the image. Tapping on a thumbnail will replace the image in the main view. Clicking "View Fullscreen" will launch a full-viewport view of the current thumbnail selected.

#### 5 / Purchase Attributes

Note: These will vary greatly depending on product type, and are still in process of being configured for more complex SKUs.

### 6 / Save to Project, Add to Cart, Compare,. Tear Sheet

Save to Project: Saves the item to a user's account in the "My Projects" section. Users will be prompted to choose the project to save to or create a new project after the button is pressed.

Add to Cart: Adds the item to the user's Cart. A notification will be triggered after the action is completed to provide feedback.

Compare: Adds the item to a user's Compare section. A notification will be triggered after the action is completed to provide feedback.

### 7 / Social Sharing Icons

Recommended channels: Facebook Twitter Pinterist Tumblr Google+ Email

### 8 / Additional Product Information (Tabbed)

If a material is selected from the purchase attributes, it should be reflected in the "Materials" section of the product details.

The company tab contains the company logo, description, and link to the Company View of the Category landing page.

The Designer tab contains the designer headshot, bio, and link to the Designer View of the Category landing page.

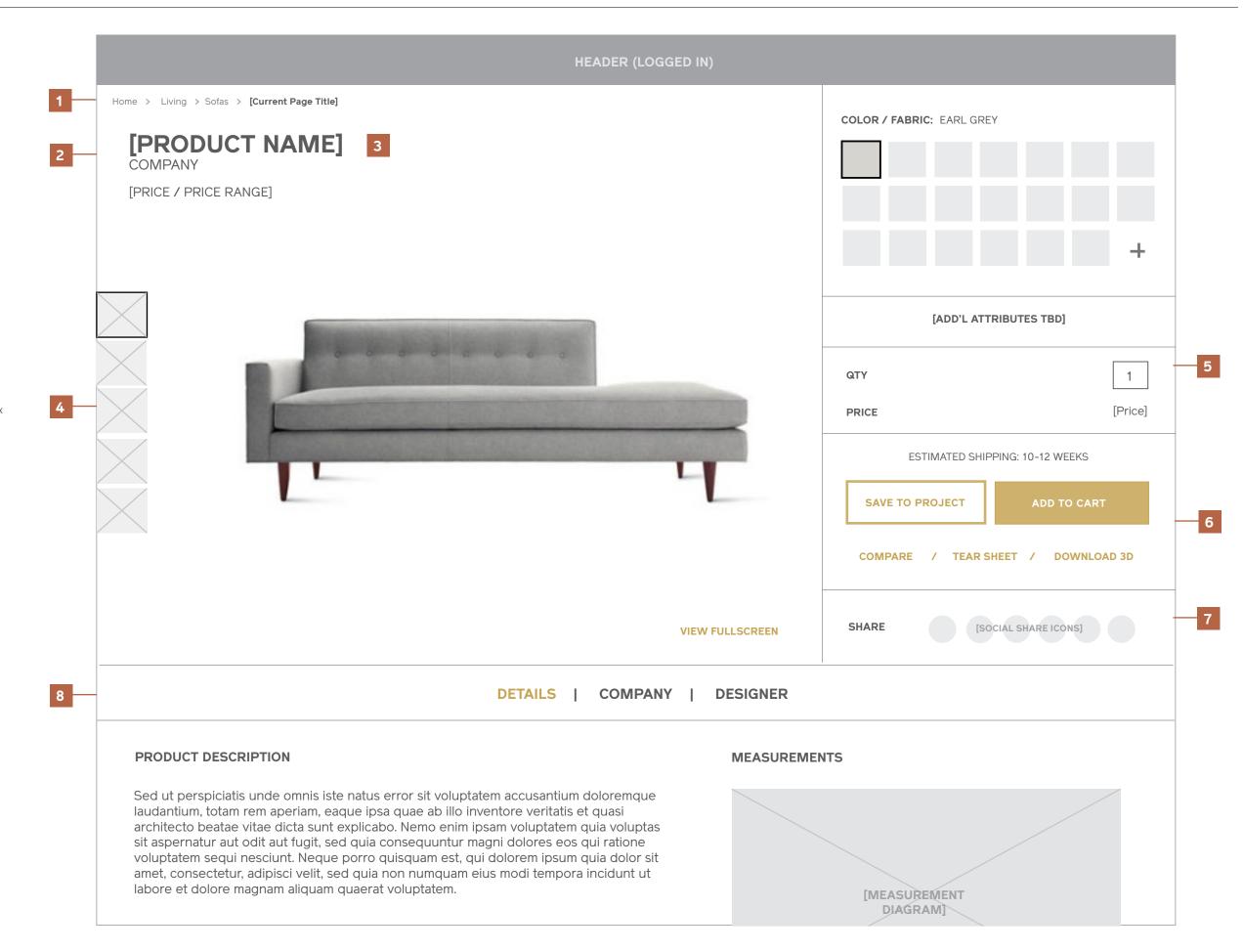

I Maestri Interaction Design September 2013

## Item Detail Configurable Product Desktop & Tablet

### Notes, continued

9 / Related Items / Recently Viewed Items in the same collection or category as the selected item and, if applicable, Recently Viewed items. sit aspernatur aut odit aut fugit, sed quia consequuntur magni dolores eos qui ratione voluptatem sequi nesciunt. Neque porro quisquam est, qui dolorem ipsum quia dolor sit amet, consectetur, adipisci velit, sed quia non numquam eius modi tempora incidunt ut labore et dolore magnam aliquam quaerat voluptatem.

### **MATERIALS**

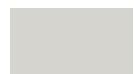

**COLOR / FABRIC:** EARL GREY

Sed ut perspiciatis unde omnis iste natus error sit voluptatem accusantium doloremque laudantium, totam rem aperiam, eaque ipsa quae ab illo inventore veritatis et quasi architecto beatae vitae dicta sunt explicabo. Nemo enim ipsam voluptatem quia voluptas sit aspernatur aut odit aut fugit, sed quia consequuntur magni dolores eos qui ratione voluptatem sequi nesciunt. Neque porro quisquam est, qui dolorem ipsum quia dolor sit

#### SHIPPING

Sed ut perspiciatis unde omnis iste natus error sit voluptatem accusantium doloremque laudantium, totam rem aperiam. **VIEW SHIPPING INFORMATION** 

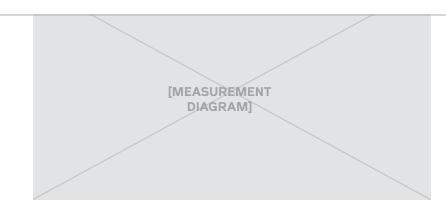

24" x 35" x 12"

### RELATED ITEMS

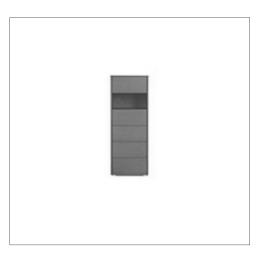

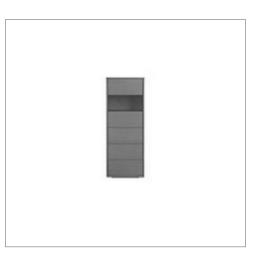

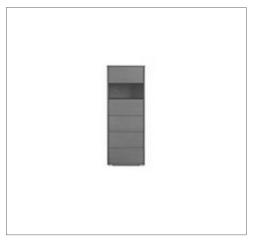

RECENTLY VIEWED

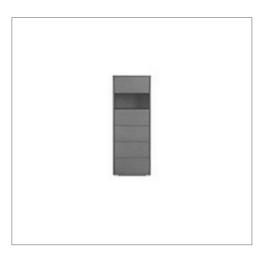

<

9

OOTER (LOGGED IN)

### **Item Detail Configurable Product** Mobile PRODUCT NAME **Notes** 1 / Breadcrumb 2 / Primary Product Info and Image 3 / Zoom, View Fullscreen, and Thumbnails Users may pinch and zoom the primary product image but discreet +/- zoom controls also appear for devices that are not touch-enabled. 4 / Product Name, Company, and Price Range 5 / Purchase Attributes ZOOM **VIEW FULLSCREEN** 6 / Save to My Projects, Add to Cart, Compare, Tear Sheet 7 / Social Sharing Icons 8 / Additional Product Information [PRODUCT NAME] 9 / Related Items / Recently Viewed [PRICE / PRICE RANGE] **COLOR / FABRIC:** EARL GREY [ADD'L ATTRIBUTES TBD] QTY **PRICE** [Price] ESTIMATED SHIPPING: 10-12 WEEKS 6 **SAVE TO PROJECT** COMPARE / TEAR SHEET

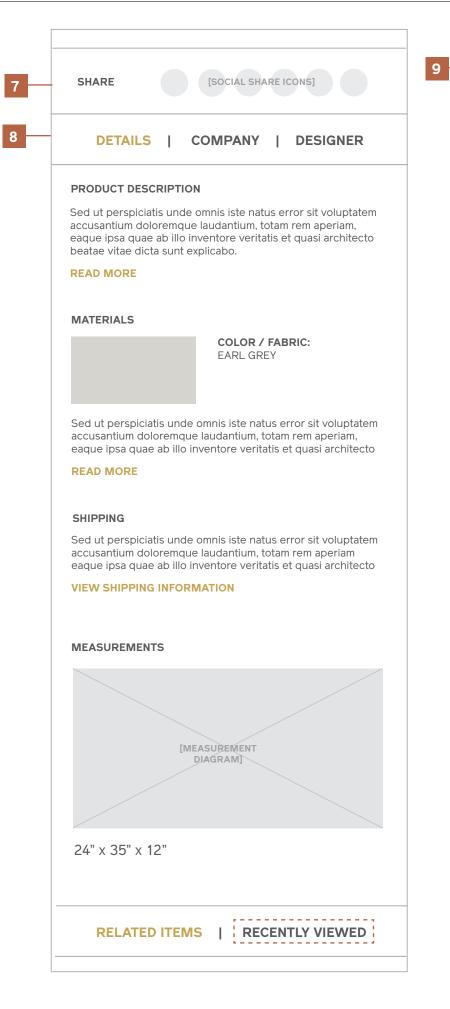

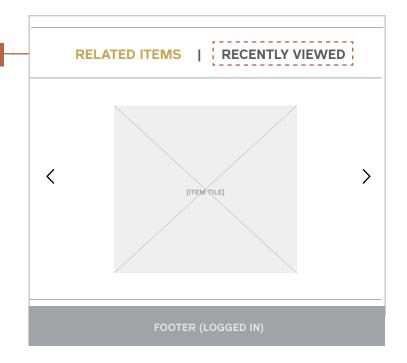

I Maestri Interaction Design September 2013

# Item Detail Company Tab View Desktop & Tablet

### **Notes**

### 1 / Company Tab View

Uses the same CMS content from the Category Landing Company View to display an image of the company and a short biography.

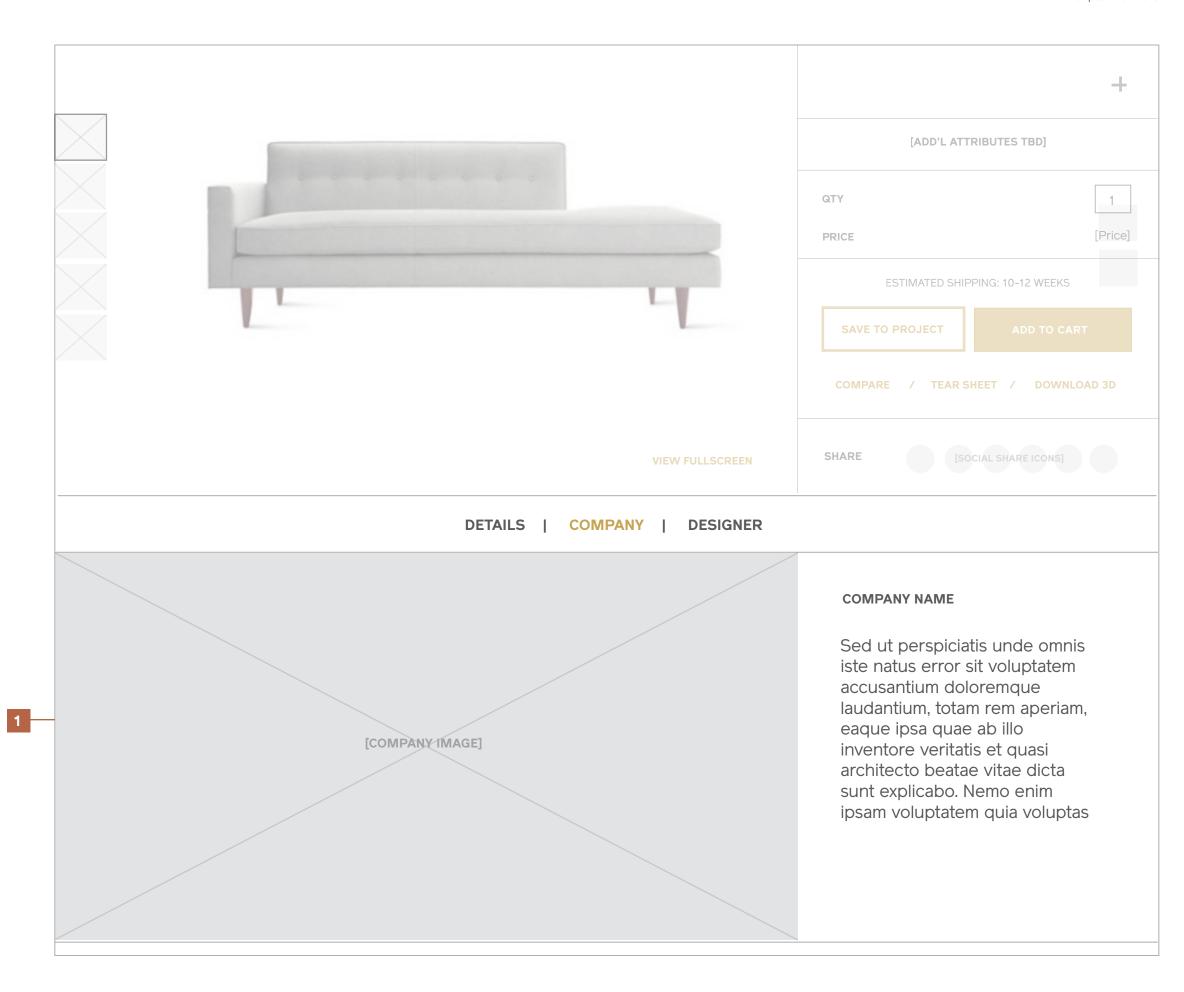

1

## **Item Detail Company Tab View**Mobile

### Notes

1 / Company Tab View

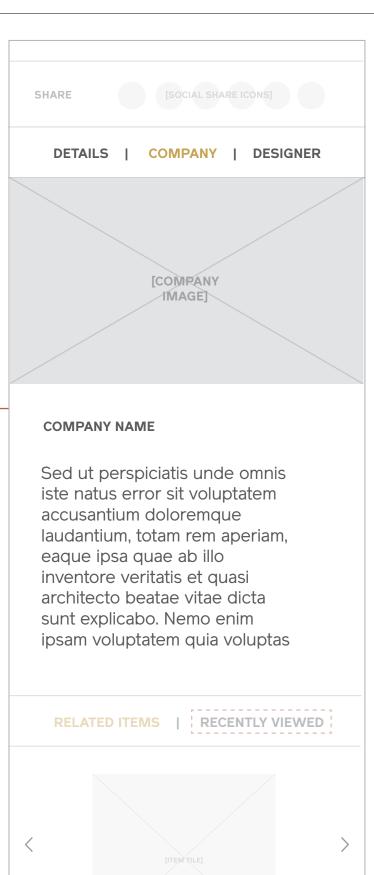

I Maestri Interaction Design September 2013

# **Item Detail Designer Tab View**Desktop & Tablet

### **Notes**

### 1 / Designer Tab View

Uses the same CMS content from the Category Landing Designers View to display an image of the designer and a short biography.

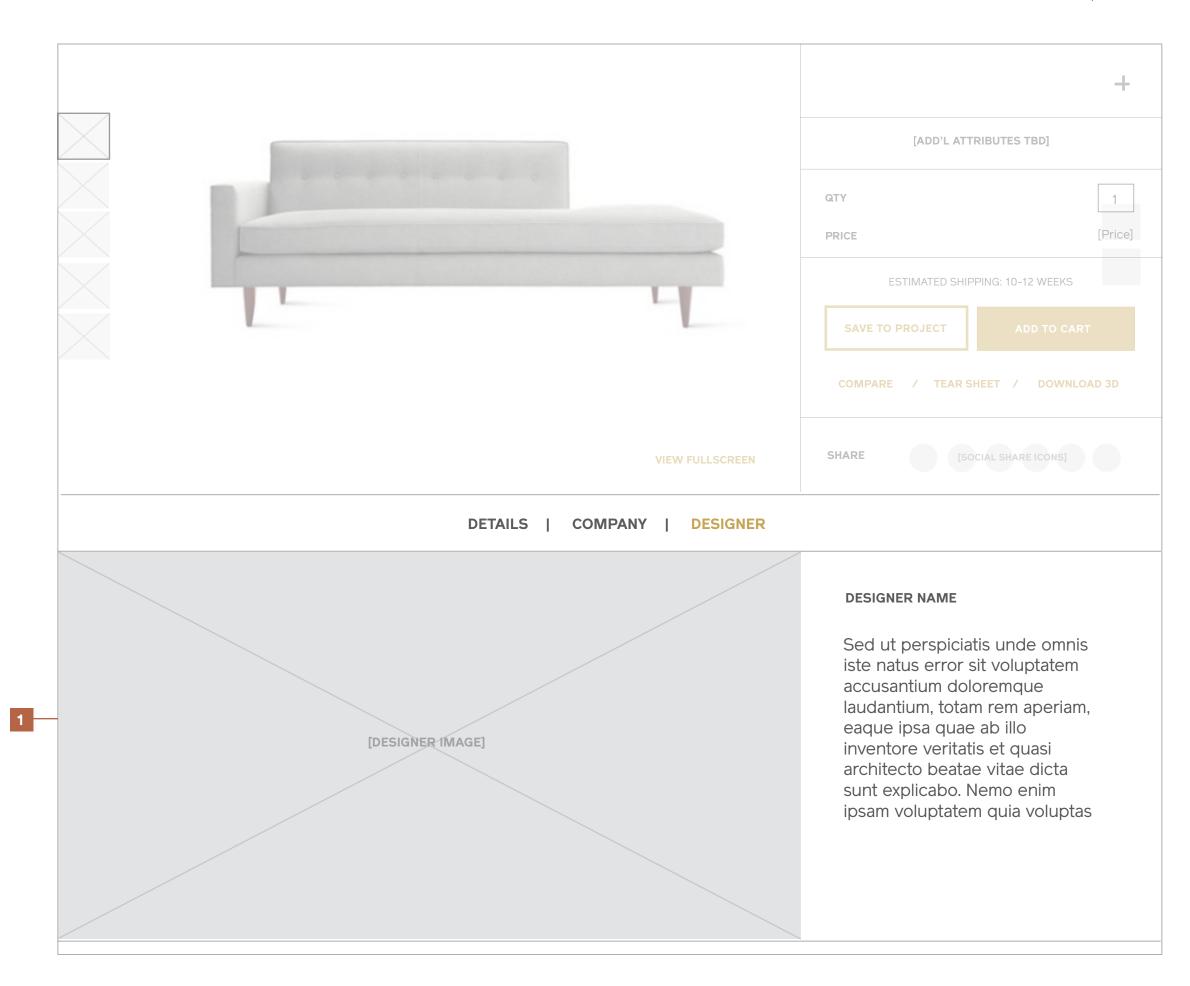

1

## **Item Detail Designer Tab View**Mobile

### Notes

1 / Designer Tab View

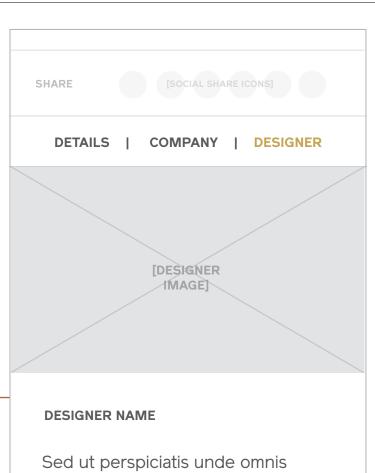

Sed ut perspiciatis unde omnis iste natus error sit voluptatem accusantium doloremque laudantium, totam rem aperiam, eaque ipsa quae ab illo inventore veritatis et quasi architecto beatae vitae dicta sunt explicabo. Nemo enim ipsam voluptatem quia voluptas

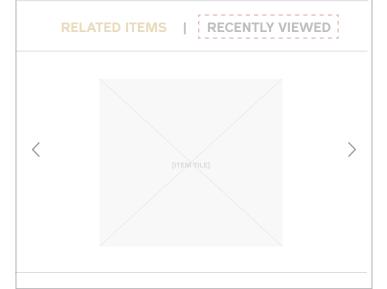

### **View Fullscreen**

### **Notes**

Clicking or tapping "View Fullscreen" will enlarge the selected thumbnail to take over the full viewport.

Users will have the option to swipe or click through the rest of the thumbnails using the arrow cues, or close out using the "X".

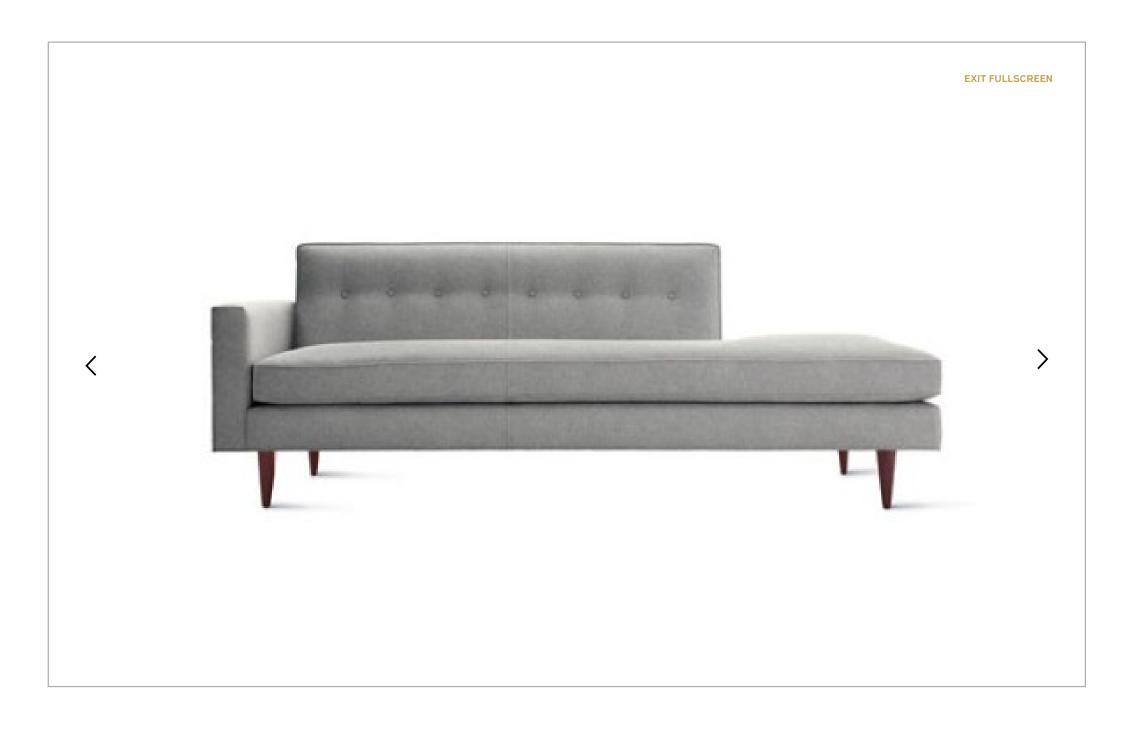

# Tear Sheet

### **Tear Sheet**Desktop & Tablet

### **Notes**

When the user clicks "Tear Sheet" from the item Detail page, a CSS-generated sheet optimized for print is generated and opens in an overlay.

The sheet has the option to be Printed (Desktop Only) or Emailed as a pdf attachment.

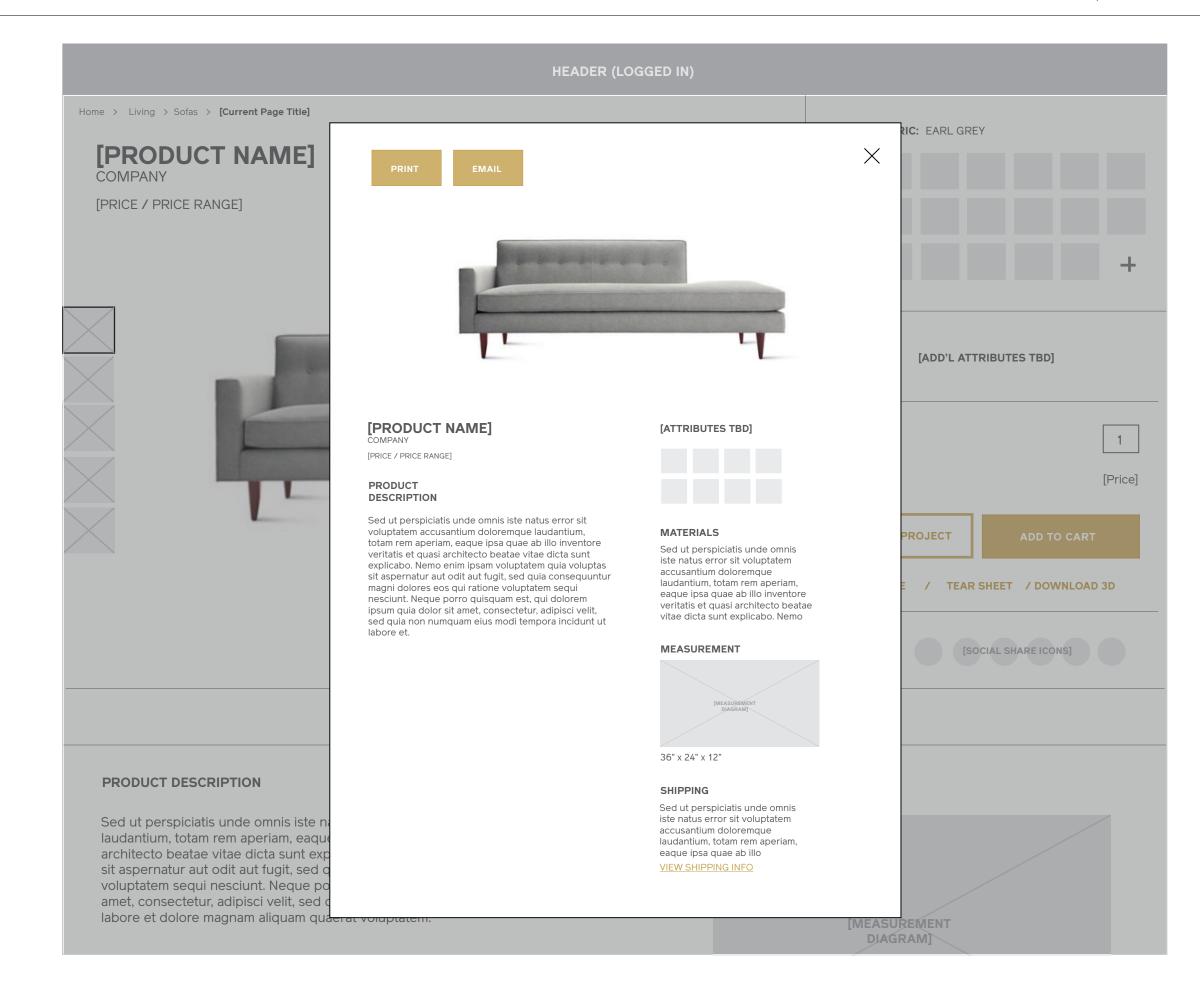

I Maestri Interaction Design September 2013

### **Tear Sheet** Desktop & Tablet

**Notes** 

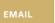

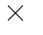

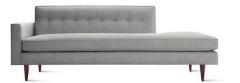

### [PRODUCT NAME] COMPANY

[PRICE / PRICE RANGE]

#### PRODUCT DESCRIPTION

Sed ut perspiciatis unde omnis iste natus error sit voluptatem accusantium doloremque laudantium, totam rem aperiam, eaque ipsa quae ab illo inventore veritatis et quasi architecto beatae vitae dicta sunt explicabo. Nemo enim ipsam voluptatem quia voluptas sit aspernatur aut odit aut fugit, sed quia consequuntur magni dolores eos qui ratione voluptatem sequi nesciunt. Neque porro quisquam est, qui dolorem ipsum quia dolor sit amet, consectetur, adipisci velit, sed quia non numquam eius modi tempora incidunt ut labore et.

### [ATTRIBUTES TBD]

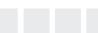

#### MATERIALS

Sed ut perspiciatis unde omnis iste natus error sit voluptatem accusantium doloremque laudantium, totam rem aperiam, eaque ipsa quae ab illo inventore veritatis et quasi architecto beatae vitae dicta sunt explicabo. Nemo enim ipsam voluptatem quia voluptas sit aspernatur aut odit

#### MEASUREMENT

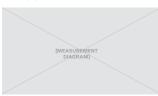

36" x 24" x 12"

Sed ut perspiciatis unde omnis iste natus error sit voluptatem accusantium doloremque laudantium, totam rem aperiam, eaque ipsa quae ab illo

VIEW SHIPPING INFO

# Search Results

I Maestri Interaction Design September 2013

### Search Results Desktop & Tablet

### **Notes**

Utilizes the same basic template as the category landing page, with the addition of recent searches and an exposed search field at the bottom of the page.

### 1 / Recent Searches

Displays up to five recently searched terms, which when tapped will direct to the search results page for the selected query. If no recent searches have been committed, this module should be suppressed.

### 2 / Search Again

Exposed search field beneath the pagination allows users to easily submit another search again.

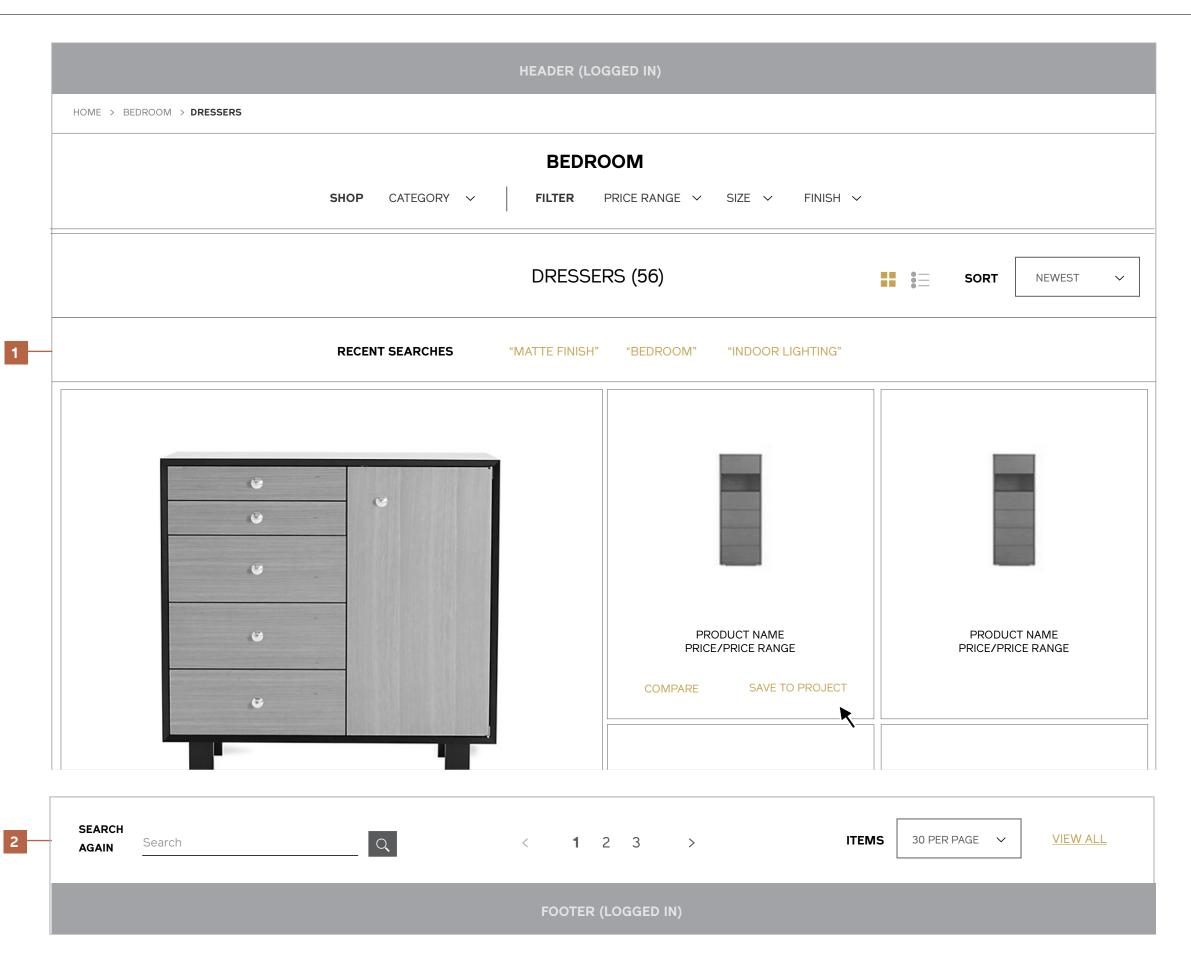

### Search Results Mobile

### Notes

- 1 / Recent Searches
- 2 / Search Again

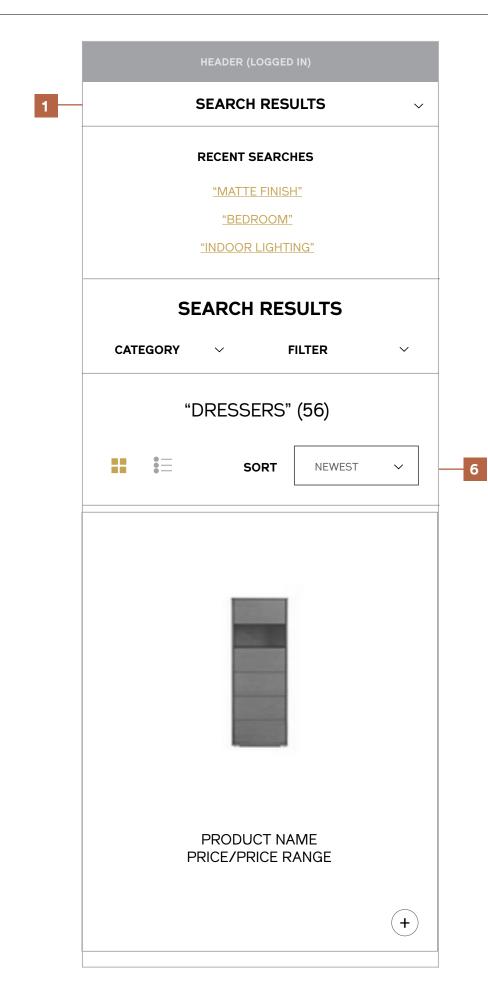

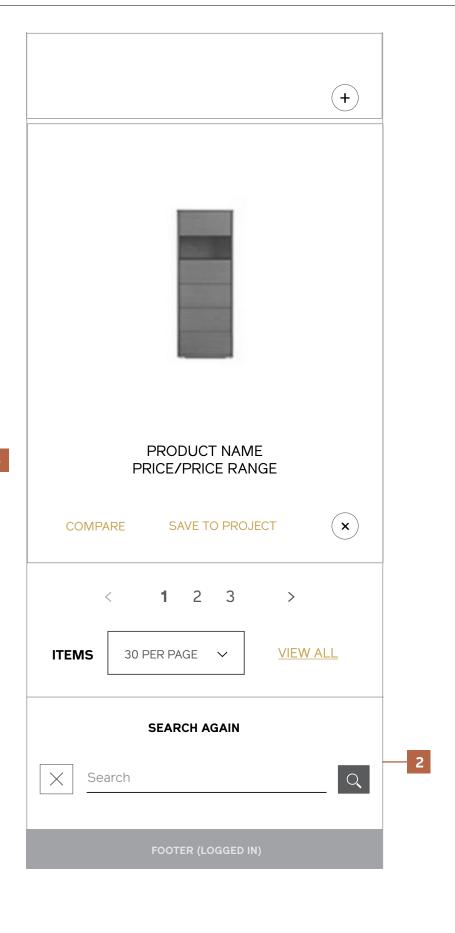

# My Account

### Dashboard (Empty) Desktop & Tablet

# HEADER (LOGGED IN) HOME > MY ACCOUNT MY ACCOUNT

#### ACCOUNT DASHBOARD

MY PROJECTS

PERSONAL INFO

ADDRESS BOOK

**ORDER HISTORY** 

NEWSLETTER PREFERENCES

COMPARE

### Hi, Sharon Jones!

Your account dashboard is the place for you to view snapshots of your recent account activity and update your account information. Select a section below to get started.

### **PERSONAL INFO**

<u>edit</u>

### **MY PROJECTS**

+ add new

Sharon Jones

dapkings@gmail.com

Change Password

You haven't yet set up any projects.

Create a new project now to begin collecting items to share with your clients.

ADDRESS BOOK <u>manage addresses</u>

Set your default billing and shipping addresses for faster checkout in the future.

I Maestri Interaction Design September 2013

### **Dashboard (Empty)**Mobile

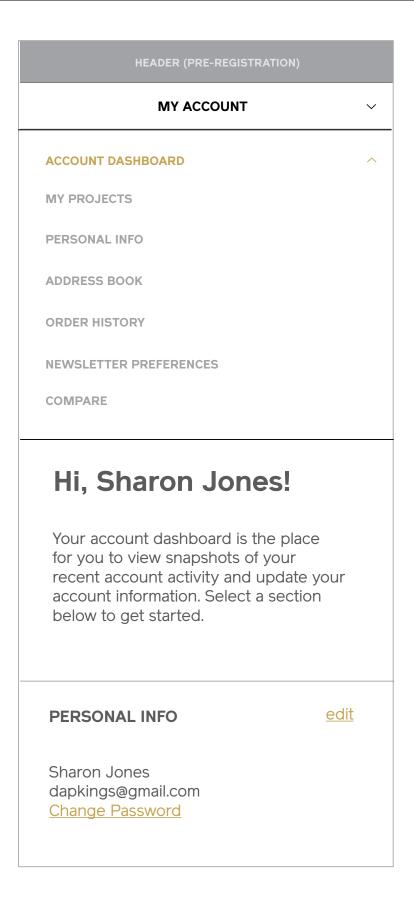

### **MY PROJECTS**

+ add new

You haven't yet set up any projects.
Create a new project now to begin collecting items to share with your clients.

### **ADDRESS BOOK**

manage addresses

Set your default billing and shipping addresses for faster checkout in the future.

OOTER (PRE-REGISTRATION)

**Dashboard (Full)**Desktop & Tablet

### HOME > MY ACCOUNT My Account ACCOUNT DASHBOARD Hi, Sharon Jones! MY PROJECTS (3) MY PROJECTS (3) see all PERSONAL INFO RECENTLY ACTIVE PROJECTS **ADDRESS BOOK PRIVATE ORDER HISTORY** <u>view</u> [Project Name] (17 items) NEWSLETTER PREFERENCES COMPARE SHARED <u>view</u> [Project Name] (6 items) **ORDER HISTORY** see all RECENT ORDERS ORDER TOTAL STATUS ORDER# DATE SHIP TO MICAH TOPPING \$14,500 PROCESSING view order / reorder 9/30/13 100000019 PAOLO TIMONI \$12,500 PROCESSING view order / reorder 100000019 9/28/13 <u>edit</u> PERSONAL INFO **NEWSLETTER PREFERENCES** edit You are currently subscribed to weekly Sharon Jones emails from the I Maestri Newsletter. dapkings@gmail.com **Change Password**

### **Dashboard (Full)** Desktop & Tablet

ORDER HISTORY

NEWSLETTER PREFERENCES

COMPARE

ADDRESS BOOK

DEFAULT BILLING ADDRESS

Sharon Jones 475 Park Ave. South, 30th FI New York, NY 10016 United States T: 123-123-1234 edit manage addresses

DEFAULT SHIPPING ADDRESS

Sharon Jones New Address 3 New York, NY 10013 United States T: 123-123-1234 edit

OOTER (LOGGED IN

### Dashboard (Full) Mobile

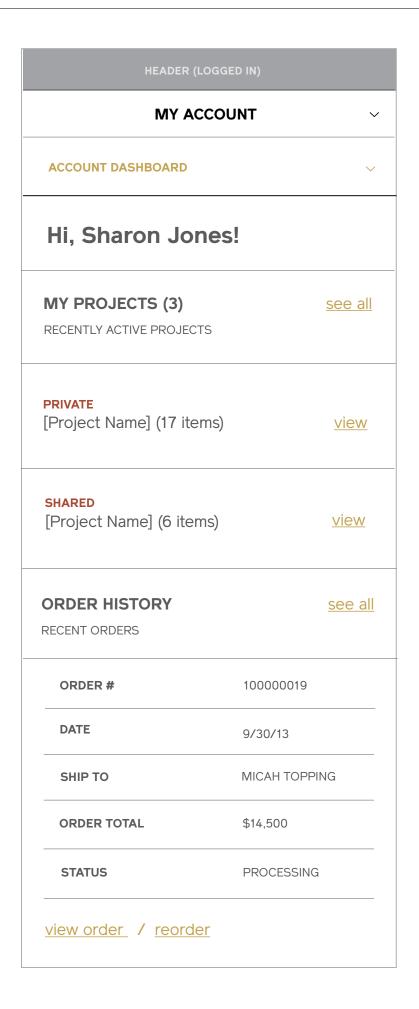

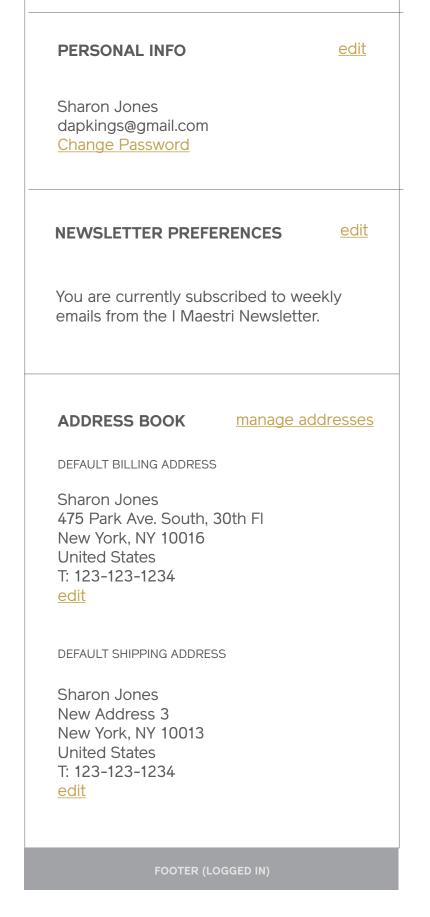

# My Projects

### My Projects (Empty) Desktop & Tablet

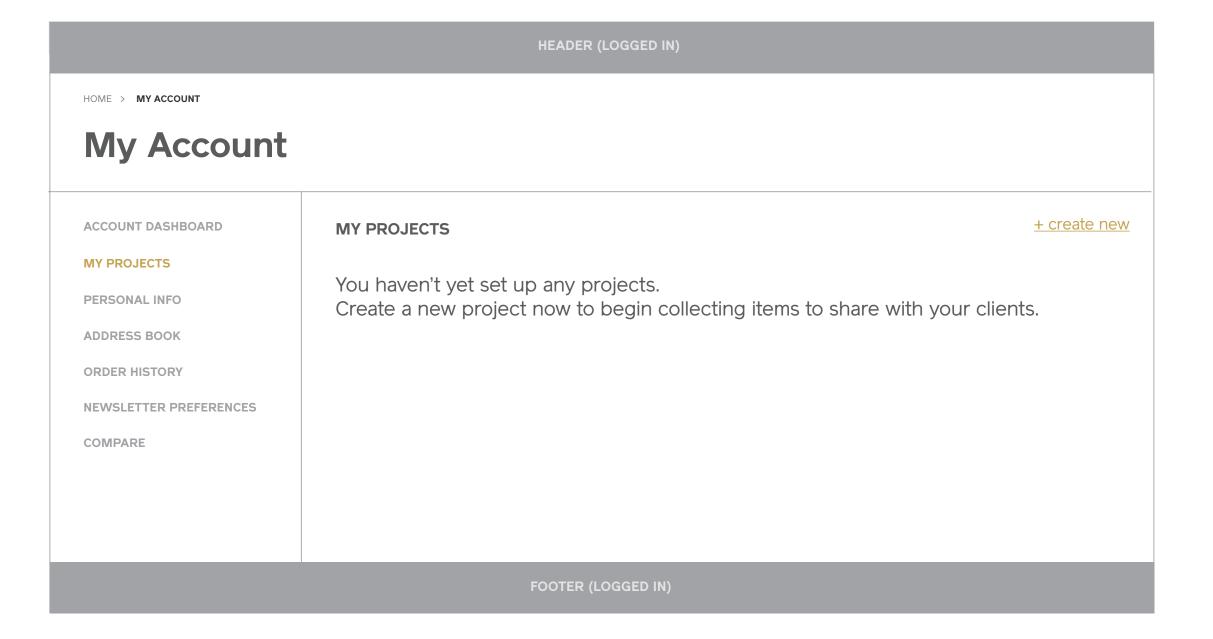

### My Projects (Empty) Mobile

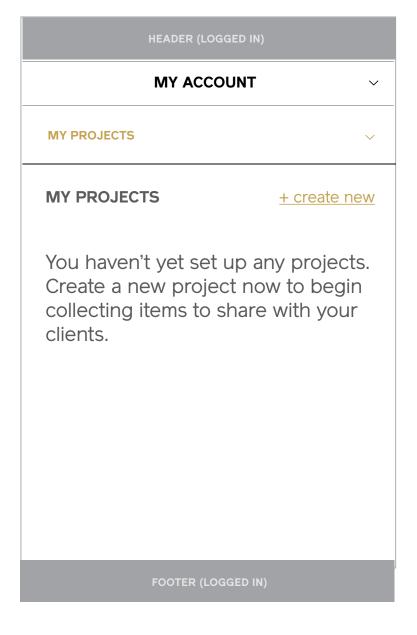

### Create New Project Desktop & Tablet

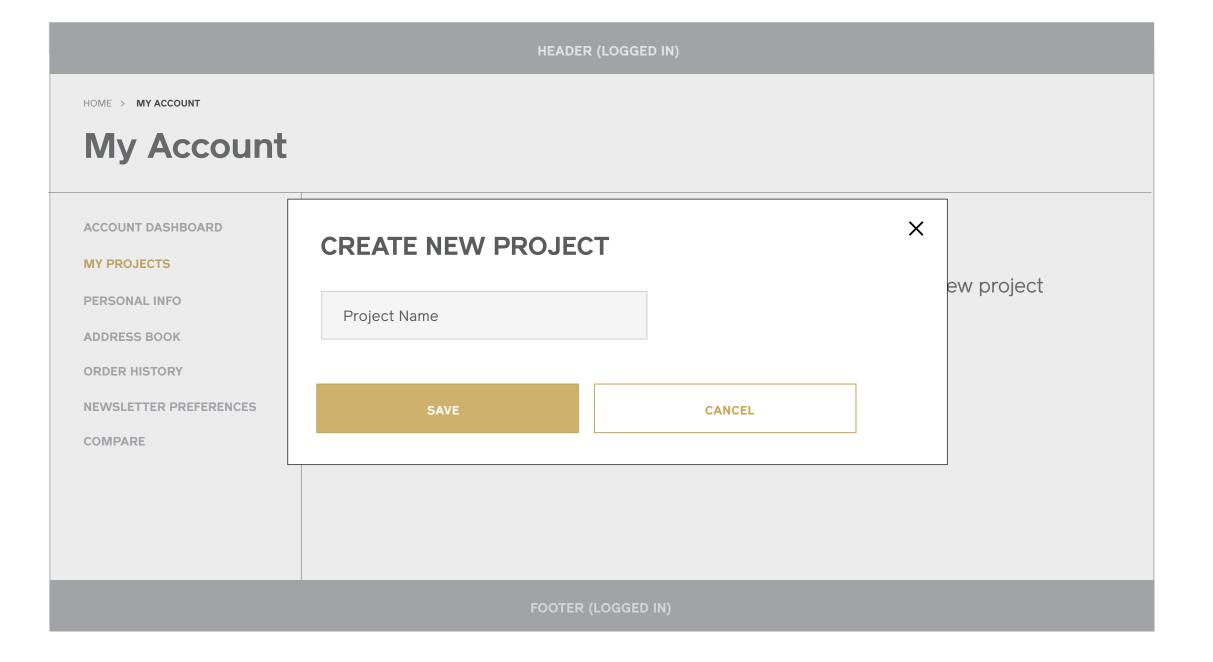

### Create New Project Mobile

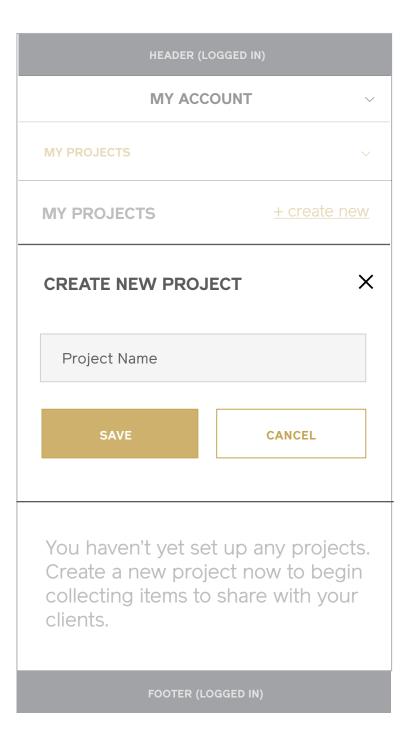

### My Projects (Multiple) Desktop & Tablet

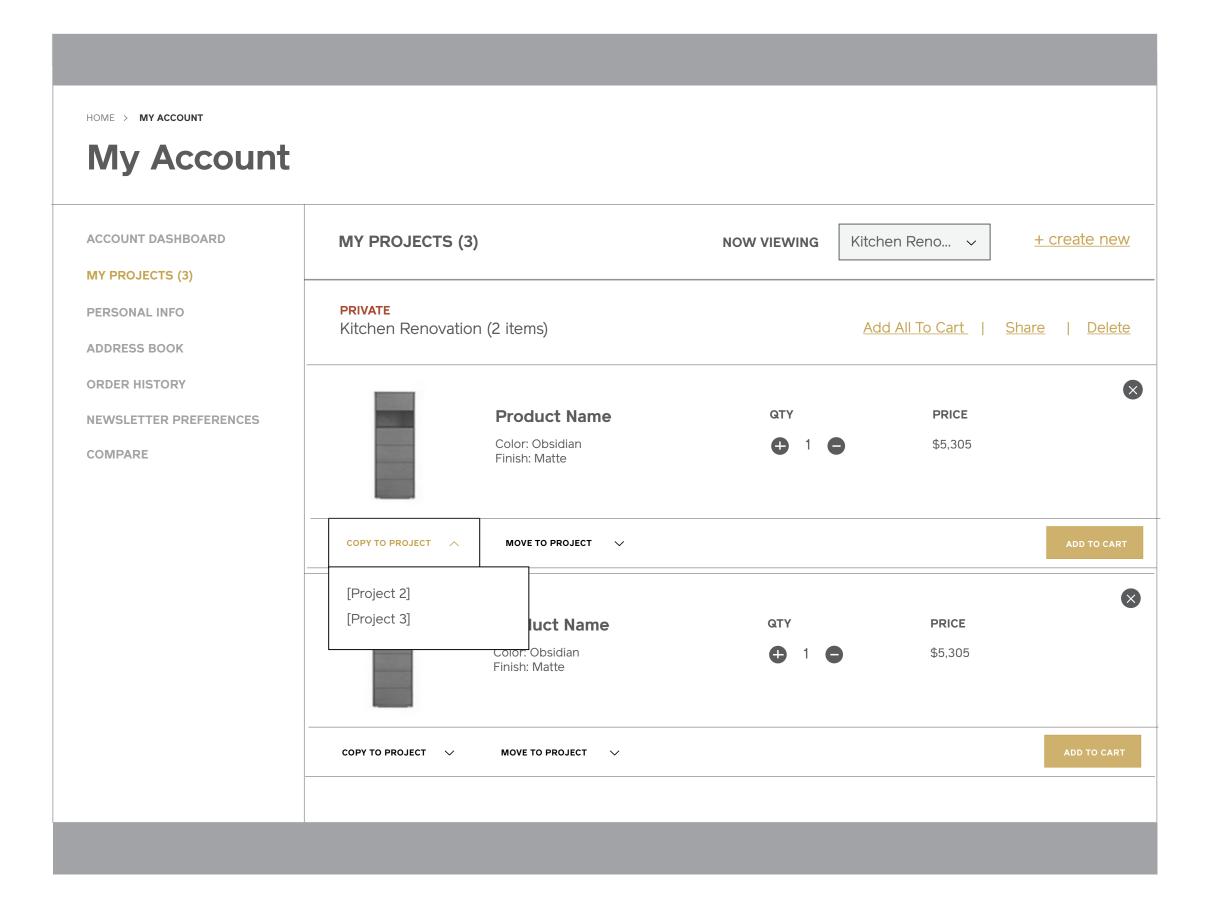

### My Projects (Multiple) Mobile

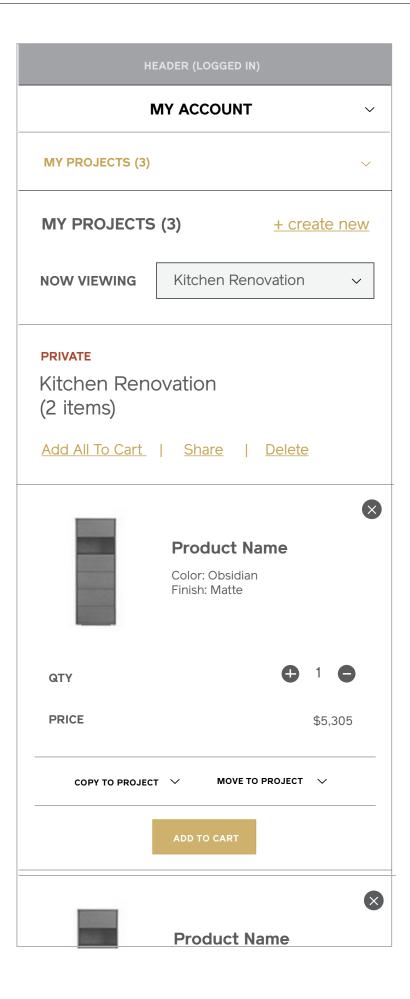

### **Share Project**Desktop & Tablet

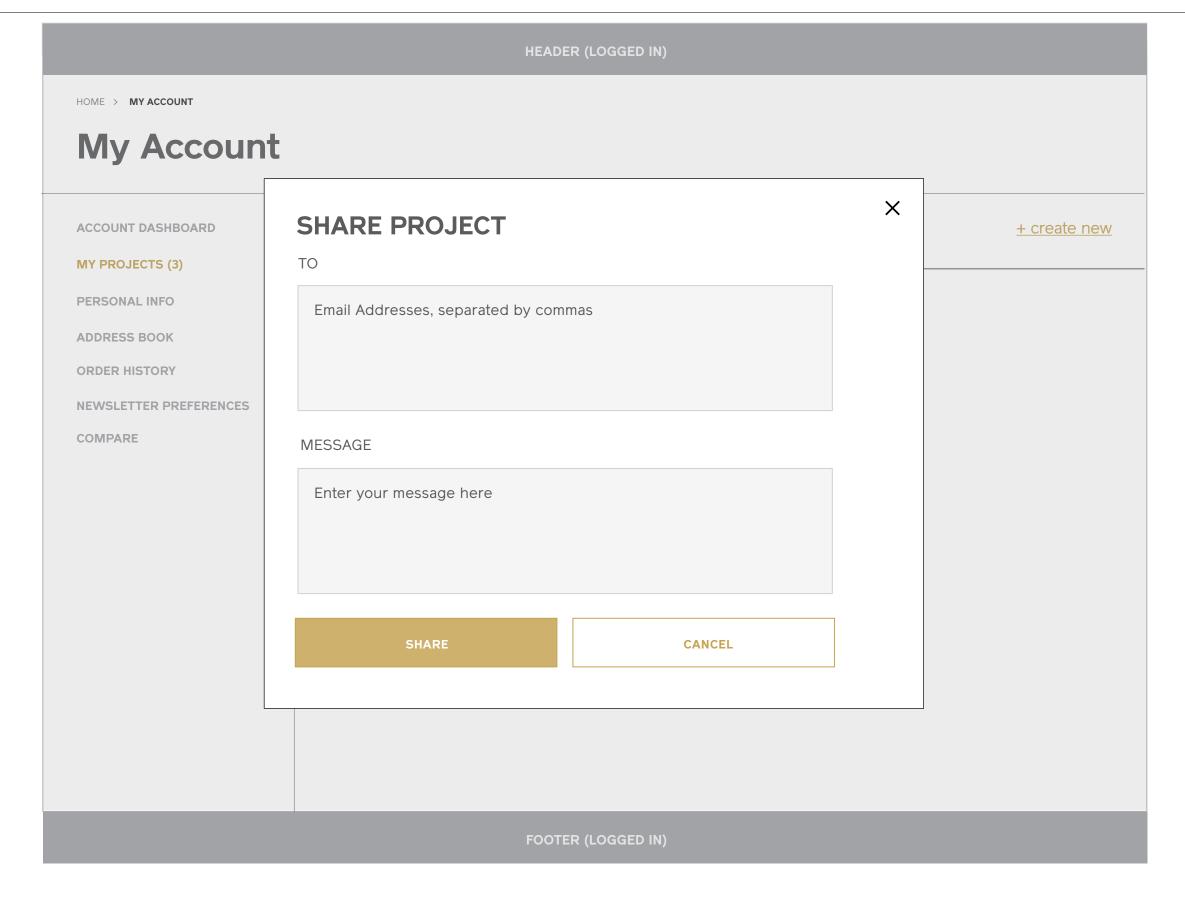

### **Share Project**Mobile

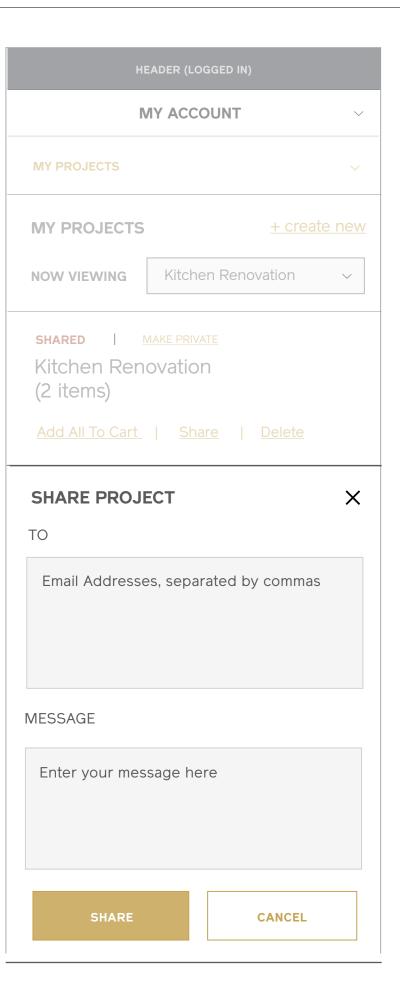

### My Projects (Shared)

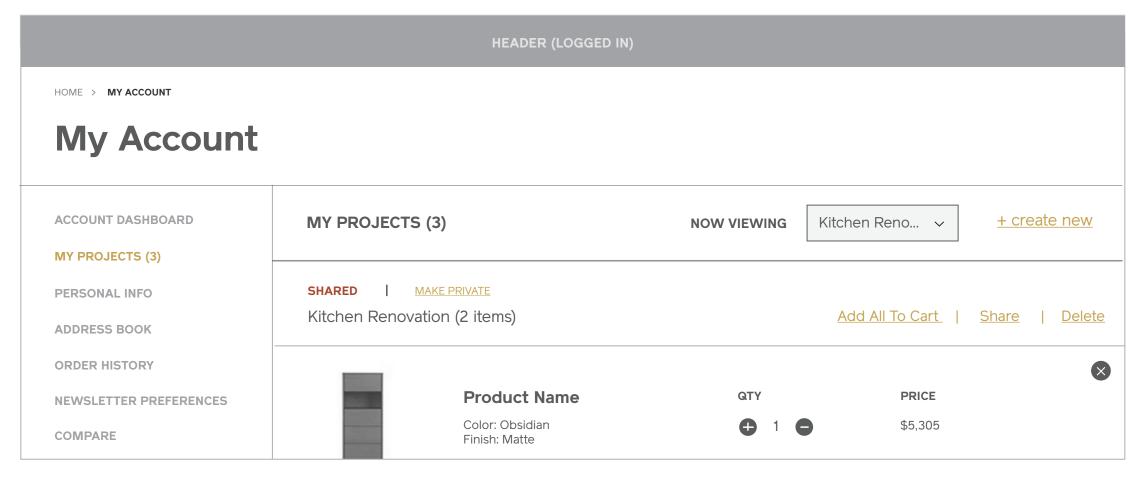

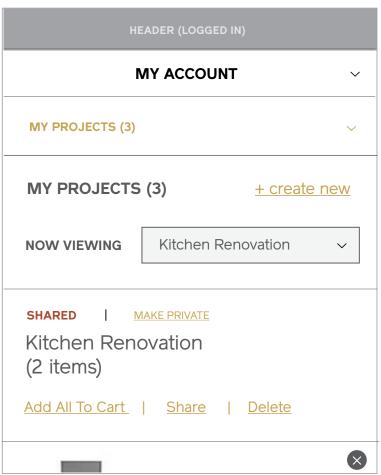

### **My Projects (Notifications)**

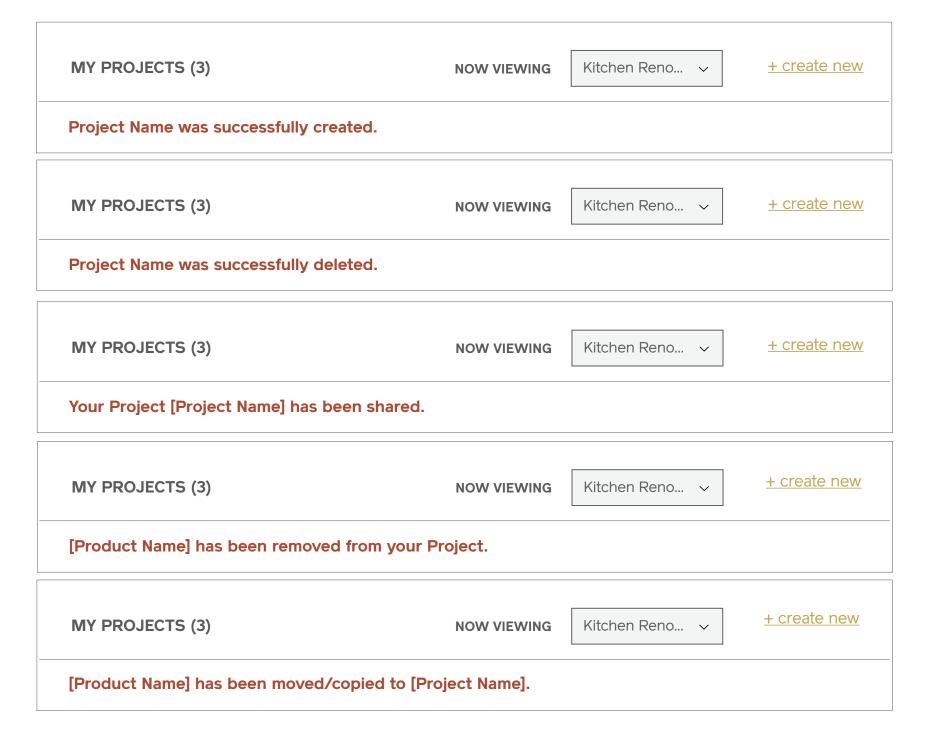

# Shopping Cart

I Maestri Interaction Design September 2013

### **Shopping Cart (Full)**Desktop & Tablet

#### **Notes**

### 1 / Breadcrumb

### 2 / Page Title

Displays # of items in cart.

#### 3 / Items

Displays the item image, item name, attributes selected, quantity (editable field), price, and subtotal. Tapping on the item image directs to the item's PDP, and tapping the close cue will ask the user if they'd like to remove the item from their cart.

#### 4 / Update Cart + Clear Cart

If the user adusts quantities for items and selects "Update Cart", the pricing will reconfigure. Tapping "Clear Cart" will ask the user if they'd like to remove all items from their cart.

#### 5 / Items You May Also Be Interested In

Set of related products based on items a user has in their shopping cart.

### 6 / Order Total and Checkout CTA

This block is sticky and floats down the page as the user scrolls or has numerous items. It stops as soon as the product carousel is reached. Tapping "Checkout" will direct into the checkout flow.

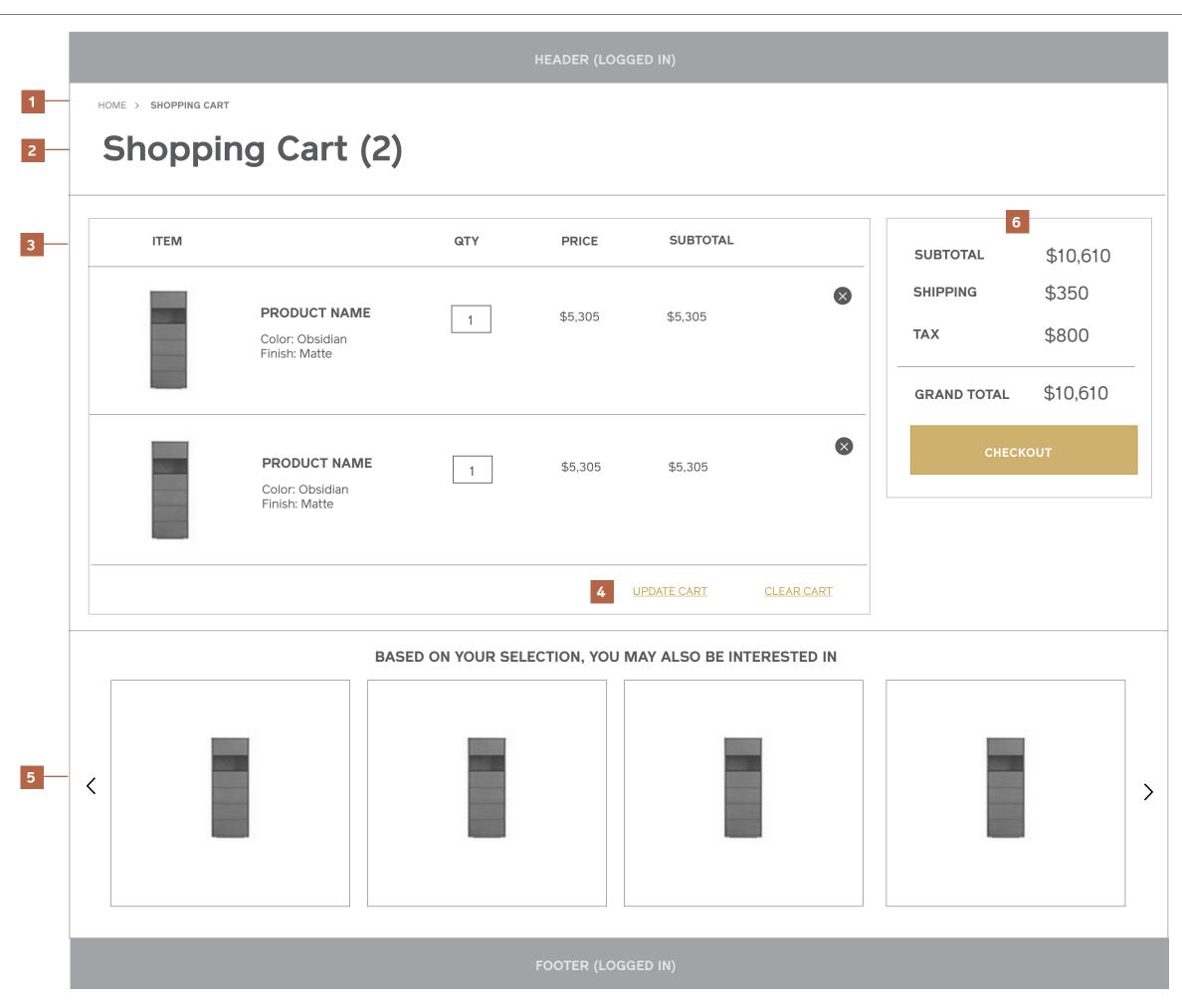

l Maestri Interaction Design September 2013

### **Shopping Cart (Full)**Mobile

#### Notes

1 / Breadcrumb

2 / Page Title

3 / Items

4 / Update Cart + Clear Cart

6 / Items You May Also Be Interested In

5 / Order Total and Checkout CTA

6 / Items You May Also Be Interested In

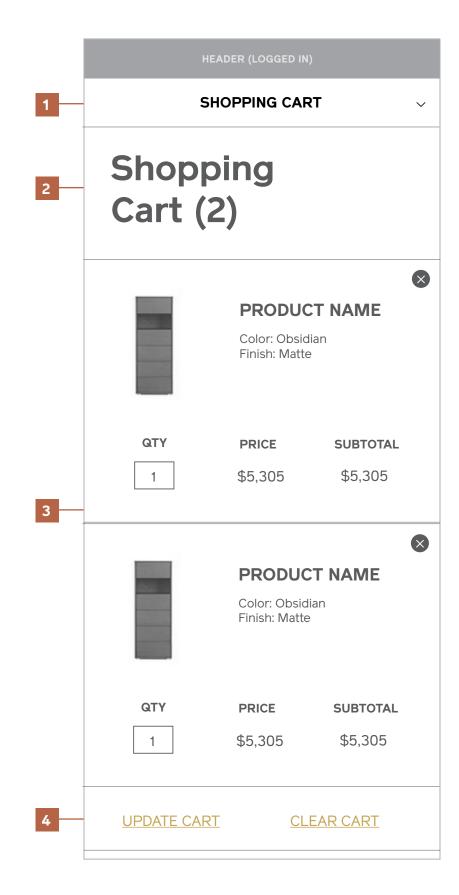

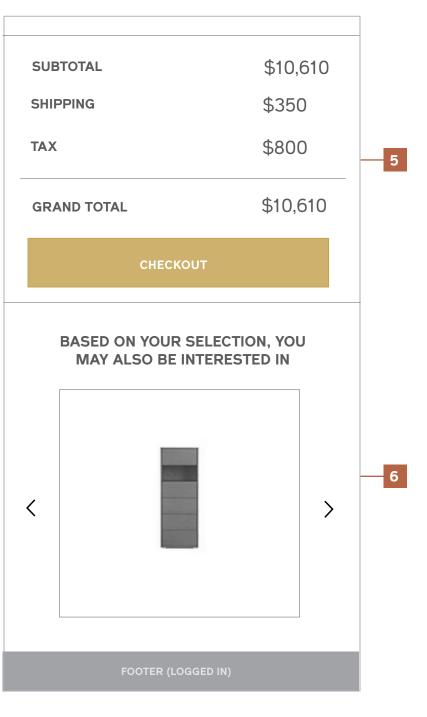

## **Shopping Cart (Empty)**Desktop & Tablet

#### Notes

1 / Empty Cart Message

2 / Featured Products

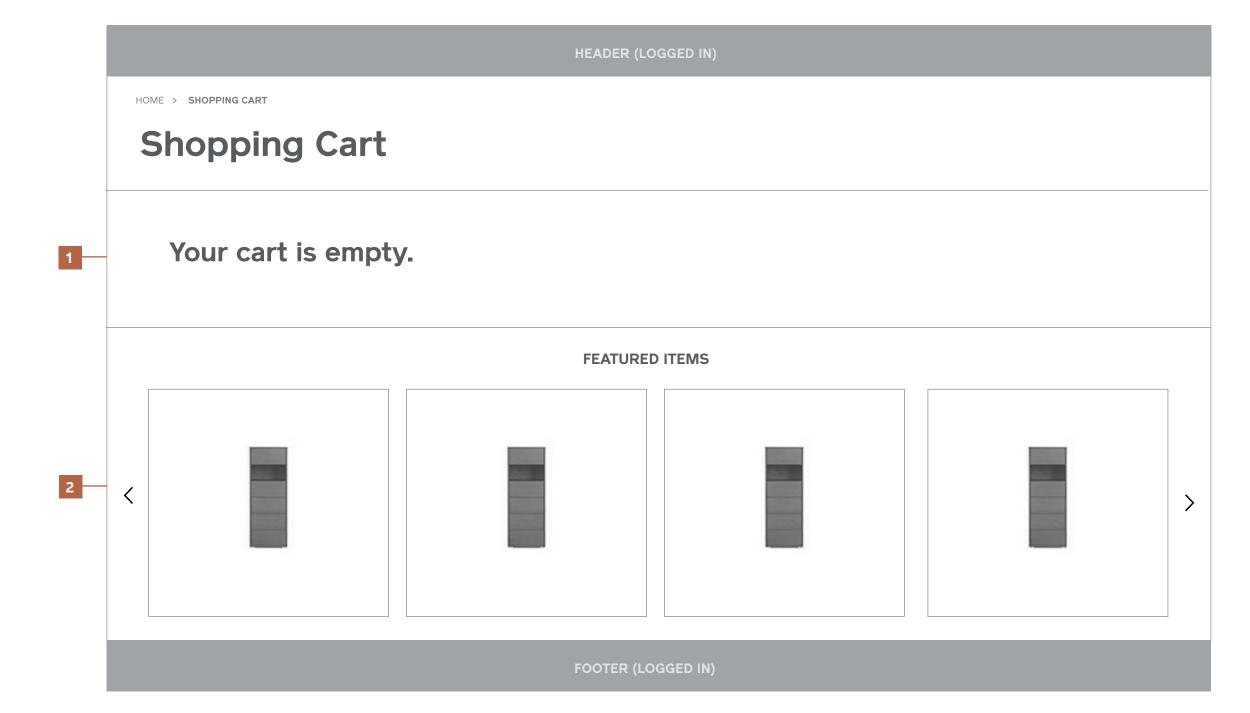

## **Shopping Cart (Empty)**Mobile

#### Notes

1 / Empty Cart Message

2 / Featured Products

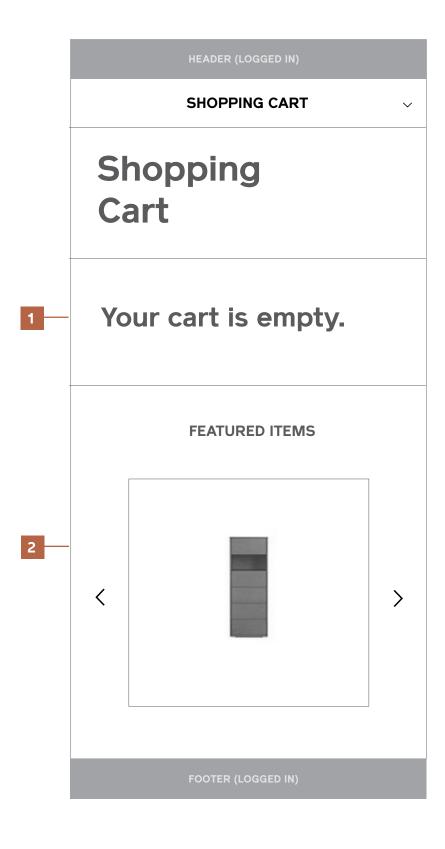

## 2 / Global Elements

## Navigation (Header and Footer)

#### **Navigation**

Header (Pre-Registration)

#### Notes

- 1 / Desktop Header
- 2 / Tablet Header
- 3 / Mobile Header

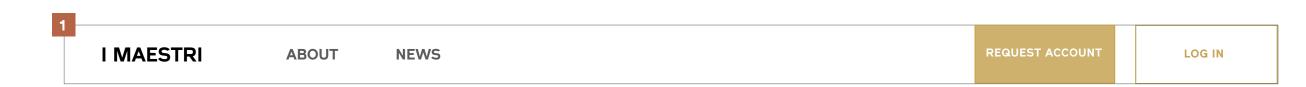

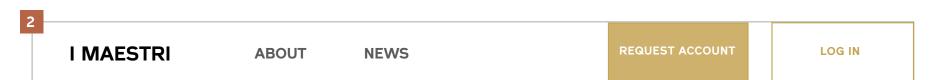

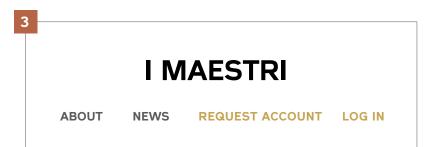

#### **Navigation**

#### Header (Logged In)

#### **Notes**

- 1 / Desktop Header
- 2 / Tablet Header
- 3 / Mobile Header
- 3 / Mobile Header (Search Expanded)
- 5 / Cart: No Items v. Item Count
- 6 / Cart Dropdown (Expanded)
- 7 / Account Dropdown (Expanded)

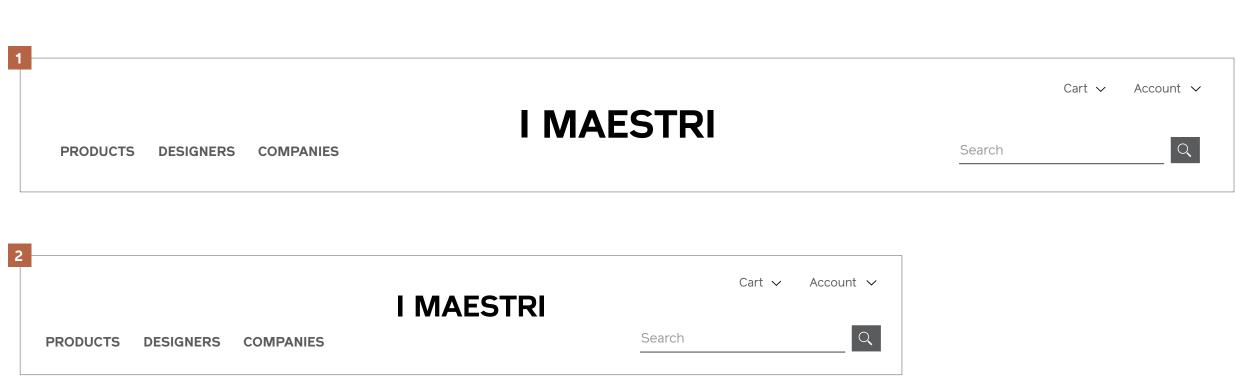

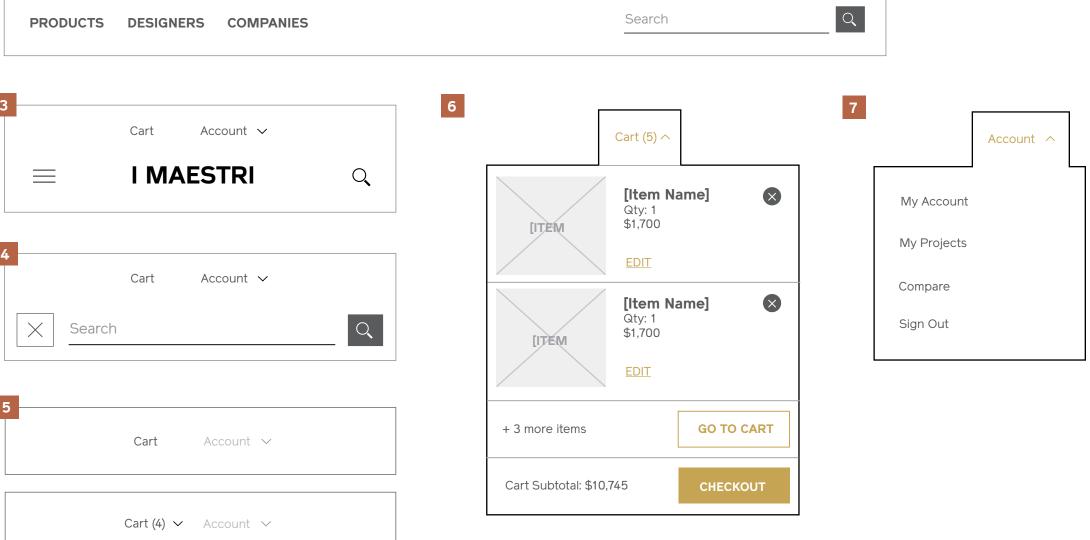

#### **Navigation**

#### Footer

#### Notes

#### PRE-REGISTRATION

- 1 / Desktop & Tablet Footer
- 2 / Mobile Footer

#### LOGGED IN

- 3 / Desktop & Tablet Footer
- 4 / Mobile Footer

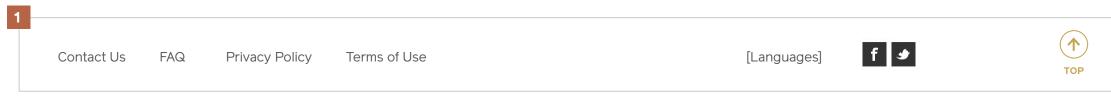

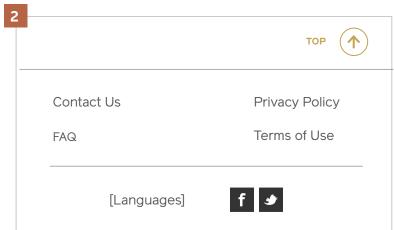

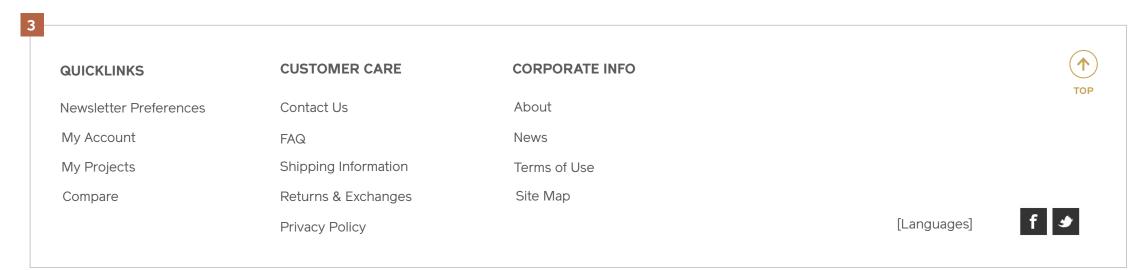

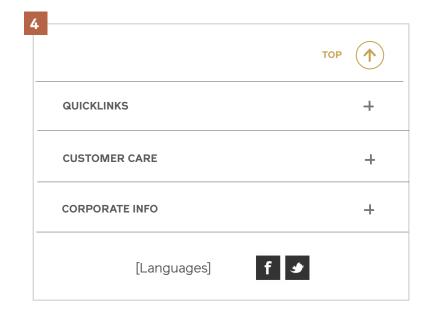

# Welcome Messages / Alerts

#### **Welcome Messages / Alerts**

#### Notes

The row above the global header serves as a messaging space, triggered when relevant callouts need to be served on landing (ex: first time login welcome, new policies or special discounts, new functionality, etc).

Messages may be dismissed by the user tapping the close cue, as well as set to close automatically after a set number of seconds.

#### 1 / Desktop & Tablet

#### 2 / Mobile

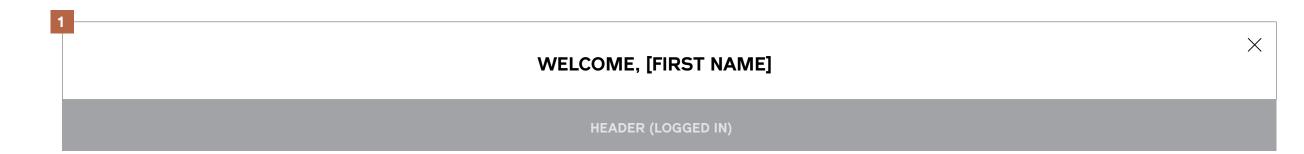

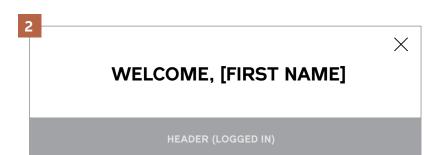

## Subnavigation

### **Subnavigation** Desktop

#### **Notes**

#### 1 / Primary Links

Tapping "Products" in the primary navigation will slide out a tray with a list of all primary navigation links. Tapping "Designers" or "Companies" will direct users straight to a Designers or Company Index page.

#### 2 / Category List

The primary list of product categories and navigation links will slide out in a tray from the left. To collapse, users tap the "close" icon.

#### 3 / Tap Category to reveal its subcategories

Tapping a main nav item will slide out a tray containing the list of subcategory links. Tapping on a link here will direct to the appropriate Category Landing page.

### I MAESTRI

PRODUCTS DESIGNERS COMPANIES

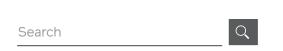

Cart ∨ Account ∨

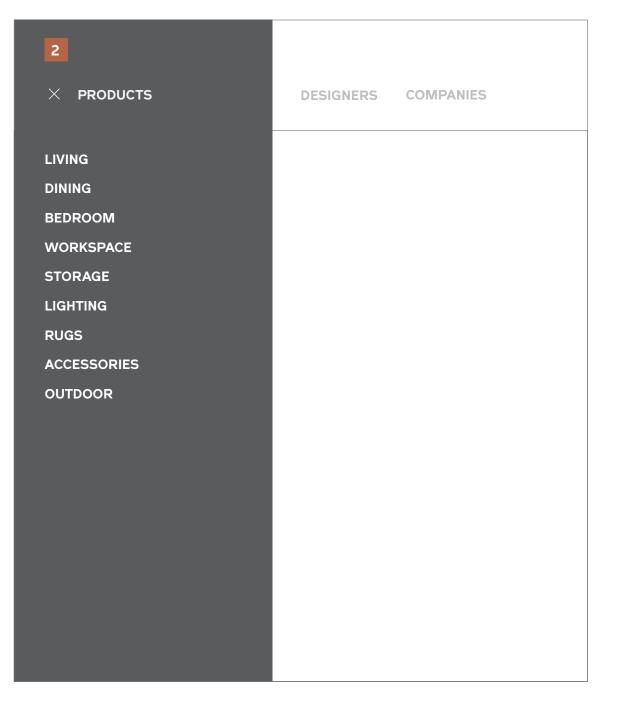

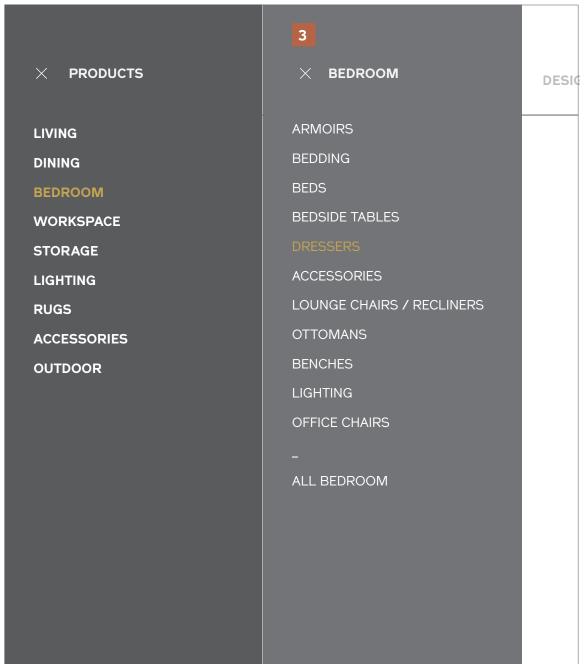

I Maestri Interaction Design September 2013

#### **Subnavigation Tablet**

#### **Notes**

#### 1 / Primary Links

Tapping "Products" in the primary navigation will slide out a tray with a list of all primary navigation links. Tapping "Designers" or "Companies" will direct users straight to a Designers or Company Index page.

#### 2 / Category List

The primary list of product categories and navigation links will slide out in a tray from the left. To collapse, users tap the "close" icon.

3 / Tap Category to reveal its subcategories
Tapping a main nav item will slide out a tray containing the list of subcategory links. Tapping on a link here will direct to the appropriate Category Landing page.

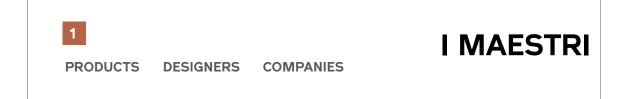

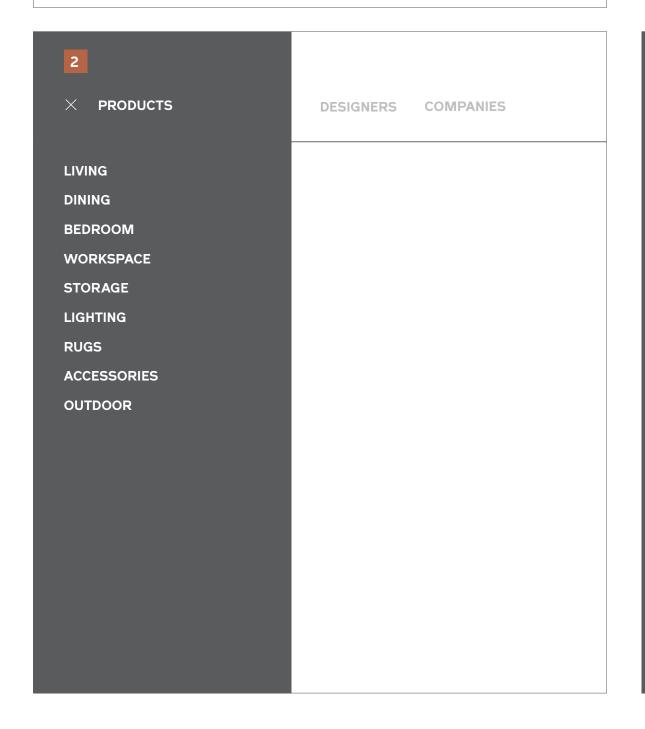

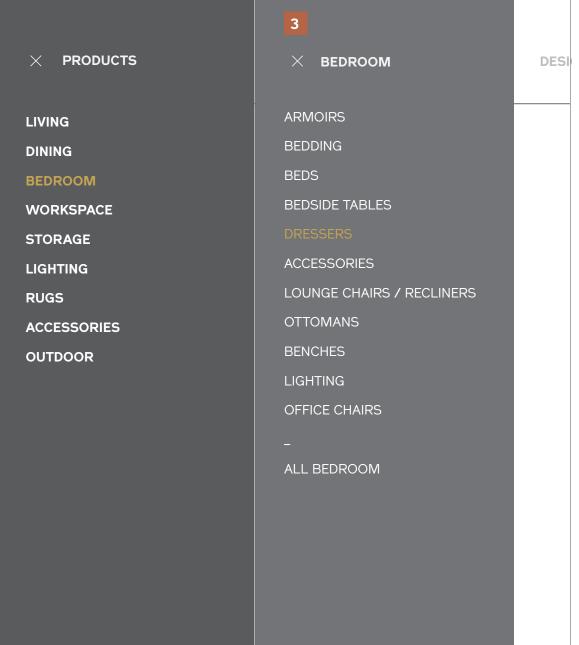

I Maestri Interaction Design September 2013

#### **Subnavigation** Mobile

#### **Notes**

#### 1 / Collapsed Nav

Tappin the menu icon will expand the entire main navigation -- across Products, Designers, and Companies.

#### 2 / Primary Links

The primary list of product categories is broken out, and links to Designers and Companies sit beneath. Tapping "Designers" or "Companies" will direct users straight to a Designers or Company Index page.

3 / Tap Category to reveal its subcategories
Tapping a product category will slide in the list of subcategory links. To go back, users tap the "close" cue within a category, which will slide back in the primary list. Tapping on a link here will direct to the appropriate Category Landing page.

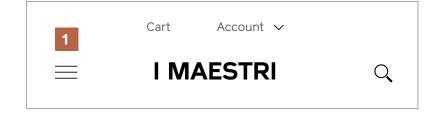

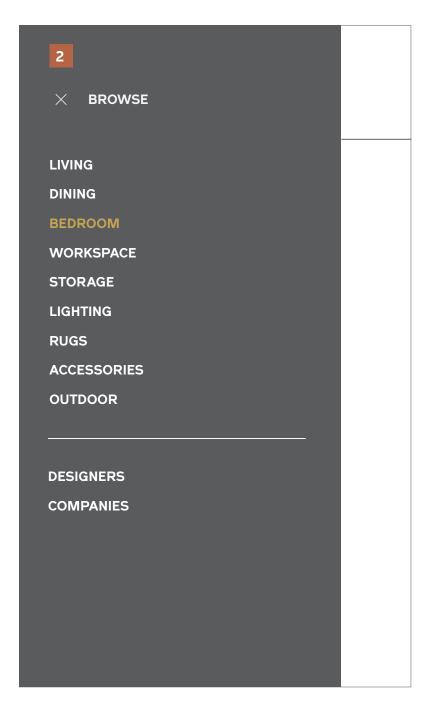

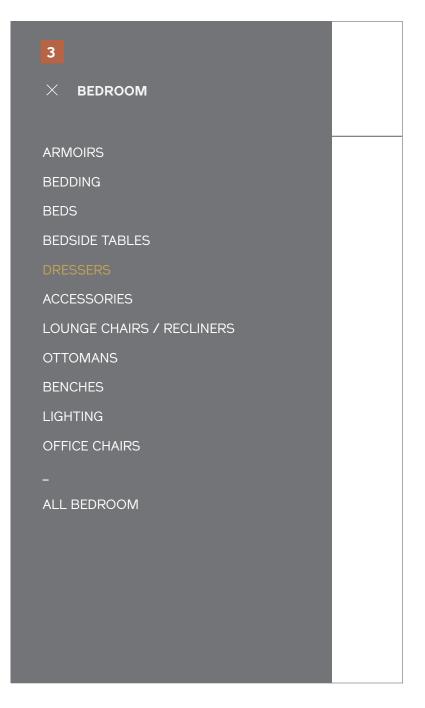

## Breadcrumb

I Maestri Interaction Design September 2013

#### **Breadcrumb**

#### Notes

#### 1 / Desktop & Tablet

Tradtional pathing, where all links are active and the user's current location is the last item.

#### 2 / Mobile (Collapsed)

The user's current location is displayed and an arrow cue indicates the accordion functionality.

3 / Mobile (Expanded)
After tapping the cue, the path to the root (Home) is displayed stacked above the current page title. These links are active and when tapped will direct to the section of the site listed.

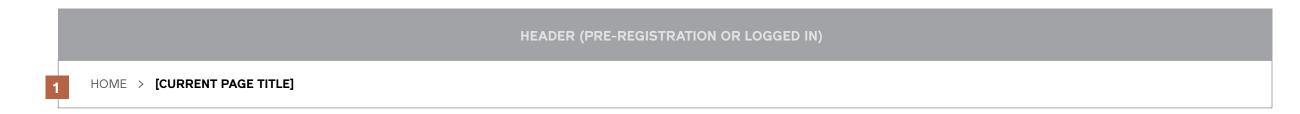

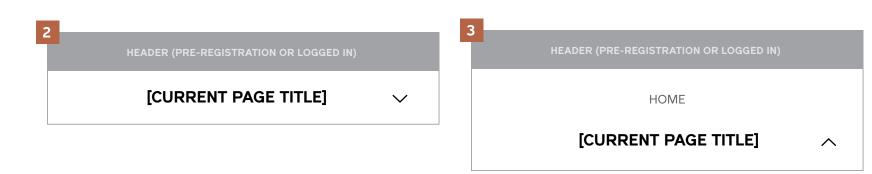

## Pagination

#### **Pagination**

#### Notes

Pagination is shown at the bottom of category landing pages and the search results page. Tapping the arrow cues directs to the previous or next page.

#### 1 / Standard

Shown when there are fewer than 5 pages of items / results.

#### 2 / Truncated

Shown when there are greater than 5 pages of items / results.

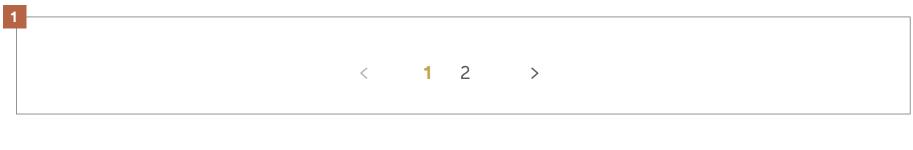

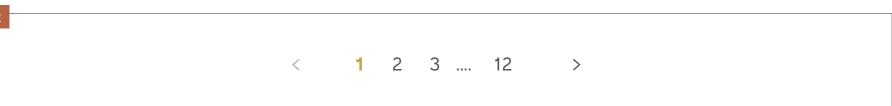

## Filters

## Filters Desktop & Tablet

#### **Notes**

Filters exist as part of category landing pages and search results pages. They are collapsed by default.

#### 1 / Collapsed

Subcategory navigation, global filters, and category specific filters are accessible beneath the primary page title. Users may click or tap the label to expand the set of options associated with it.

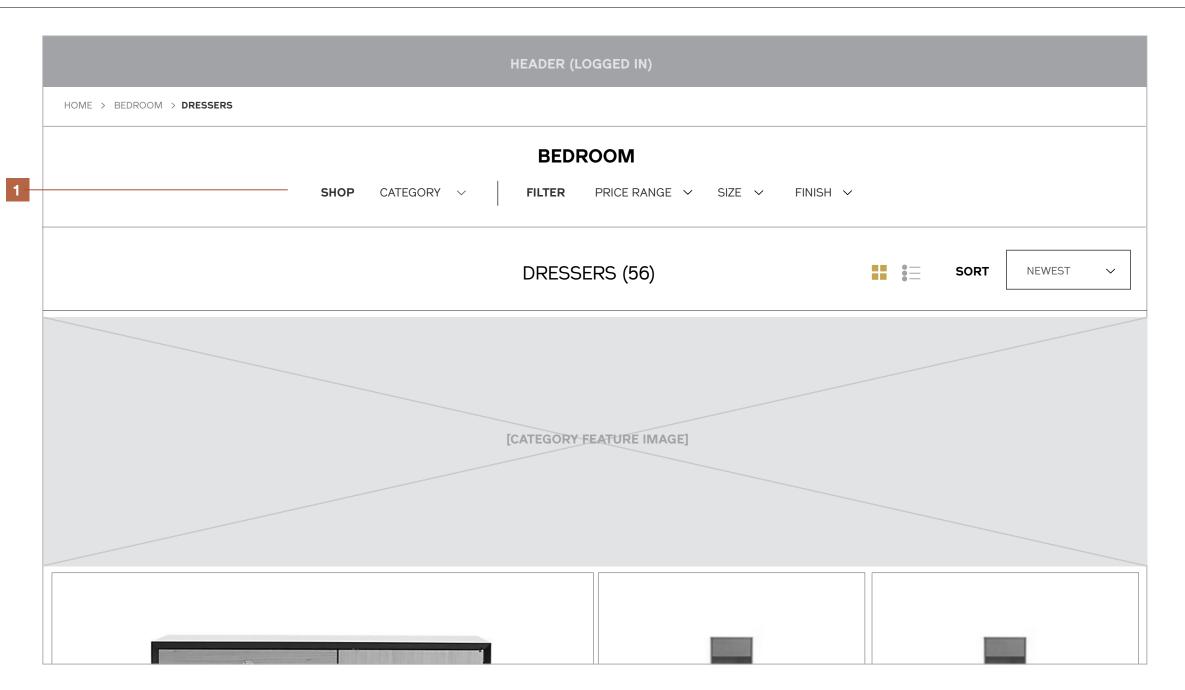

### Filters Desktop & Tablet

#### Notes

#### 2 / Expanded

When a specific category or filter set is opened, the tray pushes the rest of the page content down and users are able to select from the set of criteria listed.

Whatever Category a user is (i.e., "DRESSERS") and any filters currently applied should appear highlighted in the expanded list.

NOTE: Users may only select one Category at a time.

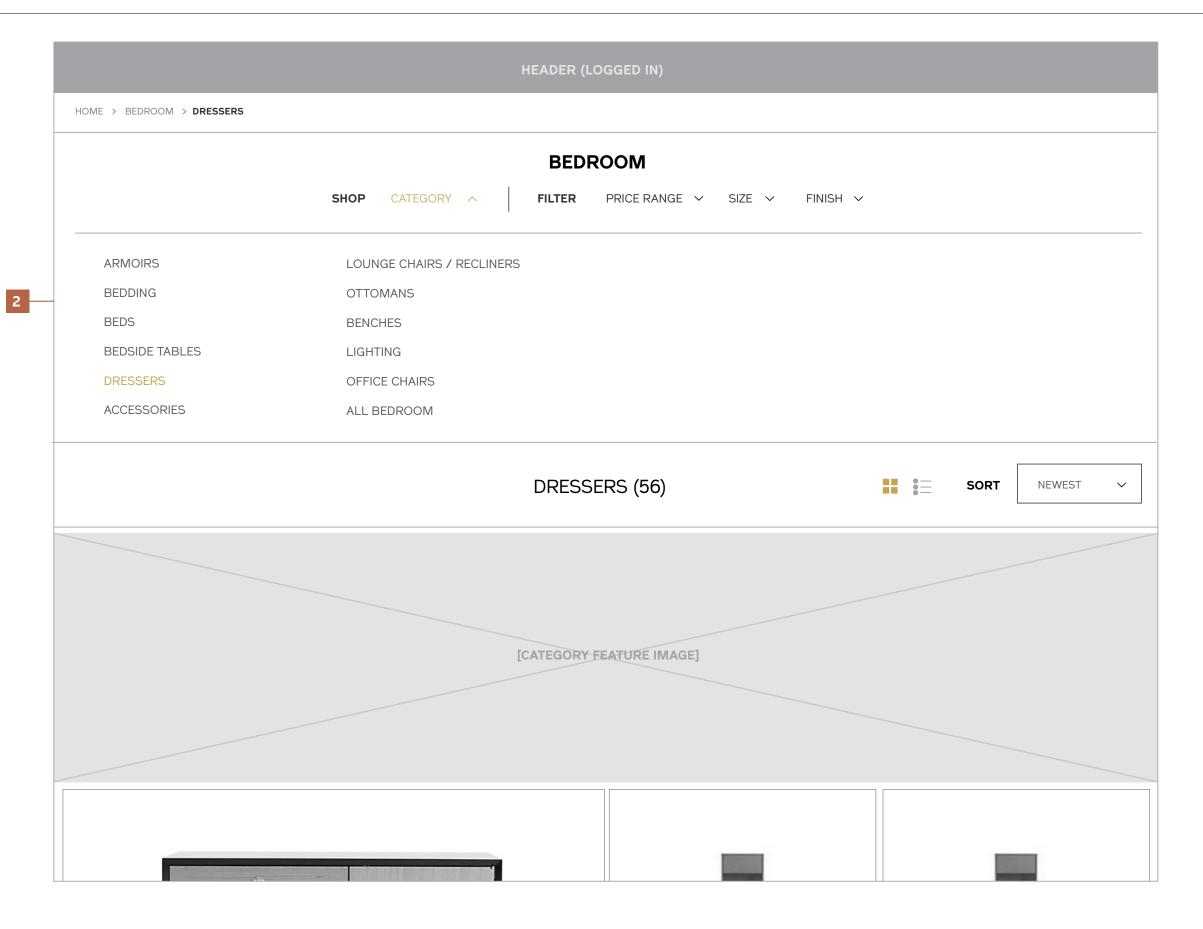

I Maestri Interaction Design September 2013

#### **Filters** Desktop & Tablet

#### **Notes**

3 / Filters Applied
When filters are applied, they appear on the row next to the category title, which now displays the # of the total set that match the filter criteria selected.

Clicking the close cue next to an applied filter will remove it.

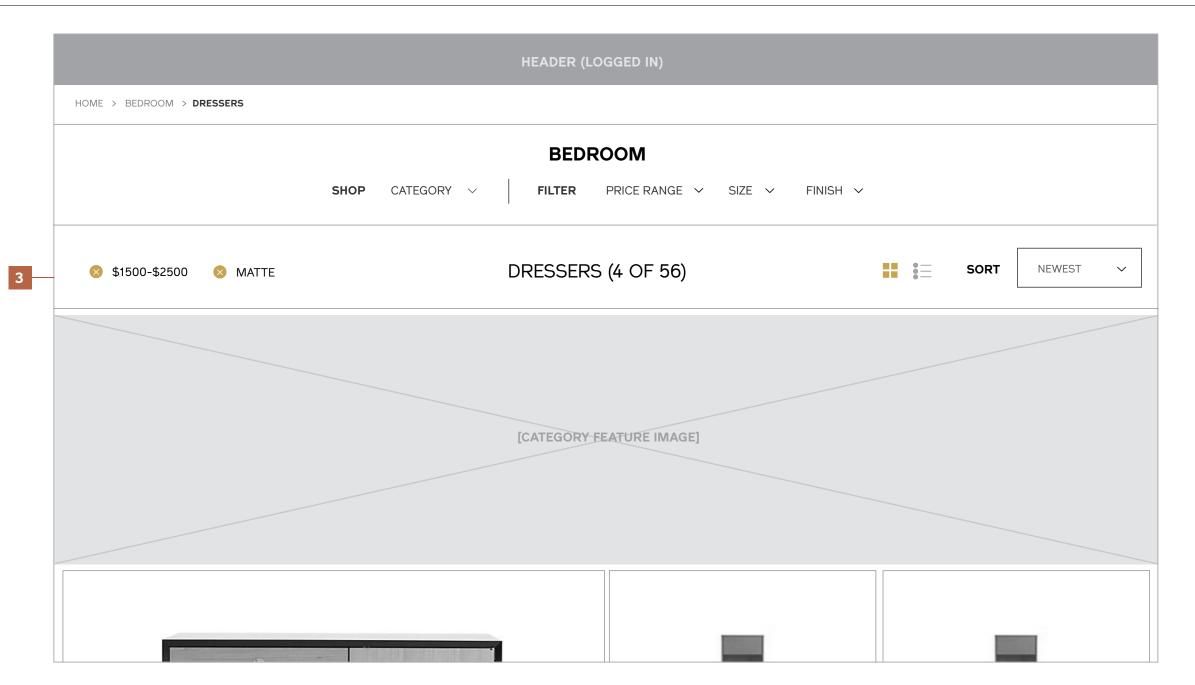

### **Filters** Mobile

#### Notes

- 1 / Collapsed
- 2 / Category Expanded
- 3 / Filter Expanded

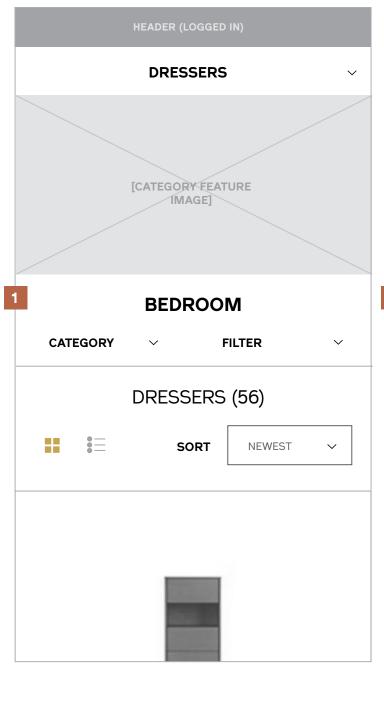

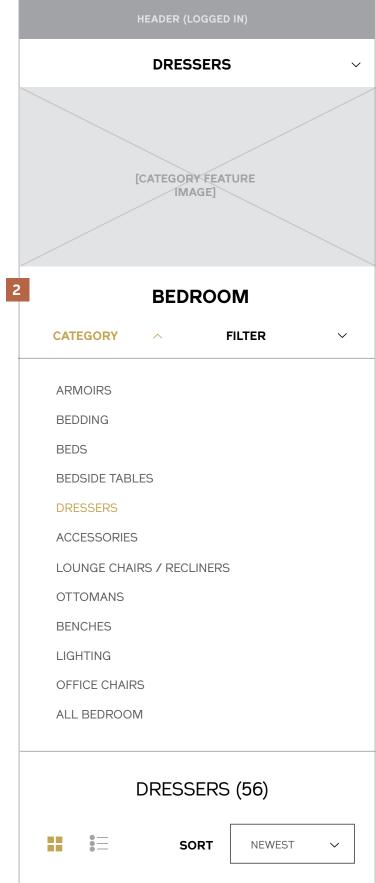

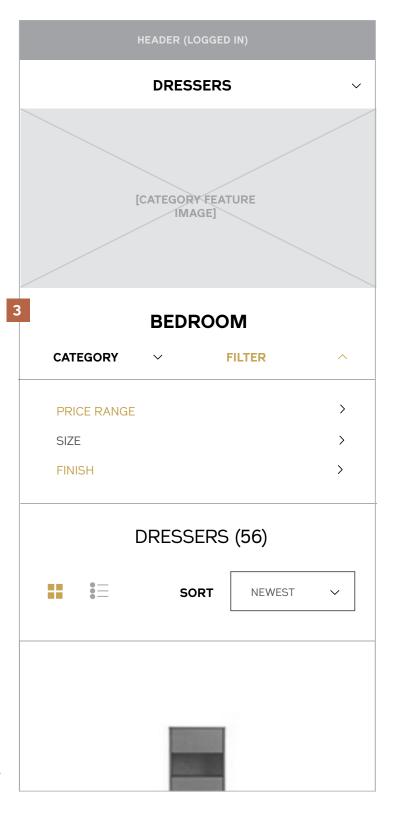

### **Filters** Mobile

#### Notes

4 / Filter Expanded

5 / Filters Applied

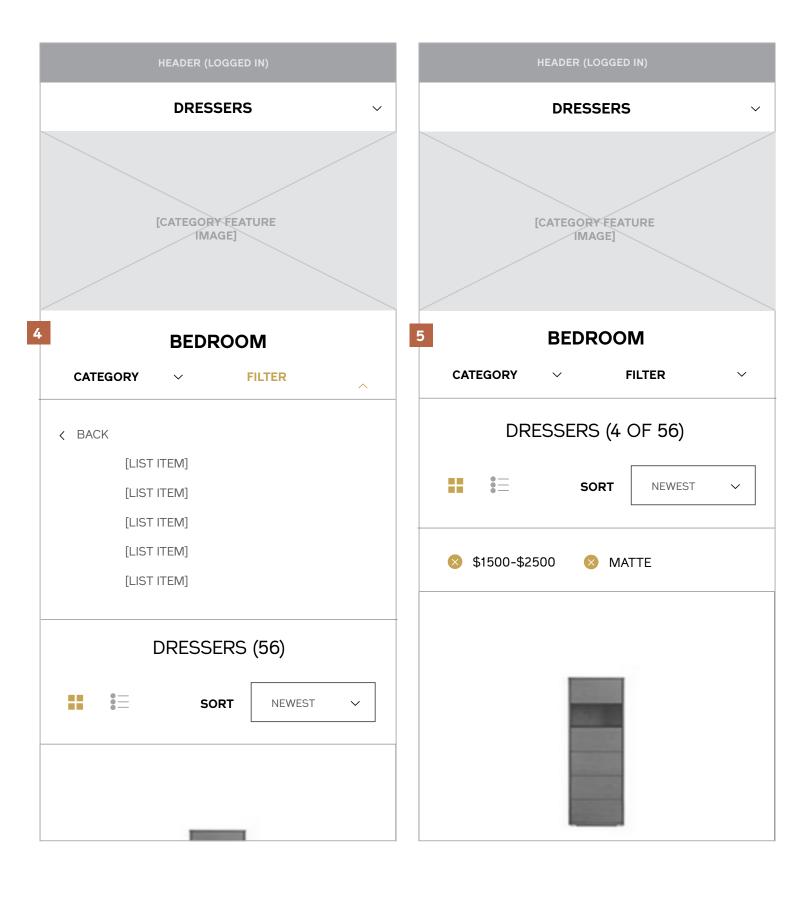

## **Product Actions**

## **Product Actions**Compare

#### Notes

When a user clicks "Compare" from the Category Landing or Item level page, they're served the following overlay with the option to go straight to the section or continue shopping.

#### 1 / Desktop and Tablet

#### 2 / Mobile

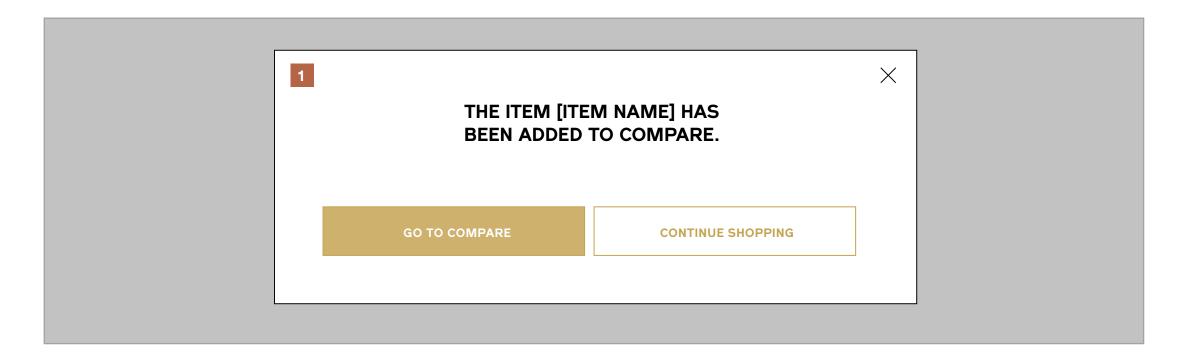

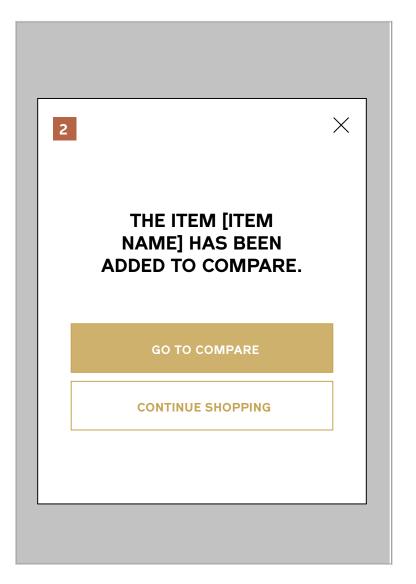

## **Product Actions**Save to Project

#### Notes

When a user clicks "Save to Project" from the Category Landing or Item level page, they're served the following overlay where they may select the project to save their item to or create a new project. If no projects have been created yet, the user is prompted to create one.

- 1 / Desktop and Tablet: Select or Create New
- 2 / Desktop and Tablet: Create New

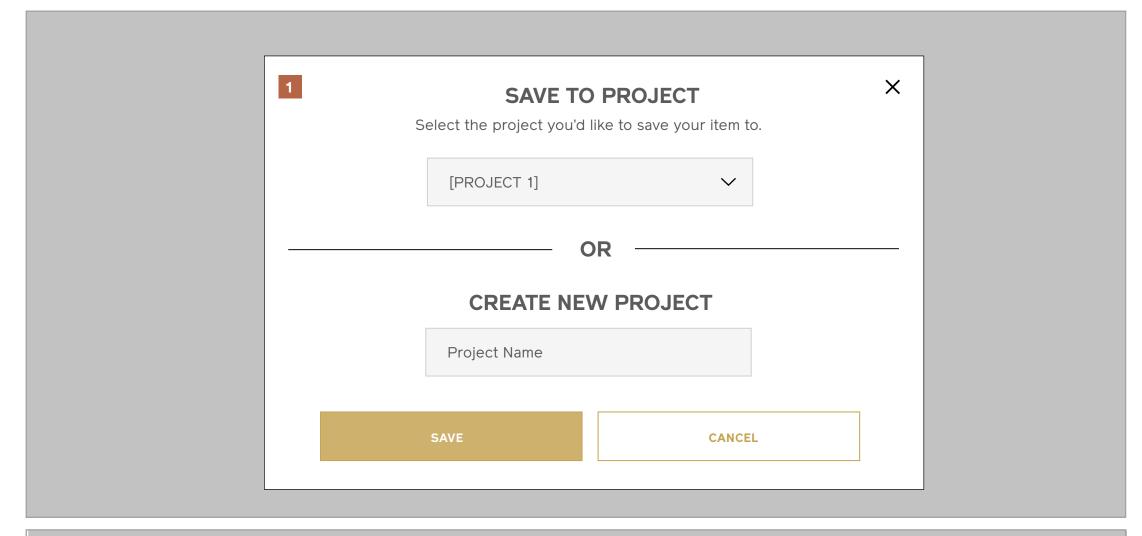

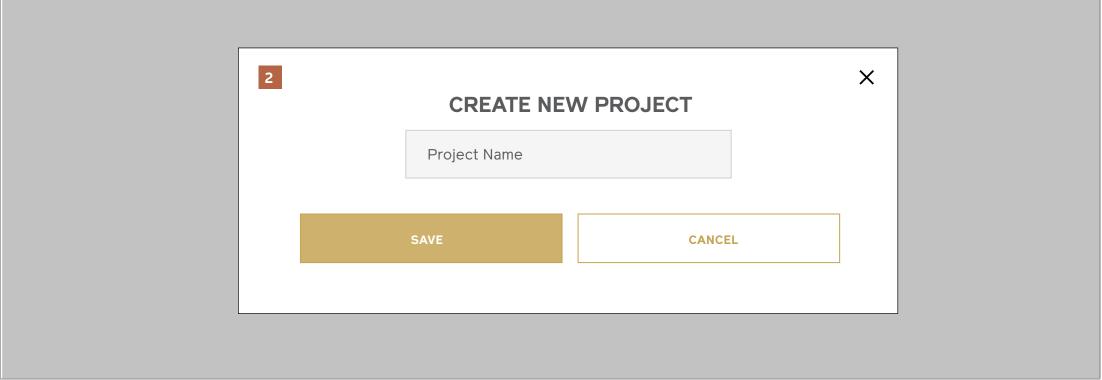

## **Product Actions**Save to Project

#### Notes

1 / Mobile: Select or Create New

2 / Mobile: Create New

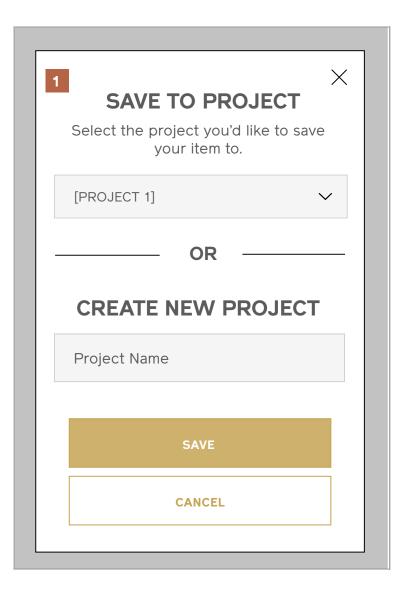

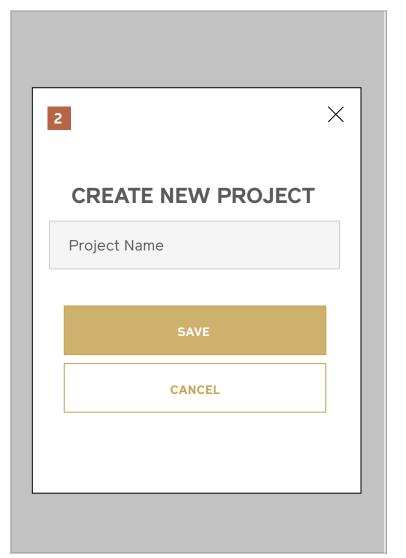

## **Product Actions**Save to Project

#### Notes

Confirmation that an item has been saved to an existing or newly created project.

1 / Desktop and Tablet

2 / Mobile

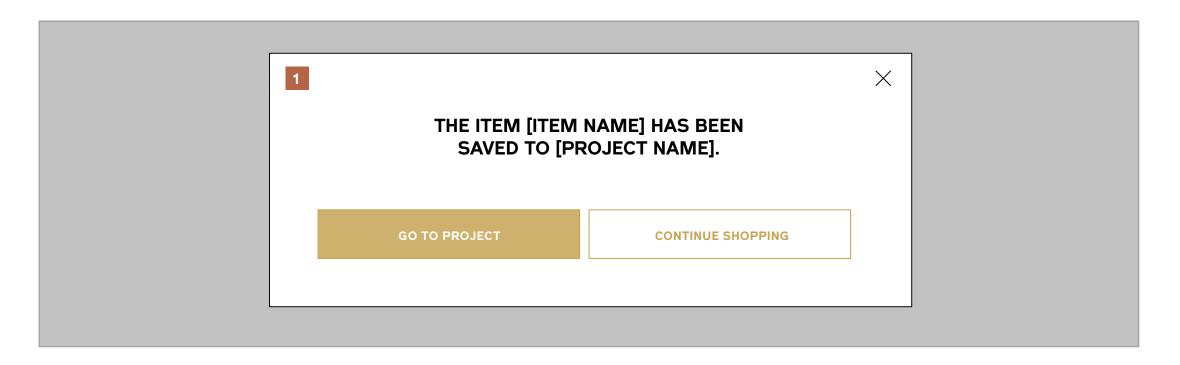

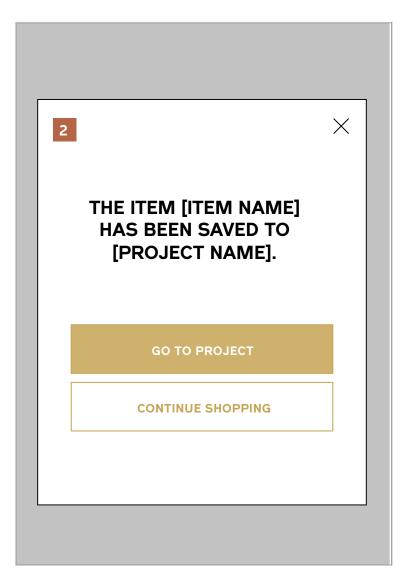

## **Product Actions**Add to Bag

#### Notes

Confirmation that an item has been added to user's cart.

1 / Desktop and Tablet

2 / Mobile

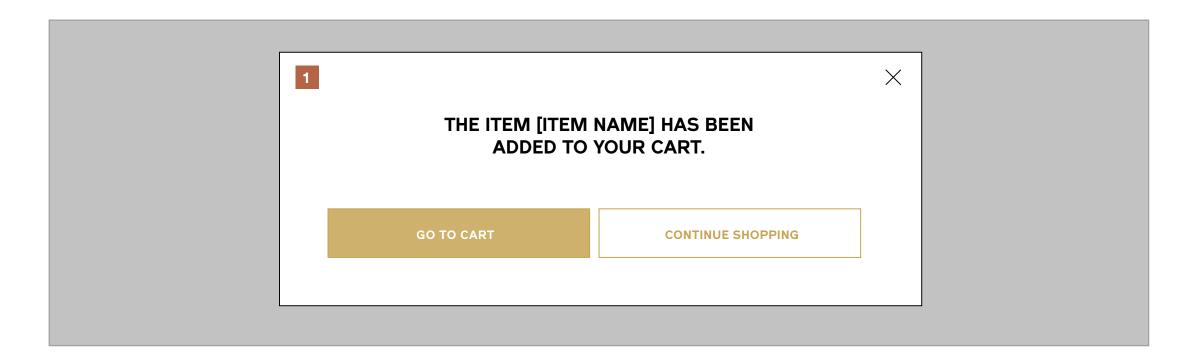

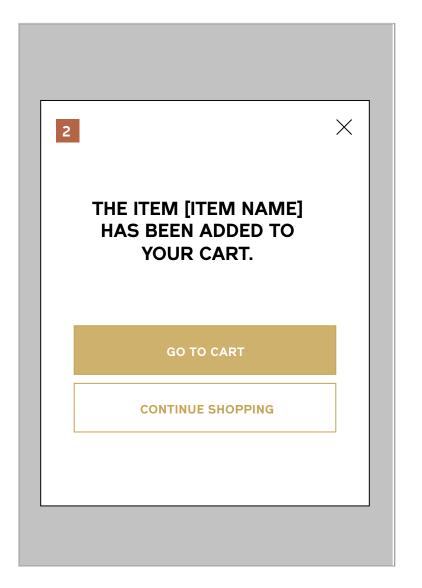

## 3 / Site Map

Site Map

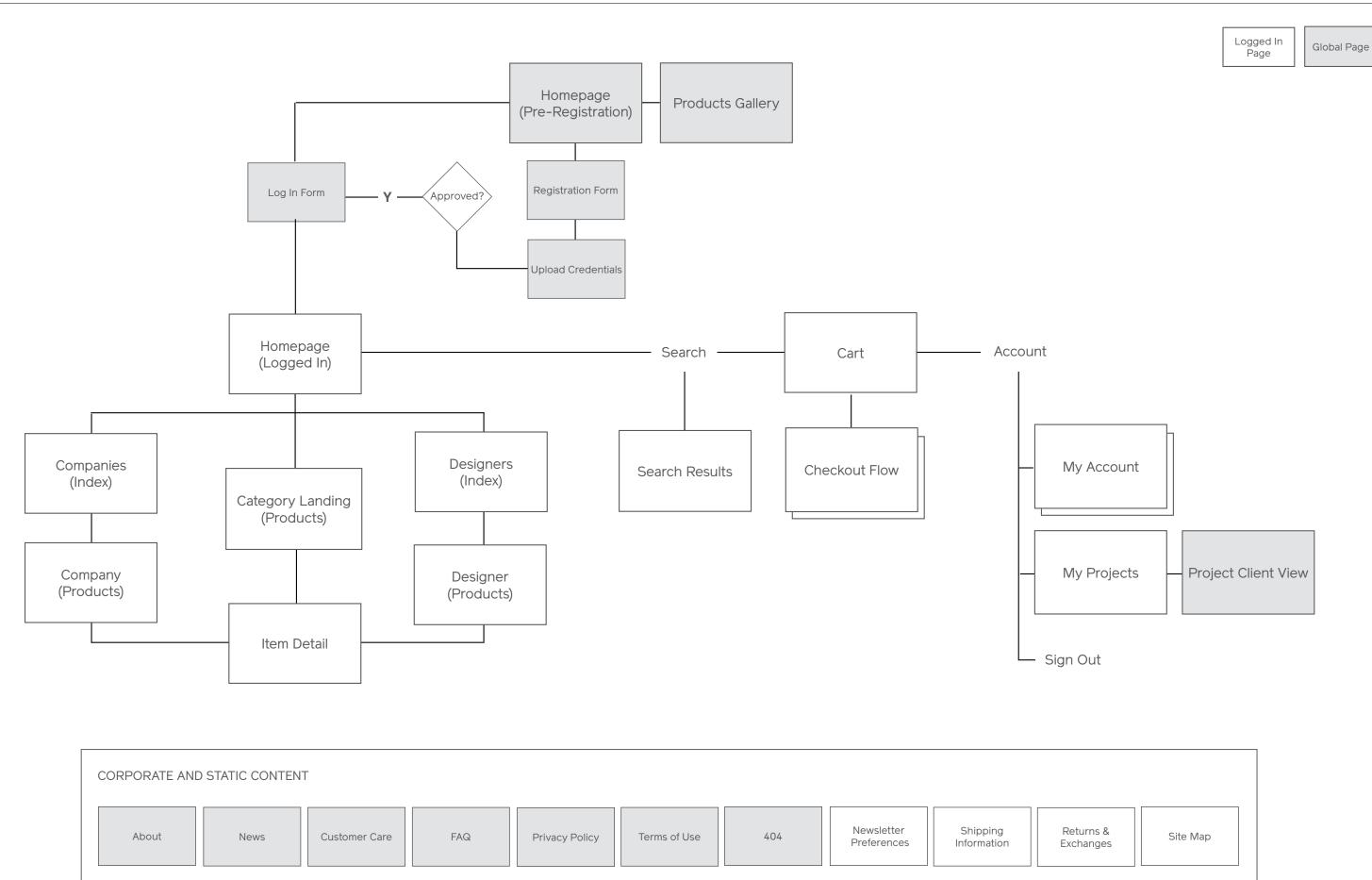